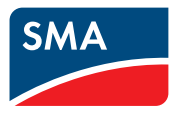

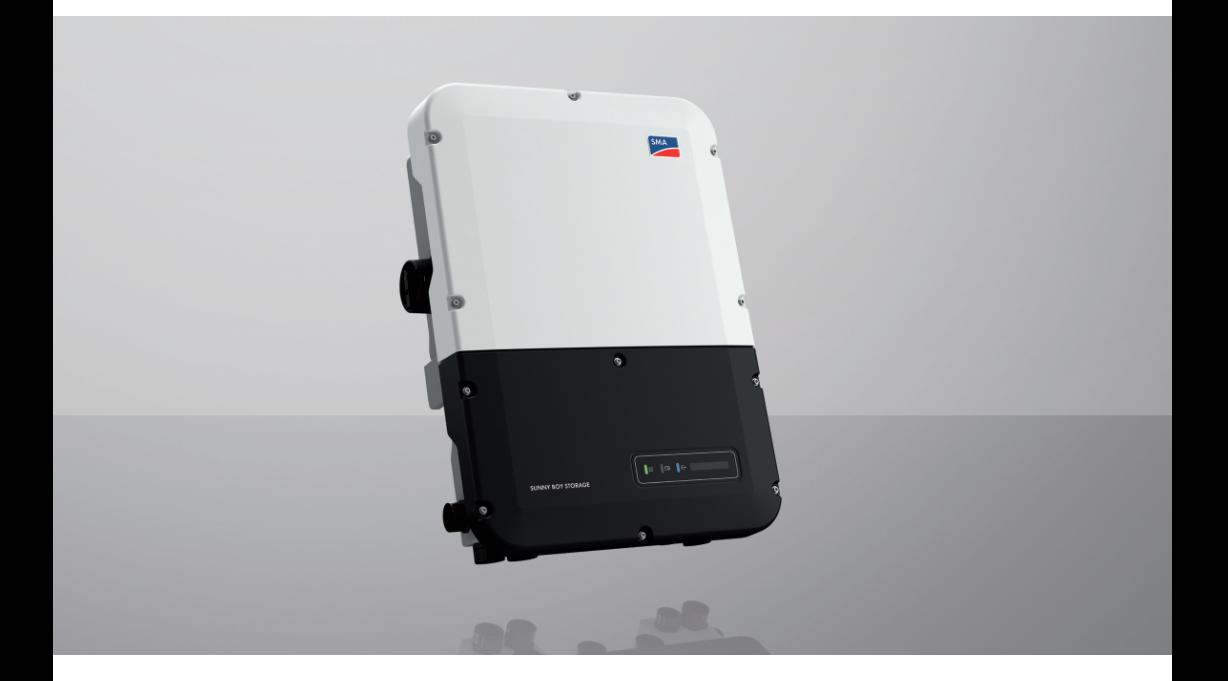

# **SUNNY BOY STORAGE 3.7 / 5.0 / 6.0**

# **Important information**

Depending on availability, the product is or is not equipped with Wi-Fi functionality. The reason for this is the currently problematic semiconductor supply, caused by the COVID-19 pandemic.

If the product is not equipped with Wi-Fi functionality, please use the standard Ethernet communication interface included for commissioning, configuration and integrating the product into a network.

If integrating the product into a Wi-Fi network is absolutely necessary, this can be done using a commercial Wi-Fi repeater, which is connected to the product via Ethernet.

Without the Wi-Fi function, a direct connection to the user interface by scanning the QR code on the product with the SMA 360° app is not possible. Use a different type of connection.

## **Legal Provisions**

The information contained in these documents is the property of SMA Solar Technology AG. No part of this document may be reproduced, stored in a retrieval system, or transmitted, in any form or by any means, be it electronic, mechanical, photographic, magnetic or otherwise, without the prior written permission of SMA Solar Technology AG. Internal reproduction used solely for the purpose of product evaluation or other proper use is allowed and does not require prior approval.

SMA Solar Technology AG makes no representations or warranties, express or implied, with respect to this documentation or any of the equipment and/or software it may describe, including (with no limitation) any implied warranties of utility, merchantability, or fitness for any particular purpose. All such representations or warranties are expressly disclaimed. Neither SMA Solar Technology AG nor its distributors or dealers shall be liable for any indirect, incidental, or consequential damages under any circumstances.

The exclusion of implied warranties may not apply in all cases under some statutes, and thus the above exclusion may not apply.

Specifications are subject to change without notice. Every attempt has been made to make this document complete, accurate and up-to-date. Readers are cautioned, however, that product improvements and field usage experience may cause SMA Solar Technology AG to make changes to these specifications without advance notice or per contract provisions. SMA Solar Technology AG shall not be responsible for any damages, including indirect, incidental or consequential damages, caused by reliance on the material presented, including, but not limited to, omissions, typographical errors, arithmetical errors or listing errors in the content material.

#### **SMA Warranty**

You can download the current warranty conditions from the Internet at [www.SMA-Solar.com.](http://www.SMA-Solar.com)

#### **Software licenses**

The licenses for the installed software modules (open source) can be found in the user interface of the product.

### **Trademarks**

All trademarks are recognized, even if not explicitly identified as such. Missing designations do not mean that a product or brand is not a registered trademark.

#### **SMA Solar Technology AG**

Sonnenallee 1 34266 Niestetal Germany Phone +49 561 9522-0 Fax +49 561 9522 100 www.SMA.de E-mail: info@SMA.de Status: 7/6/2023 Copyright © 2023 SMA Solar Technology AG. All rights reserved.

# **Table of contents**

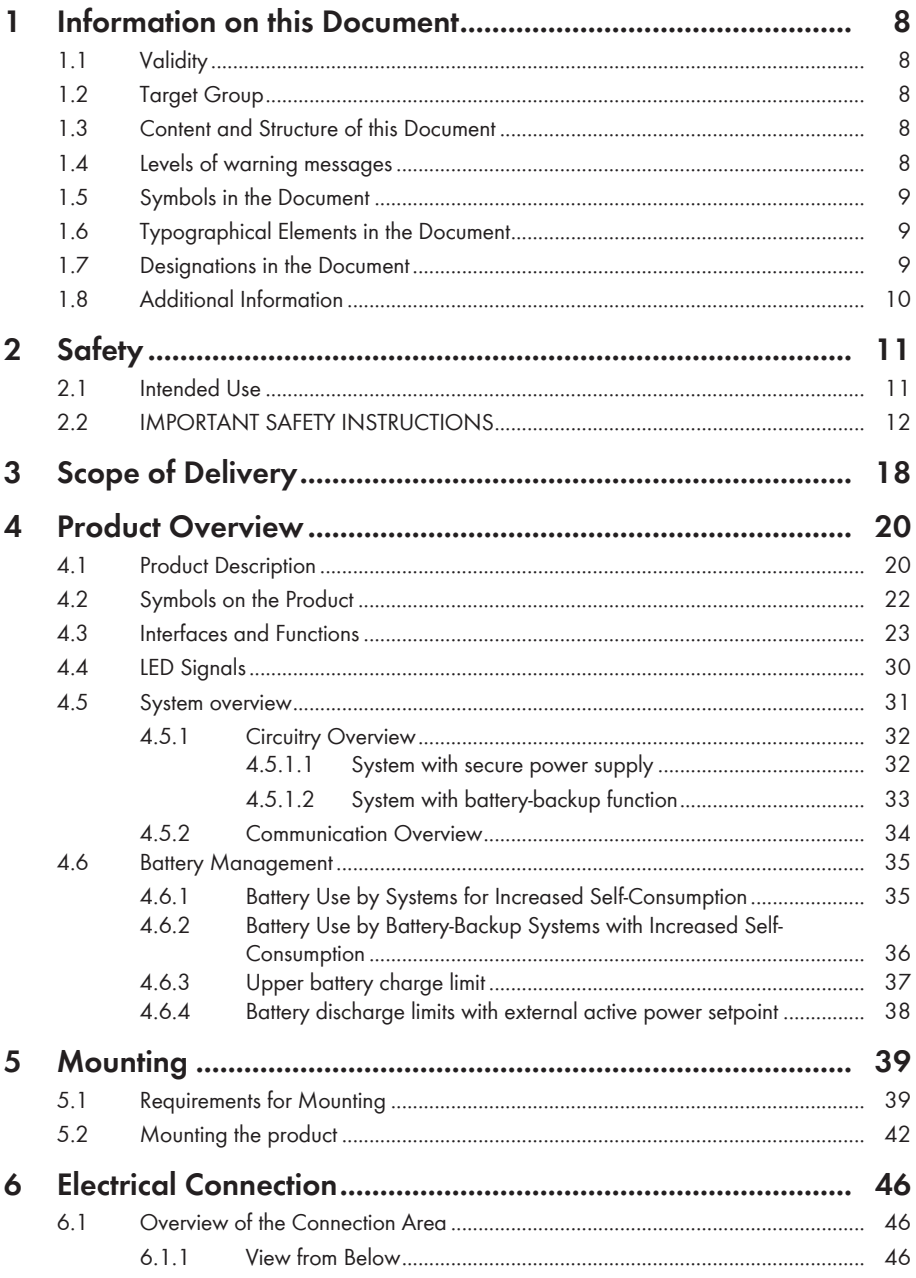

 $\overline{4}$ 

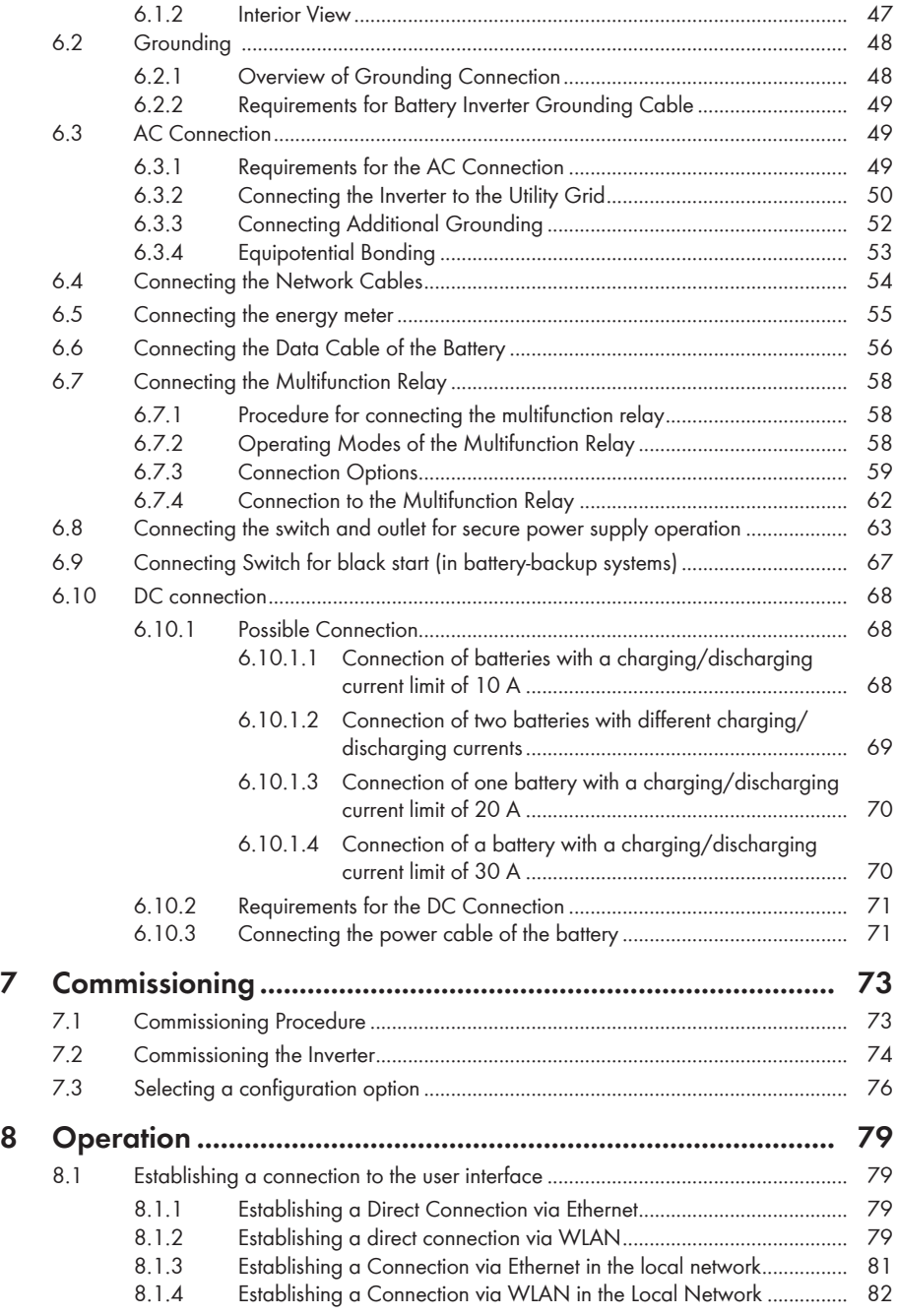

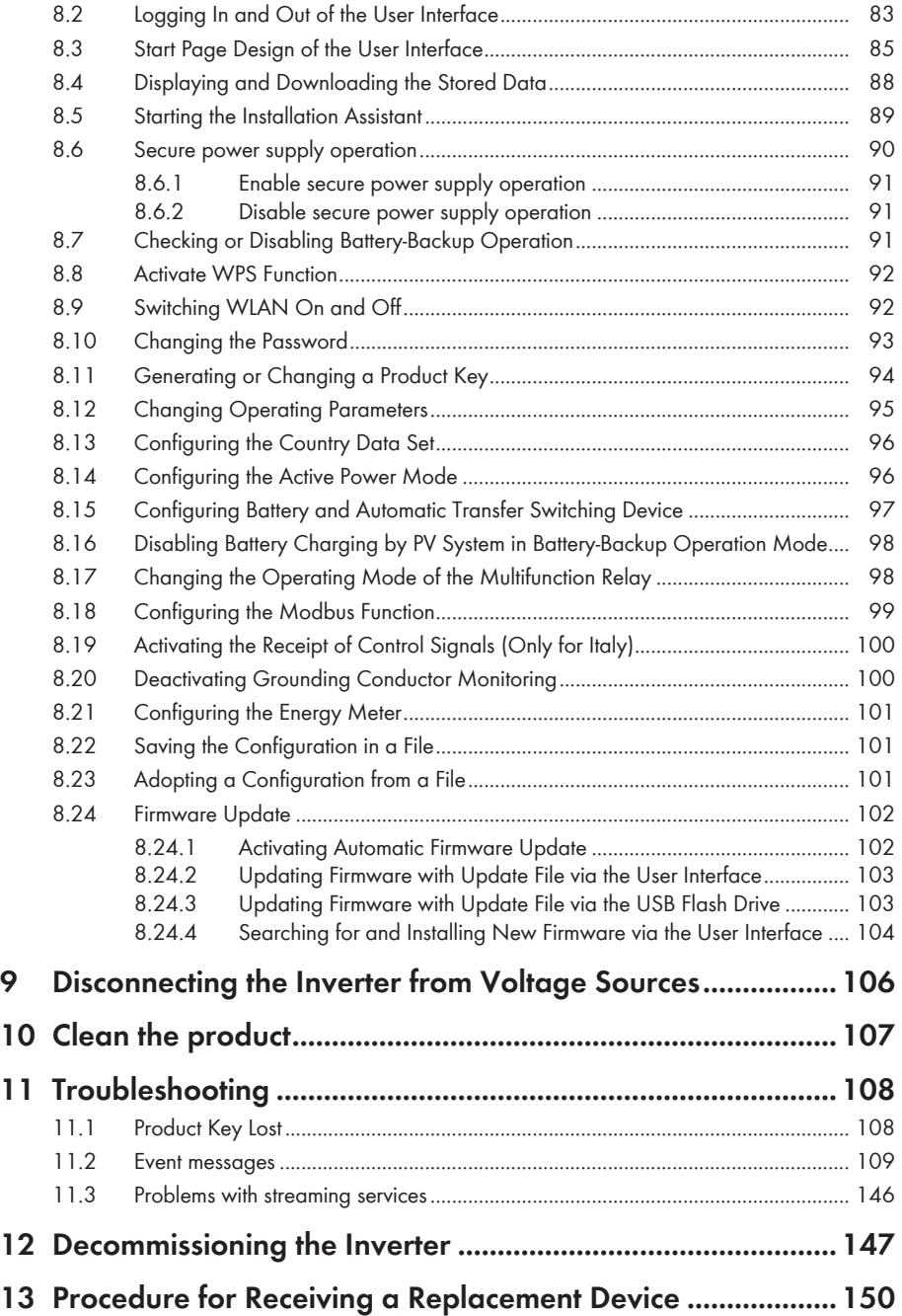

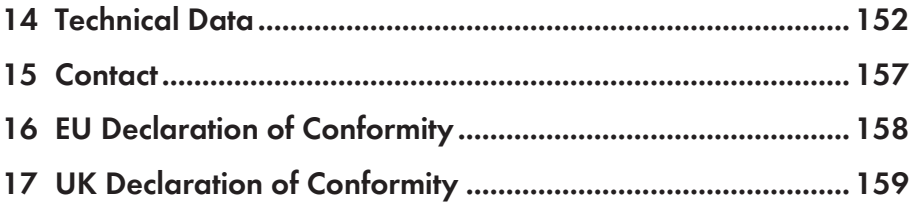

# <span id="page-7-0"></span>**1 Information on this Document**

## <span id="page-7-1"></span>**1.1 Validity**

This document is valid for:

- SBS3.7-10 (Sunny Boy Storage 3.7) from firmware version ≥ 4.00.00.R
- SBS5.0-10 (Sunny Boy Storage 5.0) from firmware version ≥ 4.00.00.R
- SBS6.0-10 (Sunny Boy Storage 6.0) from firmware version ≥ 4.00.00.R

## <span id="page-7-2"></span>**1.2 Target Group**

This document is intended for qualified persons and end users. Only qualified persons are allowed to perform the activities marked in this document with a warning symbol and the caption "Qualified person". Tasks that do not require any particular qualification are not marked and can also be performed by end users. Qualified persons must have the following skills:

- Knowledge of how to safely disconnect SMA inverters
- Knowledge of how batteries work and are operated
- Training in how to deal with the dangers and risks associated with installing, repairing and using electrical devices, batteries and installations
- Training in the installation and commissioning of electrical devices and installations
- Knowledge of all applicable laws, regulations, standards, and directives
- Knowledge of and compliance with this document and all safety information
- Knowledge of and compliance with the documents of the battery manufacturer with all safety information

## <span id="page-7-3"></span>**1.3 Content and Structure of this Document**

This document describes the mounting, installation, commissioning, configuration, operation, troubleshooting and decommissioning of the product as well as the operation of the product user interface.

You will find the latest version of this document and further information on the product in PDF format and as eManual at [www.SMA-Solar.com](http://www.SMA-Solar.com). You can also call up the eManual via the user interface of the product.

Illustrations in this document are reduced to the essential information and may deviate from the real product.

## <span id="page-7-4"></span>**1.4 Levels of warning messages**

The following levels of warning messages may occur when handling the product.

### **ADANGER**

Indicates a hazardous situation which, if not avoided, will result in death or serious injury.

## **WARNING**

Indicates a hazardous situation which, if not avoided, could result in death or serious injury.

## **A** CAUTION

Indicates a hazardous situation which, if not avoided, could result in minor or moderate injury.

**NOTICE**

Indicates a situation which, if not avoided, can result in property damage.

### <span id="page-8-0"></span>**1.5 Symbols in the Document**

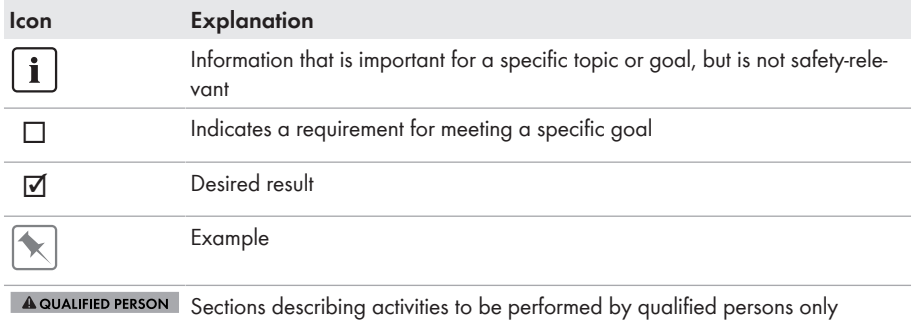

## <span id="page-8-1"></span>**1.6 Typographical Elements in the Document**

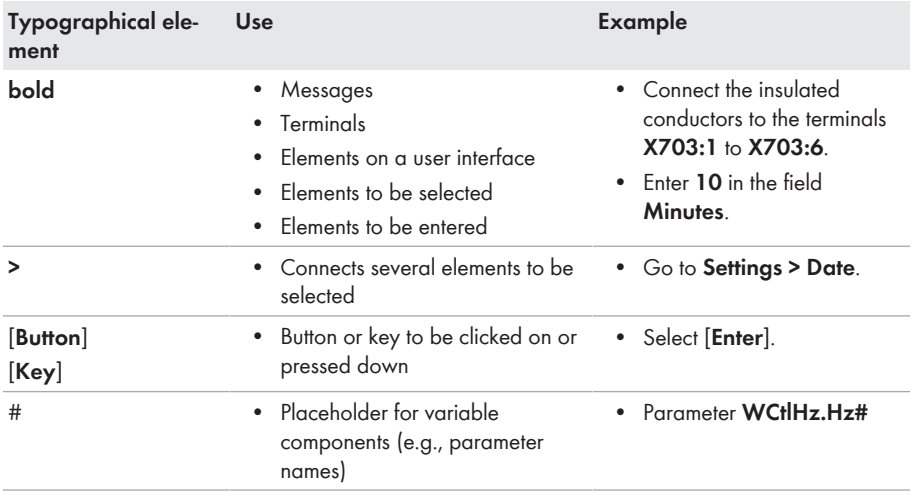

### <span id="page-8-2"></span>**1.7 Designations in the Document**

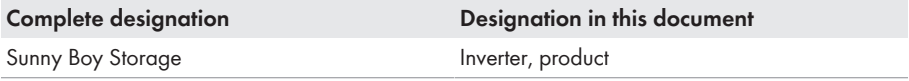

## <span id="page-9-0"></span>**1.8 Additional Information**

For more information, please go to [www.SMA-Solar.com](http://www.sma-solar.com).

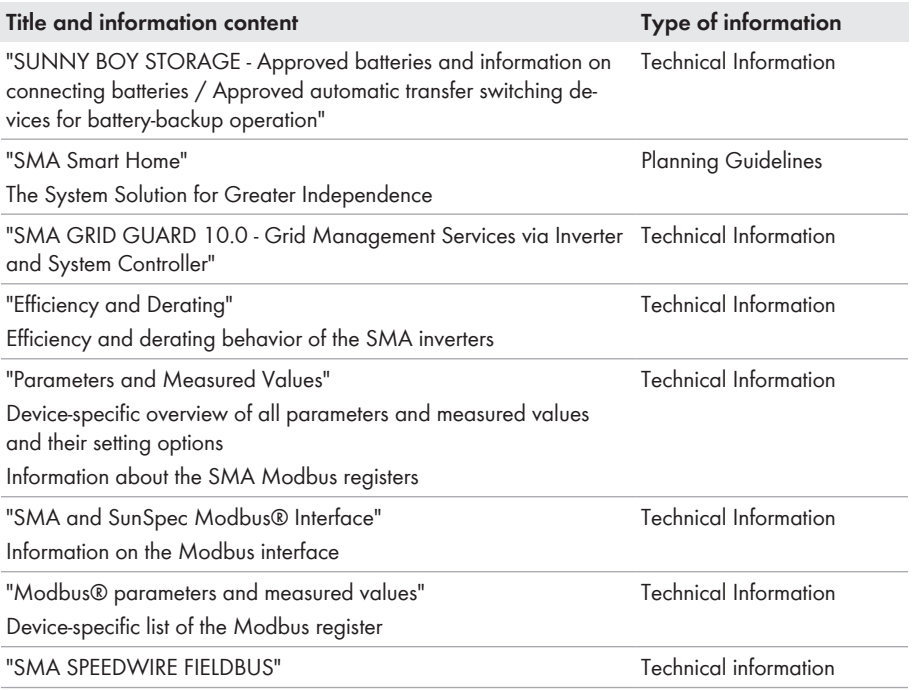

# <span id="page-10-0"></span>**2 Safety**

## <span id="page-10-1"></span>**2.1 Intended Use**

The Sunny Boy Storage is an AC-coupled battery inverter for parallel grid and stand-alone mode operation. The Sunny Boy Storage converts the direct current supplied by a battery into gridcompliant alternating current. The Sunny Boy Storage, together with a battery and a compatible energy meter, make up a system for increased self-consumption (SMA Energy System Home) or, together with a automatic transfer switching device compatible with Sunny Boy Storage, a batterybackup system. For further information on this, see the Technical Information "SMA Energy System Home".

The product must only be used as stationary equipment.

The product is suitable for indoor and outdoor use.

The product must only be operated in connection with an intrinsically safe lithium-ion battery approved by SMA Solar Technology AG. An updated list of batteries approved by SMA Solar Technology AG is available at [www.SMA-Solar.com.](http://www.SMA-Solar.com)

The battery must comply with the locally applicable standards and directives and must be intrinsically safe (see technical information "Safety Concept for Battery-Storage System" for detailed explanations regarding the safety concept of battery inverters by SMA Solar Technology AG).

The communication interface of the battery used must be compatible with the product. The entire battery voltage range must be completely within the permissible input voltage range of the product. The maximum permissible DC input voltage of the product must not be exceeded.

The product is not suitable for supplying life-sustaining medical devices. A power outage must not lead to personal injury.

All components must remain within their permitted operating ranges and their installation requirements at all times.

The product must only be used in countries for which it is approved or released by SMA Solar Technology AG and the grid operator.

The product may only be operated with one of the energy meters approved by SMA Solar Technology AG. The following energy meters are allowed to be used when operating this product:

- EMETER-20 (SMA Energy Meter)
- HM-20 (Sunny Home Manager 2.0)

The product may only be operated in battery-backup systems using an automatic transfer switching device approved by SMA Solar Technology AG. You are not allowed to build automatic transfer switching devices for operation with this product by yourself on the basis of a circuit diagram.

A list of the approved automatic transfer switching devices can be found in the technical information at "SUNNY BOY STORAGE - Approved batteries and information on connecting batteries / Approved automatic transfer switching devices for battery-backup operation".

Use SMA products only in accordance with the information provided in the enclosed documentation and with the locally applicable laws, regulations, standards and directives. Any other application may cause personal injury or property damage.

Alterations to the SMA products, e.g., changes or modifications, are only permitted with the express written permission of SMA Solar Technology AG. Unauthorized alterations will void guarantee and warranty claims and in most cases terminate the operating license. SMA Solar Technology AG shall not be held liable for any damage caused by such changes.

Any use of the product other than that described in the Intended Use section does not qualify as appropriate.

The enclosed documentation is an integral part of this product. Keep the documentation in a convenient, dry place for future reference and observe all instructions contained therein.

This document does not replace any regional, state, provincial, federal or national laws, regulations or standards that apply to the installation, electrical safety and use of the product. SMA Solar Technology AG assumes no responsibility for the compliance or non-compliance with such laws or codes in connection with the installation of the product.

The type label must remain permanently attached to the product.

## <span id="page-11-0"></span>**2.2 IMPORTANT SAFETY INSTRUCTIONS**

Keep the manual for future reference.

This section contains safety information that must be observed at all times when working.

The product has been designed and tested in accordance with international safety requirements. As with all electrical or electronical devices, some residual risks remain despite careful construction. To prevent personal injury and property damage and to ensure long-term operation of the product, read this section carefully and observe all safety information at all times.

### **ADANGER**

#### **Danger to life due to electric shock when live components or cables of the inverter are touched**

High voltages are present in the conductive components or cables of the inverter. Touching live parts and cables of the inverter results in death or lethal injuries due to electric shock.

- Disconnect the product and battery from voltage sources and make sure it cannot be reconnected before working on the device.
- Wear suitable personal protective equipment for all work on the product.
- Do not touch non-insulated parts or cables.

### **ADANGER**

#### **Danger to life due to electric shock when live components or DC cables are touched**

The DC cables connected to a battery may be live. Touching live DC cables results in death or serious injury due to electric shock.

- Disconnect the product and battery from voltage sources and make sure it cannot be reconnected before working on the device.
- Wait five minutes before working on the inverter.
- Observe all safety information of the battery manufacturer.
- Do not touch non-insulated parts or cables.
- Do not remove the terminal block with the connected DC conductors from the slot under load.
- Wear suitable personal protective equipment for all work on the product.

### **ADANGER**

#### **Danger to life due to electric shock in case of overvoltages and if surge protection is missing**

Overvoltages (e. g. in the event of a flash of lightning) can be further conducted into the building and to other connected devices in the same network via the network cables or other data cables if there is no surge protection. Touching live parts and cables results in death or lethal injuries due to electric shock.

- Ensure that all devices in the same network and the battery are integrated into the existing surge protection.
- When laying the network cables or other data cables outdoors, it must be ensured that a suitable surge protection device is provided at the transition point of the cable from the product or the battery outdoors to the inside of a building.
- The Ethernet interface of the product is classified as "TNV-1" and offers protection against overvoltages of up to 1.5 kV.

## **WARNING**

#### **Danger to life due to fire and explosion**

In rare cases, an explosive gas mixture can be generated inside the product under fault conditions. In this state, switching operations can cause a fire inside the product or explosion. Death or lethal injuries due to hot or flying debris can result.

- In the event of a fault, do not perform any direct actions on the product.
- Ensure that unauthorized persons have no access to the product.
- Disconnect the battery from the product via an external disconnection device.
- Disconnect the AC circuit breaker, or keep it disconnected in case it has already tripped, and secure it against reconnection.
- Only perform work on the product (e.g., troubleshooting, repair work) when wearing personal protective equipment for handling of hazardous substances (e.g., safety gloves, eye and face protection, respiratory protection).

## **WARNING**

#### **Risk of injury due to toxic substances, gases and dusts.**

In rare cases, damages to electronic components can result in the formation of toxic substances, gases or dusts inside the product. Touching toxic substances and inhaling toxic gases and dusts can cause skin irritation, burns or poisoning, trouble breathing and nausea.

- Only perform work on the product (e.g., troubleshooting, repair work) when wearing personal protective equipment for handling of hazardous substances (e.g., safety gloves, eye and face protection, respiratory protection).
- Ensure that unauthorized persons have no access to the product.

### **WARNING**

### **Danger to life due to fire or explosion when batteries are fully discharged**

A fire may occur due to incorrect charging of fully discharged batteries. This can result in death or serious injury.

- Before commissioning the system, verify that the battery is not fully discharged.
- Do not commission the system if the battery is fully discharged.
- If the battery is fully discharged, contact the battery manufacturer for further proceedings.
- Only charge fully discharged batteries as instructed by the battery manufacturer.

### **WARNING**

#### **Danger to life due to burns caused by electric arcs through short-circuit currents**

Short-circuit currents in the battery can cause heat build-up and electric arcs. Heat build-up and electric arcs may result in lethal injuries due to burns.

- Disconnect the battery from all voltages sources prior to performing any work on the battery.
- Observe all safety information of the battery manufacturer.

### **WARNING**

### **Danger to life due to electric shock from destruction of the measuring device due to overvoltage**

Overvoltage can damage a measuring device and result in voltage being present in the enclosure of the measuring device. Touching the live enclosure of the measuring device results in death or lethal injuries due to electric shock.

• Only use measuring devices with a DC input voltage range of 600 V or higher.

### **A** CAUTION

#### **Risk of burns from hot surfaces**

The surface of the inverter can get very hot. Touching the surface can result in burns.

- Mount the inverter in such a way that it cannot be touched inadvertently.
- Do not touch hot surfaces.
- Wait 30 minutes for the surface to cool sufficiently.
- Observe the safety messages on the inverter.

### **A** CAUTION

#### **Risk of injury due to weight of product**

Injuries may result if the product is lifted incorrectly or dropped while being transported or mounted.

- Transport and lift the product carefully. Take the weight of the product into account.
- Wear suitable personal protective equipment for all work on the product.

### **NOTICE**

#### **Damage to the enclosure seal in subfreezing conditions**

If you open the product or disconnect the Power Unit and Connection Unit when temperatures are below freezing, the enclosure seals can be damaged. Moisture can penetrate the product and damage it.

- Only open the product if the ambient temperature is not below 0°C.
- If a layer of ice has formed on the enclosure seal when temperatures are below freezing, remove it prior to opening the product (e.g. by melting the ice with warm air).
- Do not disassemble the Power Unit and Connection Unit unless the ambient temperature is at least 0°C and conditions are frost-free.

### **NOTICE**

#### **Damage to the product due to sand, dust and moisture ingress**

Sand, dust and moisture penetration can damage the product and impair its functionality.

- Only open the product if the humidity is within the thresholds and the environment is free of sand and dust.
- Do not open the product during a dust storm or precipitation.

### **NOTICE**

#### **Damage to the inverter due to electrostatic discharge**

Touching electronic components can cause damage to or destroy the inverter through electrostatic discharge.

• Ground yourself before touching any component.

### **NOTICE**

### **High costs due to inappropriate Internet tariff**

Depending on use, the data volume of the product transferred via the Internet may vary in size. The data volume depends, for example, on the number of devices in the system and the frequency of device updates. High costs for the Internet connection can be the result.

### **NOTICE**

### **Damage to the product due to cleaning agents**

The use of cleaning agents may cause damage to the product and its components.

• Clean the product and all its components only with a cloth moistened with clear water.

### **Change to the names and units of grid parameters to comply with the gridconnection requirements in accordance with Regulation (EU) 2016/631 (valid from April 27, 2019)**

To comply with the EU grid-connection requirements (valid from April 27, 2019) the names and units of grid parameters were changed. This change is valid from firmware version ≥ 3.00.00.R if a country data set for fulfilling the EU grid-connection requirements (valid from 2019-04-27) is set. Names and units of grid parameters for inverters with firmware version ≤ 2.99.99.R are not affected by this change and remain valid. This also applies from firmware version ≥ 3.00.00.R if a country data set that is valid for countries outside the EU is set.

#### <span id="page-17-0"></span>**3 Scope of Delivery A B C D E F G H**  $\tilde{}$ T  $\sim$  $\bullet$ Installationsbetrieb Datum der Inbetriebnahme: Anschrift:  $\widehat{\mathbb{Q}}$ 9  $\circledcirc$  $\odot$ 6P **I J K L N O P M** லி **U V T Q R S**

Figure 1: Components included in the scope of delivery

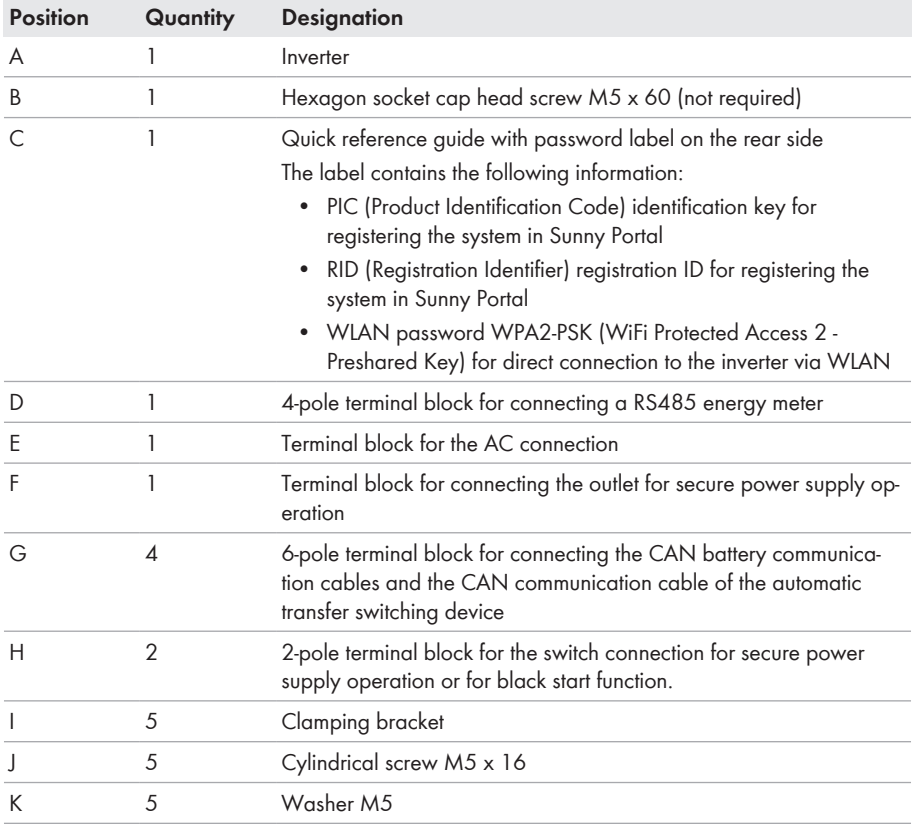

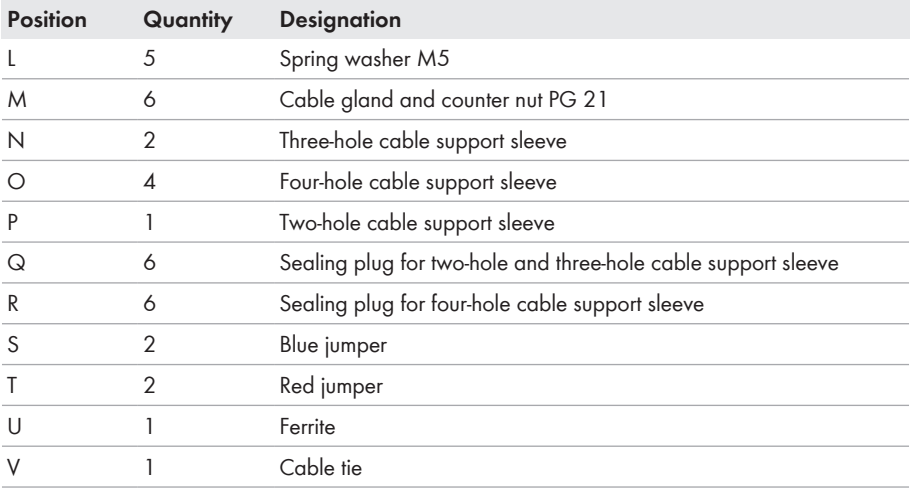

# <span id="page-19-0"></span>**4 Product Overview**

## <span id="page-19-1"></span>**4.1 Product Description**

The Sunny Boy Storage uses the connected battery for the intermediate storage of excess PV energy in the SMA Energy System Home. For this purpose, the Sunny Boy Storage receives the feed-in and purchased energy data from the energy meter. This data is used by the Sunny Boy Storage to control the charging and discharging of the battery.

The use of an automatic transfer switching device is required in a SMA Energy System Home with battery-backup function. In the event of grid failure, the automatic transfer switching device disconnects the PV system, loads and the Sunny Boy Storage from the utility grid and creates a battery-backup grid. The battery-backup grid supplies loads that should continue to be supplied with electricity in the event of grid failure. In the event of grid failure, the Sunny Boy Storage supplies the loads with energy after a short switching time. The SMA Energy System Home supplies additional energy that can be used to supply the loads and charge the battery.

The use of an automatic transfer switching device is not required in a limited SMA Energy System Home with battery-backup function. To build a limited SMA Energy System Home with batterybackup function, you must attach a socket and a switch to the inverter. You can connect a load to the outlet, which should continue to be supplied with power from the battery in the event of grid failure. The secure power supply operation is not automatically enabled in the event of a grid failure, neither is it automatically disabled once the utility grid is available again. During secure power supply operation, the load can only be supplied with energy as long as there is stored energy available in the battery.

#### **No secure power supply operation possible in the SMA Energy System Home with Battery-Backup Function**

If the inverter is used in an SMA Energy System Home with battery-backup function and connected with an automatic transfer switching device, the secure power supply operation is not available.

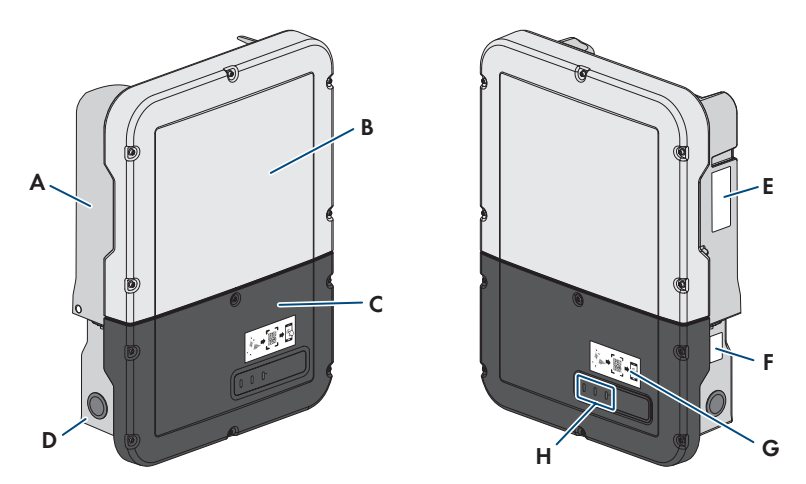

Figure 2: Design of the inverter

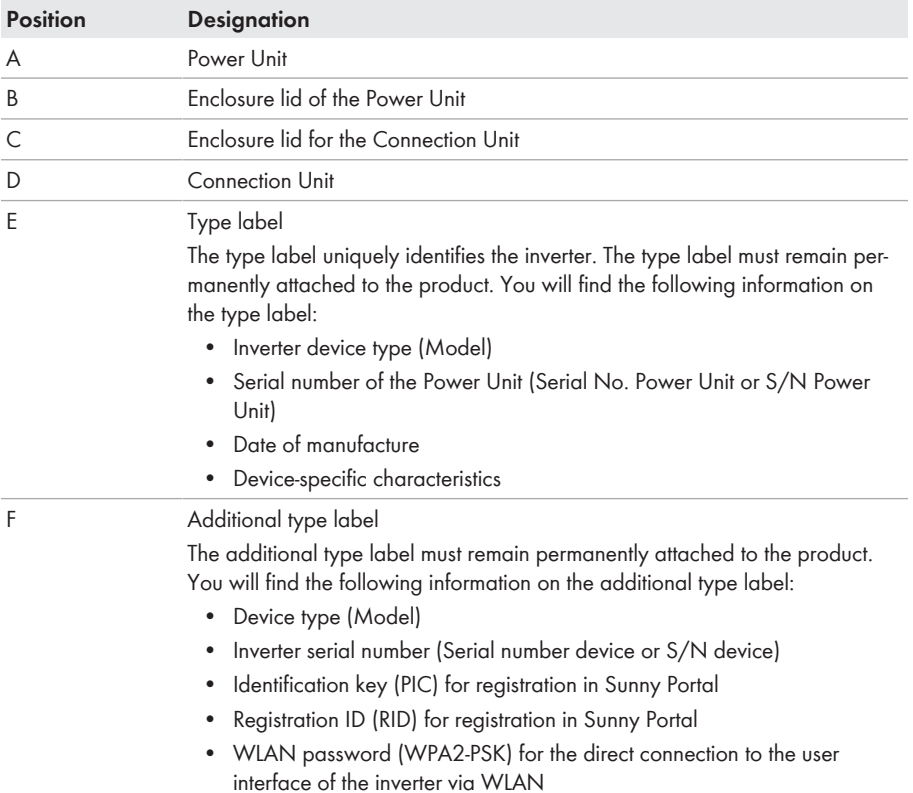

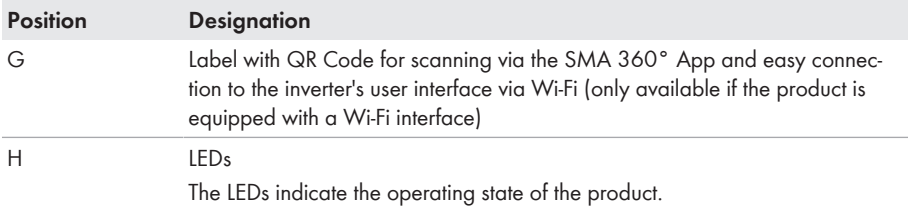

# <span id="page-21-0"></span>**4.2 Symbols on the Product**

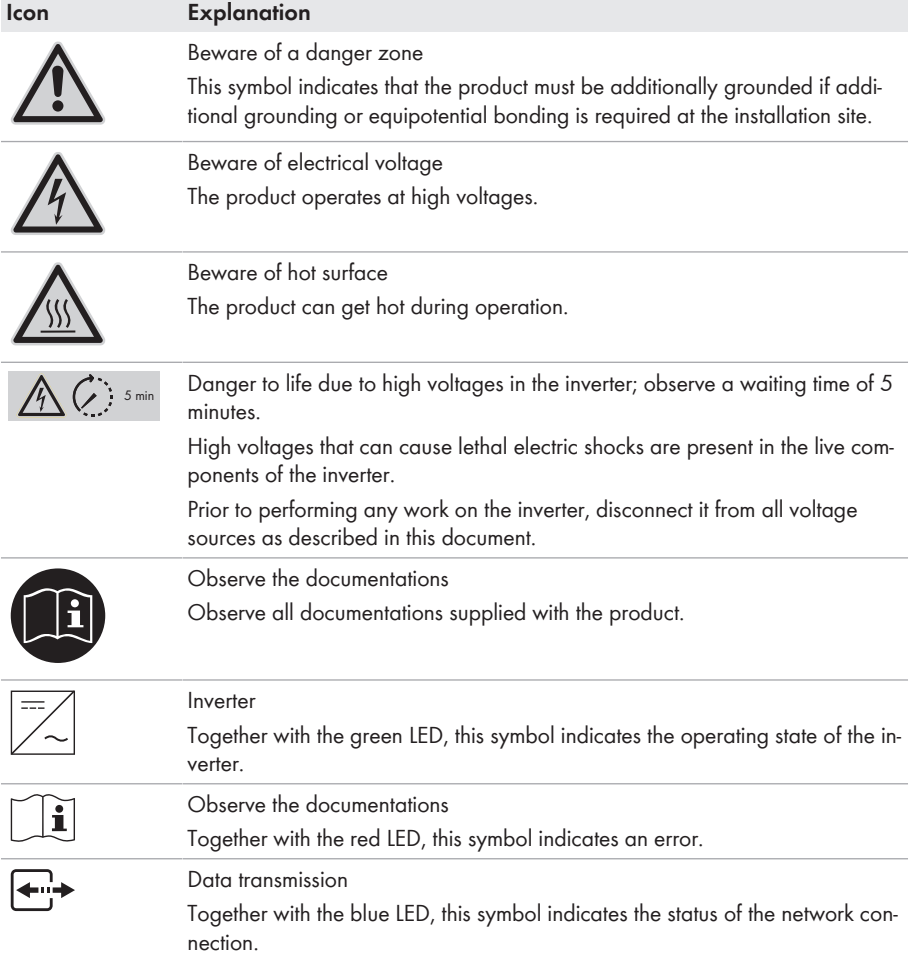

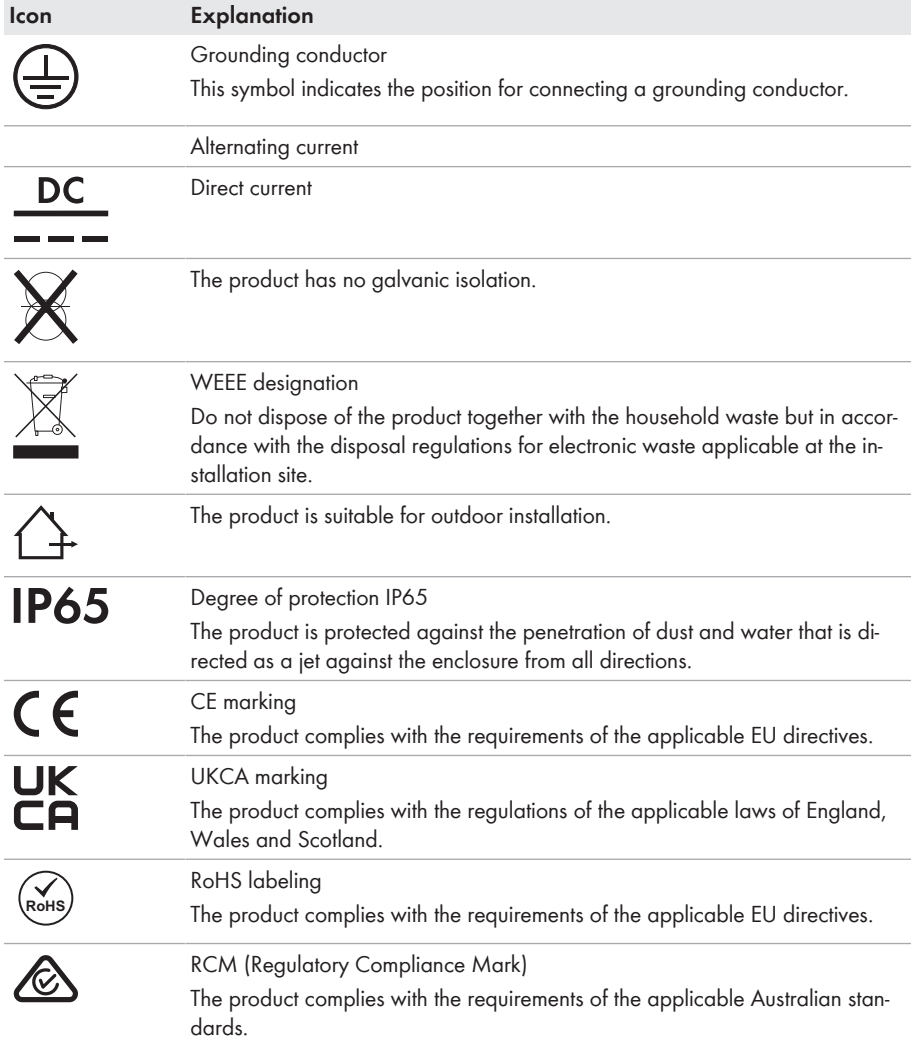

## <span id="page-22-0"></span>**4.3 Interfaces and Functions**

The inverter can be equipped or retrofitted with the following interfaces and functions:

### **User interface for configuration and monitoring**

The product is equipped as standard with an integrated webserver, which provides a user interface for configuring and monitoring the product.

Once the connection has been established to the smart device, use a terminal (e.g. smartphone, tablet or laptop) to connect to the product's user interface using a web browser.

#### **Smart Inverter Screen**

The Smart Inverter Screen enables you to view the status display and to display the nominal energy throughput and state of charge of the battery on the user interface login page. You therefore have an overview of the most important inverter and battery data without having to log into the user interface.

The Smart Inverter Screen is deactivated by default. The Smart Inverter Screen can be activated via the user interface once the inverter has been commissioned.

#### **SMA PUK2.0**

SMA PUK2.0 replaces for products with firmware version ≥ 4.00.00.R the previous procedure for logging in to the user interface if you have forgotten the password for your product. Whether your product supports PUK2.0 is shown on the login page of the user interface via the information button.

To improve security for your product, you can generate a product key. If the password is forgotten, the product can be directly unlocked with the product key on the login page of the user interface. A chargeable order of a PUK from SMA Solar Technology AG is no longer required for products with a firmware version ≥ 4.00.00.R. If you have lost the product key, you can generate a new one by physically accessing the product.

#### **SMA Speedwire**

The product is equipped with SMA Speedwire as standard. SMA Speedwire is a type of communication based on the Ethernet standard. SMA Speedwire is designed for a data transfer rate of 100 Mbps and enables optimum communication between Speedwire devices within systems.

The products supports the encrypted system communication with SMA Speedwire Encrypted Communication. In order to be able to use the Speedwire encryption in the system, all Speedwire devices, except for the SMA Energy Meter, must support the function SMA Speedwire Encrypted Communication.

#### **SMA Webconnect**

The product is equipped with a Webconnect function as standard. The Webconnect function enables direct data transmission between the product and Internet portals Sunny Portal and Sunny Places without any additional communication device and for a maximum of 1 products per visualized system. In PV systems with more than 1 products, there is the option of establishing data transmission between the products and Sunny Portal via the data logger (e.g.,

SMA Data Manager) or distributing the inverters over several systems. If there is an existing Wi-Fi or Ethernet connection, you can directly access your visualized system via the web browser on your smart device (e.g. smartphone, tablet or laptop).

#### **WLAN connection to SMA 360° app**

There is a QR code on the product by default. If the product is equipped with a Wi-Fi interface, you can access the product via Wi-Fi by scanning the QR code on the product using the SMA 360° or SMA Energy app. This automatically connects to the user interface.

#### **Wi-Fi**

Depending on availability, the product is or is not equipped with a Wi-Fi interface. If the Wi-Fi interface is present, the Wi-Fi interface is enabled by default at delivery. If you do not want to use WLAN, you can deactivate the WLAN interface.

If the Wi-Fi interface is present, the product also has a WPS function. The WPS function is for automatically connecting the product to a network (e.g. via router) and establish a direct connection between the product and a smart end device.

#### **Modbus**

The product is equipped with a Modbus interface. The Modbus interface is deactivated by default and must be configured as needed.

The Modbus interface of the supported SMA products is designed for industrial use – via SCADA systems, for example – and has the following tasks:

- Remote query of measured values
- Remote setting of operating parameters
- Setpoint specifications for system control
- Controlling the battery

#### **Grid management services**

The product is equipped with service functions for grid management.

Depending on the requirements of the grid operator, you can activate and configure the functions (e.g. active power limitation) via operating parameters.

#### **Secure power supply operation**

In case of a grid failure, the secure power supply operation supplies the loads with energy from the battery. You can connect a standard outlet (230 V) and a standard switch to the inverter. You can connect a load with a maximum of 16 A and 230/240 V to the emergency power outlet. The load is supplied with energy from the battery during grid failure. The switch is used to enable and disable secure power supply operation.

The secure power supply operation is not automatically enabled in the event of a grid failure, neither is it automatically disabled once the utility grid is available again. If the utility grid fails, the load supply must be enabled manually by activating the switch. The inverter automatically regulates the energy supply of the outlet after activating the switch. When the utility grid is available again and the load can be supplied by this again, the secure power supply operation must be disabled manually by switching the switch off.

During active secure power supply operation, the inverter is disconnected from the building's main electrical system and does not therefore feed into the utility grid. During secure power supply operation, the load can only be supplied with energy as long as there is stored energy available in the battery. If there is insufficient energy available from the battery, the secure power supply operation remains active, even if the utility grid is available again. Switching over to supplying the load from the utility arid is not carried out automatically.

#### **No secure power supply operation possible in the SMA Energy System Home with Battery-Backup Function**

If the inverter is used in an SMA Energy System Home with battery-backup function and connected with an automatic transfer switching device, the secure power supply operation is not available.

#### **Do not connect any loads that require an uninterrupted energy supply**

The secure power supply operation and the battery-backup operation may not be used for loads that require a uninterrupted energy supply. The energy that is available during the secure power supply operation or battery-backup operation depends on the battery capacity available and the state of charge of the battery (SOC).

• Do not connect loads if they are dependent on an uninterrupted energy supply for reliable operation.

#### **Battery-backup function**

The inverter is equipped with a battery-backup function. The battery-backup function is disabled by default and must be enabled via the user interface. The battery-backup function can only be enabled if the inverter is operated in a battery-backup system with an automatic transfer switching device. If the system is retrofitted with an automatic transfer switching device, the battery configuration must be reset and carried out once again. Then the battery-backup system must be configured. The configuration is carried out via the installation assistant on the user interface of the battery inverter.

The battery-backup function ensures that the inverter forms a battery-backup grid that uses energy from the battery and the PV system to supply the household grid in the event of a utility grid failure. When the battery-backup operation is activated, the automatic transfer switch disconnects the PV system and the household grid from the utility grid in the event of a grid failure, and connects these to the battery-backup grid. After a short switch-over time, the battery-backup grid and loads connected can be supplied by the battery and supplemented with energy from the PV system. The charging of the battery is ensured by the existing PV system during battery-backup operation. The charging process of the battery (initiated by the PV system) can be deactivated via a certain parameter during battery-backup operation. As soon as the utility grid is available again, the battery-backup operation is disabled automatically and the loads are supplied with energy from the utility grid. If the automatic battery-backup operation is not set, the battery-backup operation must be manually enabled in the event of a grid failure, and must also be disabled again once the utility grid is available (information in terms of switching operations of the automatic transfer switch and procedures during grid failure and grid reconnection see planning guidelines "SMA Energy System Home with Battery-Backup Function").

When the utility grid is down and the battery fully discharged, there is, in the beginning, not enough power available to create a stable battery-backup grid. In this case, the battery must be charged by the PV system. The battery inverter is able to create a stable battery-backup grid only when enough power is available in the battery. To use battery charging power from the PV system, the battery inverter has to create a stand-alone grid. For this purpose, the battery inverter requires energy from the battery reserve. If enough PV power is available, the PV inverters start automatically and the battery is charged with energy from the PV system. The battery is charged with energy until the battery inverter is able to provide a battery-backup grid. By setting parameters, it is possible to define up to which state of charge the battery is charged and discharged. If not enough PV energy is available to start the PV inverters, the stand-alone grid breaks down. The battery inverter makes another attempt to start the PV inverter 2 hours later to charge the battery with energy from the PV system. If the battery inverter still fails to create a stand-alone grid after several attempts due to insufficient PV energy, the battery inverter and battery switch to sleep mode. In this case, a manual black start is required to switch the battery inverter and battery from sleep mode back to operation.

#### **No secure power supply operation possible in the SMA Energy System Home with Battery-Backup Function**

If the inverter is used in an SMA Energy System Home with battery-backup function and connected with an automatic transfer switching device, the secure power supply operation is not available.

#### **Do not connect any loads that require an uninterrupted energy supply**

The secure power supply operation and the battery-backup operation may not be used for loads that require a uninterrupted energy supply. The energy that is available during the secure power supply operation or battery-backup operation depends on the battery capacity available and the state of charge of the battery (SOC).

• Do not connect loads if they are dependent on an uninterrupted energy supply for reliable operation.

#### **Black start function**

The inverter has a black start function and an auxiliary battery that provides energy for the black start. In battery-backup systems, you have the possibility to install a standard switch for black starting the inverter and battery. The black-start switch is used to start the battery-backup operation manually in the event of grid failure if the battery and inverter are in sleep mode and, therefore, are unable to provide energy. When the black-start switch is switched on manually, the energy from the auxiliary battery is made available in order to automatically switch the battery and therefore also the inverter from sleep mode to operation in order that the inverter can make energy available from the battery. You can stop the battery-backup operation by switching it off manually. To enable the black-start function, at least one battery capable of black start must be connected to input A.

### **Multi-battery device**

The product is equipped with the multi-battery function as standard from firmware version 1.50.10.R. The multi-battery function enables to charge and discharge several batteries of the same or different type. If the system is extended by one or several batteries or one battery is replaced, the battery configuration must be reset and carried out again. The configuration is carried out via the installation assistant on the user interface of the battery inverter. An overview of batteries approved by SMA Solar Technology AG and their possible combinations is available at [www.SMA-Solar.com.](http://www.SMA-Solar.com)

### **Multifunction Relay**

The inverter is equipped with a multifunction relay as standard. The multifunction relay is an interface that can be configured for the operating mode used by a particular system.

#### **All-pole sensitive residual-current monitoring unit**

The all-pole sensitive residual-current monitoring unit detects alternating and direct differential currents. In single-phase and three-phase inverters, the integrated differential current sensor detects the current difference between the neutral conductor and the line conductor(s). If the current difference increases suddenly, the inverter disconnects from the utility grid.

#### **SMA Smart Connected**

SMA Smart Connected is the free monitoring of the product via the SMA Sunny Portal. Thanks to SMA Smart Connected, the operator and qualified person will be informed automatically and proactively about product events that occur.

SMA Smart Connected is activated during registration in Sunny Portal. In order to use SMA Smart Connected, it is necessary that the product is permanently connected to Sunny Portal and the data of the operator and qualified person is stored in Sunny Portal and up-to-date.

### **Time-of-Use**

The Time-of-Use (TOU) function is disabled by default and must be enabled by creating power profiles.

With the TOU function, you can adjust the charging behavior of the battery to your utility rate plan (electricity tariff). Energy bills are thus reduced and electricity at lower cost can be used. You can determine in which time range the battery with a specified charging power is operated. At specific times, this is mostly useful when the battery's state of charge has to take on a certain value or the rate plan makes the charging more attractive, regardless of the power at the grid connection point. The charging parameters set in the power profile are only limited by the state of charge (SOC). At times when the Time-of-Use function is not enabled, the battery is charged correspondent to the increased self-consumption for the entire system.

### **Peak load shaving**

With the "Peak Load Shaving" function, you can optimize the behavior of the battery inverter with respect to the power exchange at the point of interconnection. This is mostly useful when a higher supply of energy would lead to a higher electricity cost. With the "Peak Load Shaving" function, certain grid-exchange power outputs to which the battery inverter is adjusted depending on its power and battery capacity available can be set. Power peaks and additional costs can thus be avoided.

You can configure times and setpoints for the power drawn at the grid-connection point. When the loads require additional energy, the battery is discharged and the maximum value is kept constant at the grid-connection point. This is based on the prerequisite that the battery is sufficiently charged. At times when the "Peak Load Shaving" function is not activated, the battery is charged or discharged correspondent to the increased self-consumption for the entire system. The "Peak Load Shaving" function is deactivated by default and must be activated by creating power profiles.

#### **Frequency Shift Power Control**

If PV inverters are connected on the AC side during battery-backup operation, the battery inverter must be able to limit their output power. This limitation becomes necessary when, for example, the battery inverter's battery is fully charged and the power available from the PV system exceeds the power requirement of the connected loads.

To prevent excess energy from overcharging the battery, the battery inverter automatically detects the problem and changes the frequency at the AC output. This frequency adjustment is analyzed by the PV inverter. As soon as the power frequency of the battery-backup grid increases beyond the value specified in **f Start Delta**, the PV inverter limits its output power accordingly.

The frequency shift power control is enabled by default. No additional settings must be carried out. It must be ensured that the connected PV inverters limit their power at the AC output via the battery inverter due to changes in frequency. The frequency-dependent active power limitation P(f) must be set in the PV inverter.

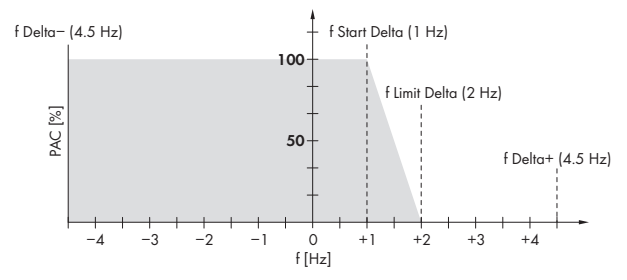

Figure 3: Impact of the frequency shift power control on the power output of a PV inverter

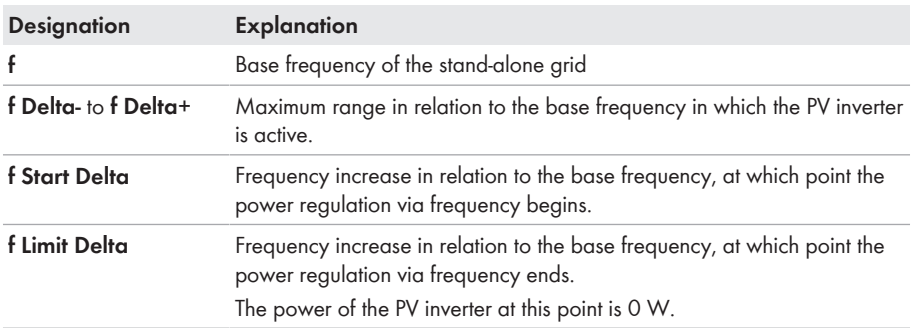

# <span id="page-29-0"></span>**4.4 LED Signals**

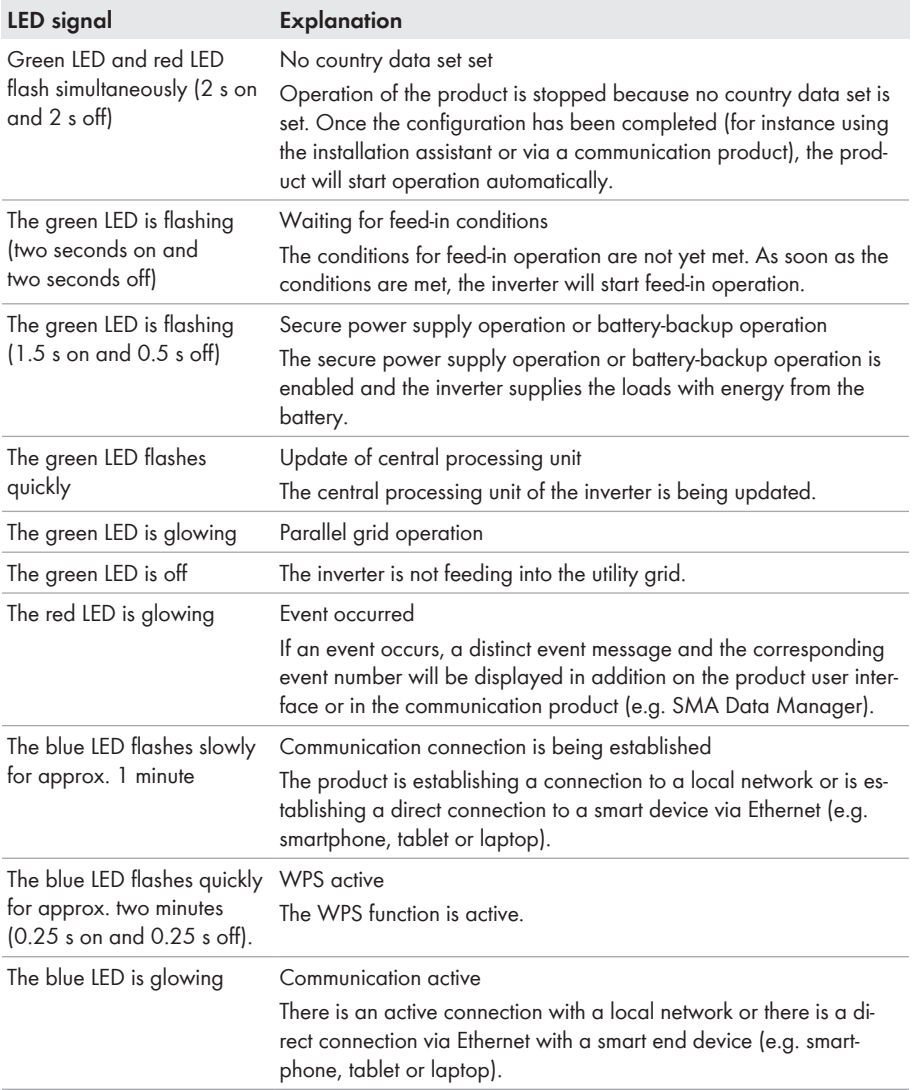

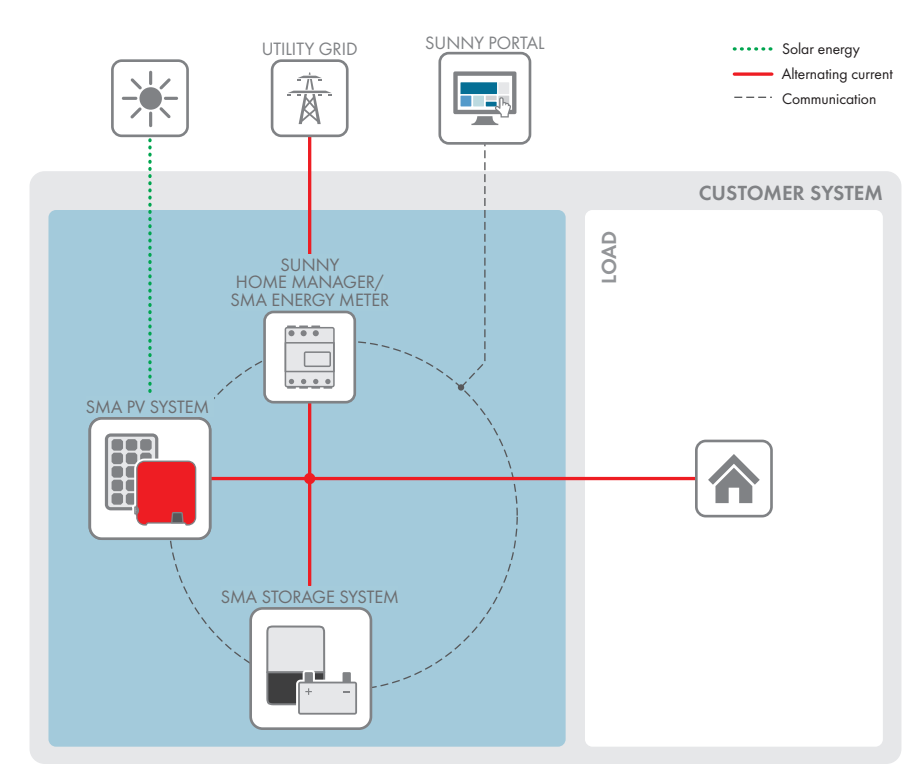

## <span id="page-30-0"></span>**4.5 System overview**

Figure 4: Design of the system

## <span id="page-31-0"></span>**4.5.1 Circuitry Overview**

### <span id="page-31-1"></span>**4.5.1.1 System with secure power supply**

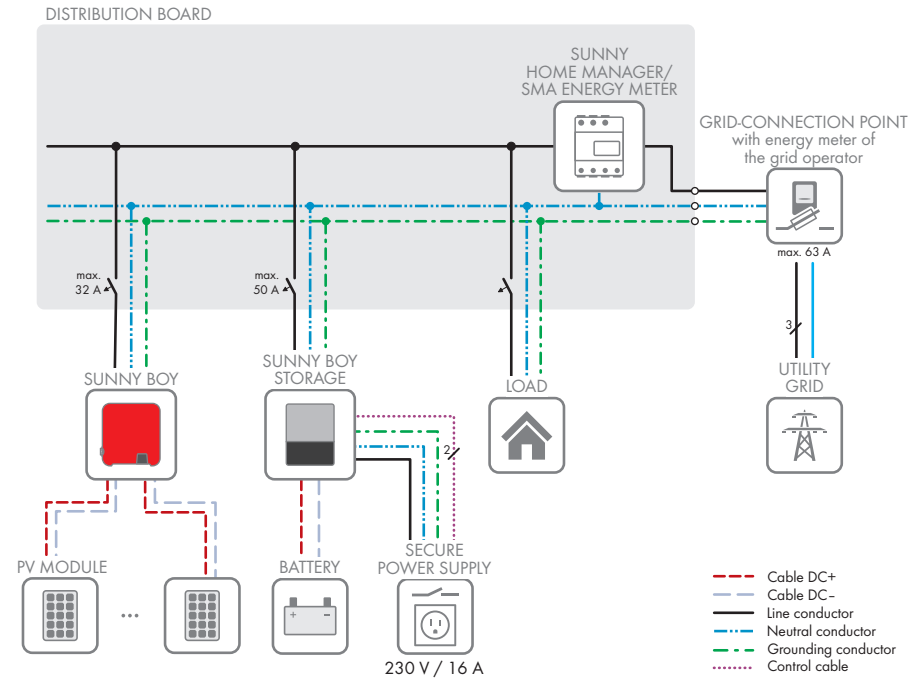

Figure 5: Circuitry overview of an SMA Energy System Home with switch and socket for secure power supply operation (example)

### <span id="page-32-0"></span>**4.5.1.2 System with battery-backup function**

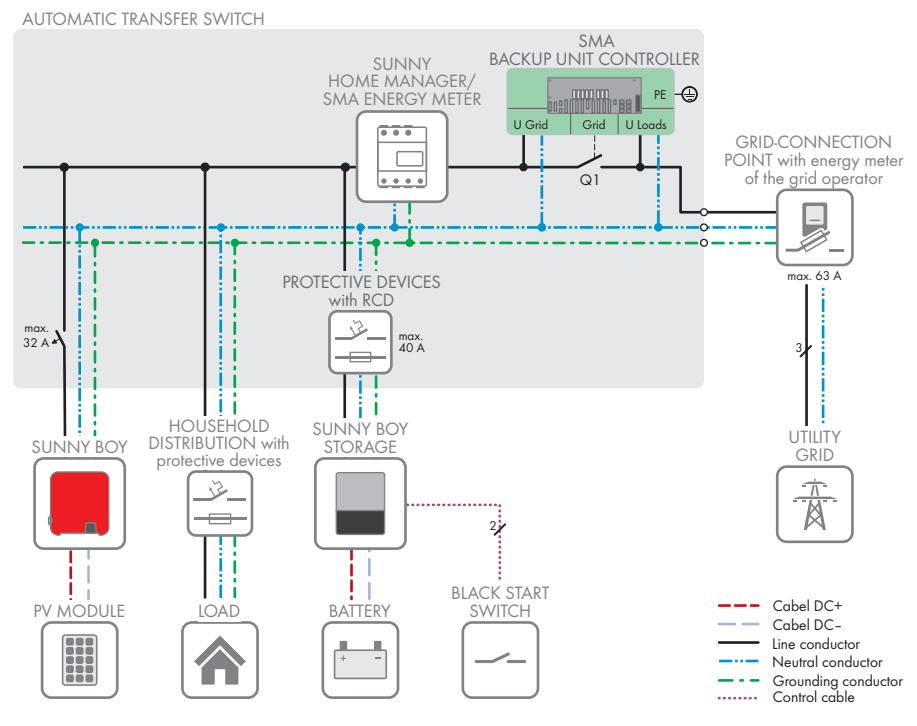

Figure 6: System design of an SMA Energy System Home with battery-backup function (example)

### <span id="page-33-0"></span>**4.5.2 Communication Overview**

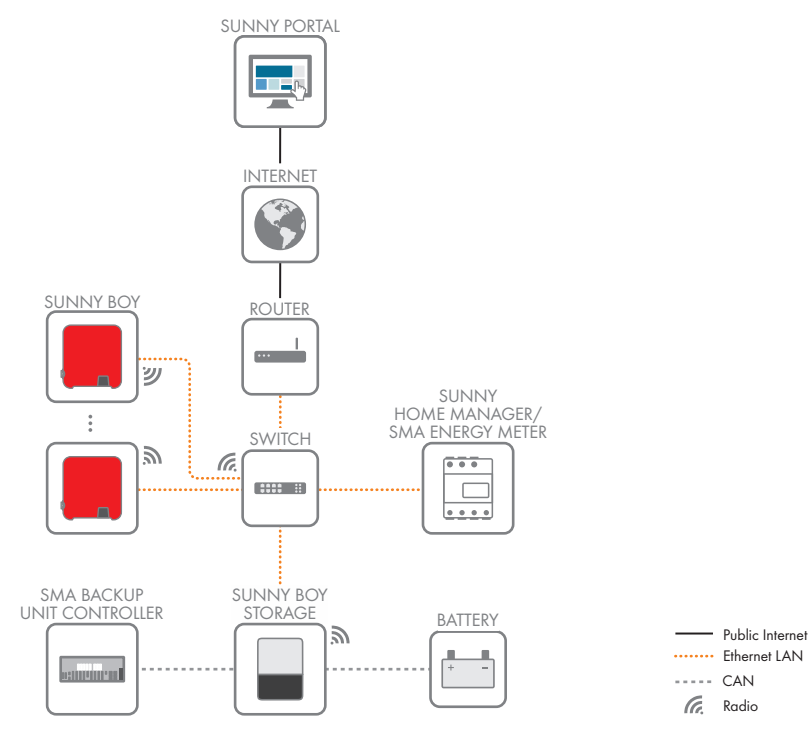

Figure 7: Design of system communication

### <span id="page-34-0"></span>**4.6 Battery Management**

### <span id="page-34-1"></span>**4.6.1 Battery Use by Systems for Increased Self-Consumption**

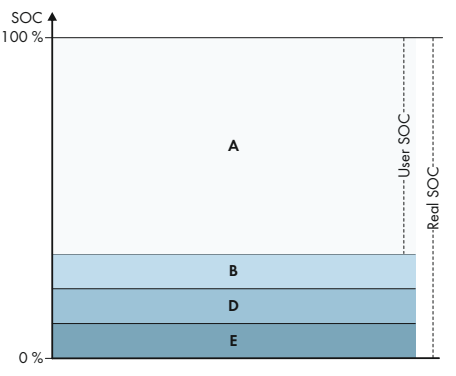

Figure 8: State of charge ranges of the battery in systems for increased self-consumption without battery backup

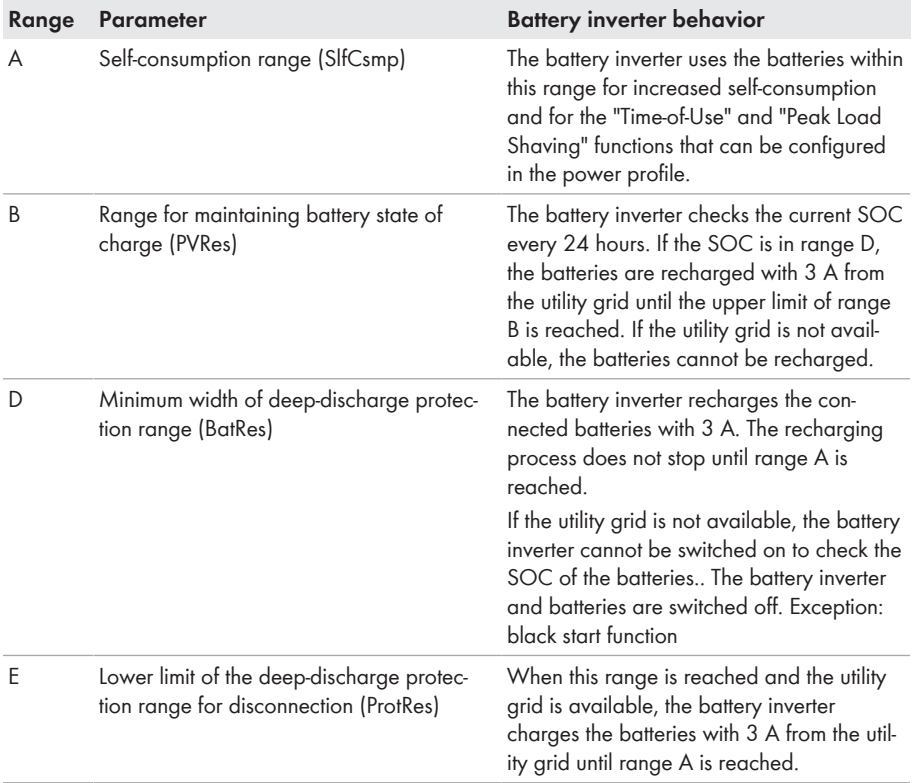

### <span id="page-35-0"></span>**4.6.2 Battery Use by Battery-Backup Systems with Increased Self-Consumption**

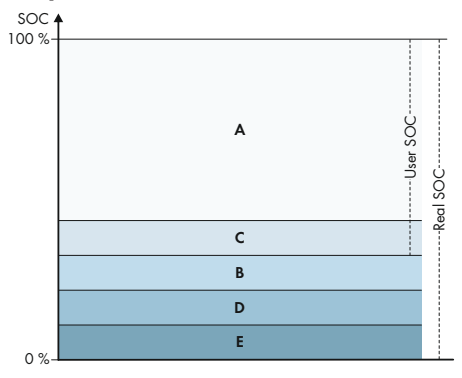

Figure 9: State of charge ranges of the battery in battery-backup systems

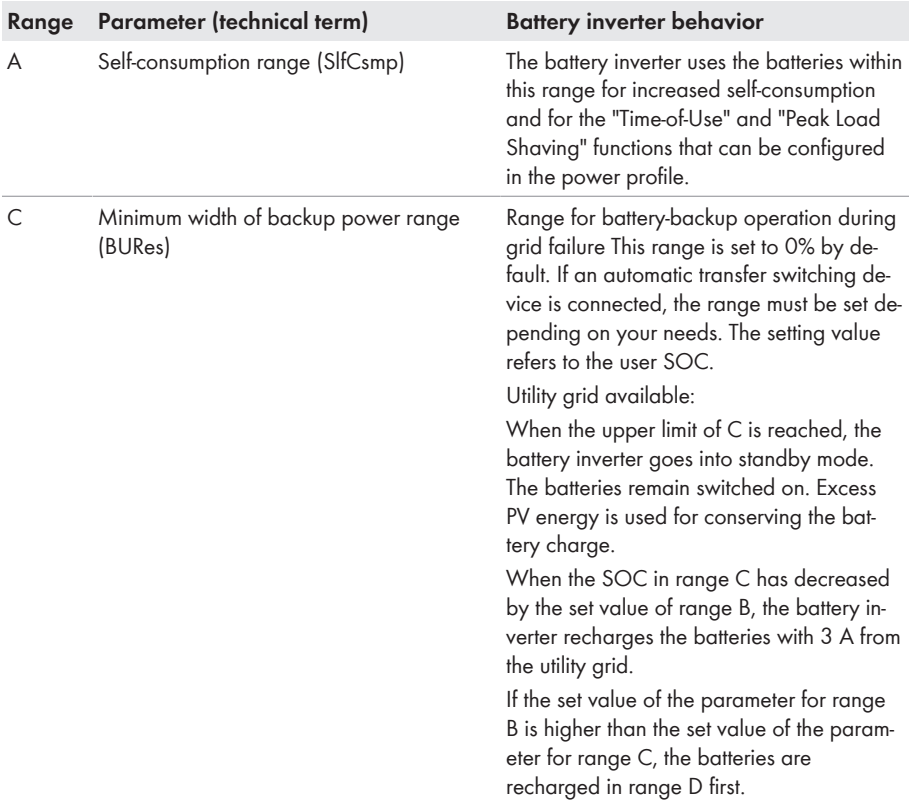
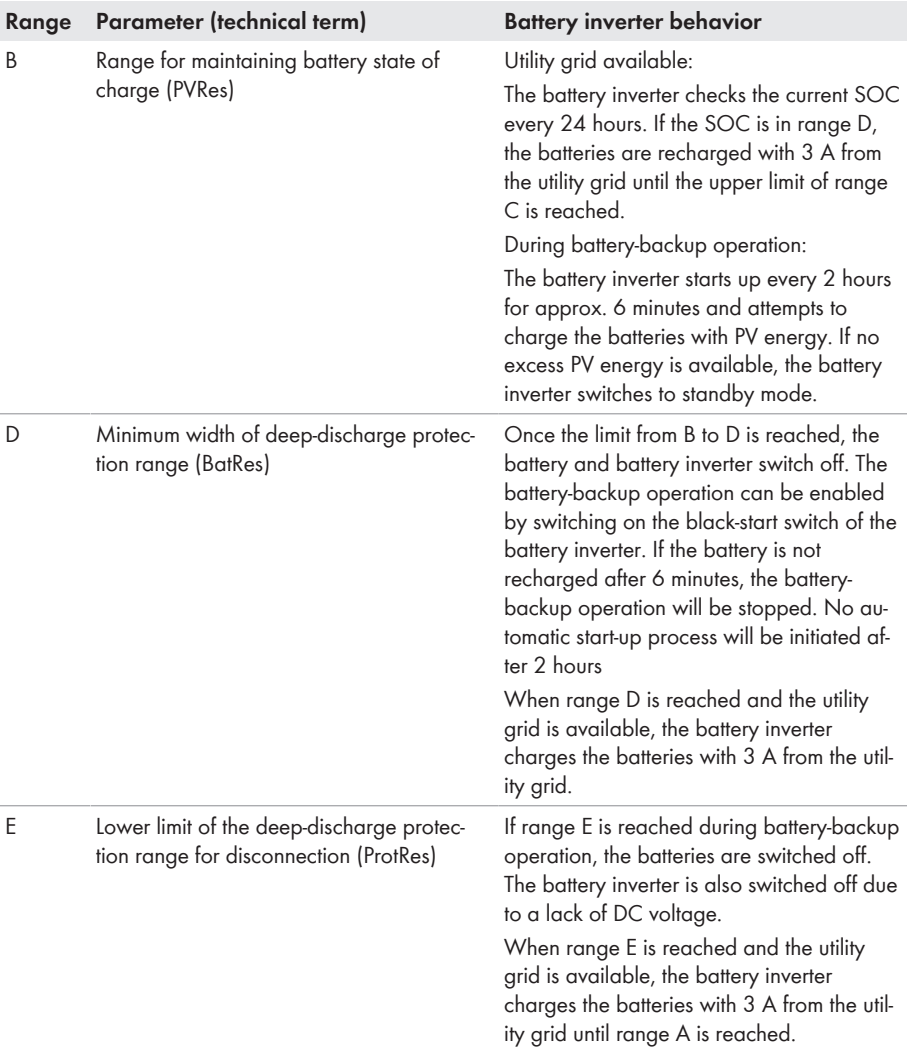

# **4.6.3 Upper battery charge limit**

Unlike with lead-acid batteries, a parameterization of the upper battery charging limit does not make sense when using lithium-ion batteries.

There is a battery management system (BMS) in each lithium-ion battery, which dynamically adapts the limiting values depending on the module temperature, the state of charge of the battery (SOC) and also individual cells, thus optimizing the service life of the battery. Thus, the upper battery charging limit is adapted on its own through the BMS.

In addition, it is important to approach the upper battery charging limit at longer intervals in order to prevent the cells connected in series from drifting apart. With this type of calibration, the 100 % SOC value of the battery is relearned and the displayed value is thus synchronized with the actual state of charge of the battery.

For the reasons mentioned, the still partly visible parameter for the upper battery charging limit in the Sunny Boy Storage does not have any function when using lithium-ion batteries.

# **4.6.4 Battery discharge limits with external active power setpoint**

With an external active power setpoint, the lower and upper discharge limits can be set via parameters.

This setting only refers to the control via Modbus and defines that the battery can only be charged and discharged within the set limits.

In self-consumption mode, the battery itself defines the range of the state of charge (SOC). There is no limitation made by the inverter. This means that manually setting the state of charge (SOC) in self-consumption mode is not possible.

# **5 Mounting**

# **5.1 Requirements for Mounting**

**Requirements for the mounting location:**

## **WARNING**

#### **Danger to life due to fire or explosion**

Despite careful construction, electrical devices can cause fires. This can result in death or serious injury.

- Do not mount the product in areas containing highly flammable materials or gases.
- Do not mount the product in potentially explosive atmospheres.
- ☐ A solid support surface must be available (e.g., concrete or masonry). When mounted on drywall or similar materials, the product emits audible vibrations during operation which could be perceived as annoying.
- $\Box$  The mounting location must be inaccessible to children.
- $\Box$  The mounting location must be suitable for the weight and dimensions of the product [\(see](#page-151-0) [Section 14, page 152\)](#page-151-0).
- $\Box$  The mounting location must not be exposed to direct solar irradiation. If the product is exposed to direct solar irradiation, the exterior plastic parts might age prematurely and overheating might occur. When becoming too hot, the product reduces its power output to avoid overheating.
- $\Box$  The mounting location should be freely and safely accessible at all times without the need for any auxiliary equipment (such as scaffolding or lifting platforms). Non-fulfillment of these criteria may restrict servicing.
- $\Box$  All ambient conditions must be met [\(see Section 14, page 152\)](#page-151-0).
- ☐ To ensure optimum operation, the ambient temperature should be between -25°C and  $+45^{\circ}$ C.

#### **Permitted and prohibited mounting positions:**

- $\Box$  The product may only be mounted in a permitted position. This will ensure that no moisture can penetrate the product.
- $\Box$  The product should be mounted such that the LED signals can be read off without difficulty.

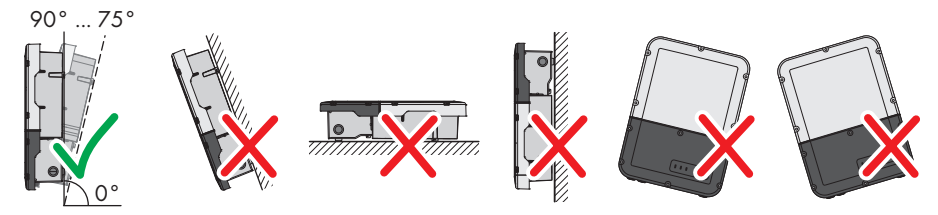

Figure 10: Permitted and prohibited mounting positions

☐ Do not mount multiple inverters directly above one another.

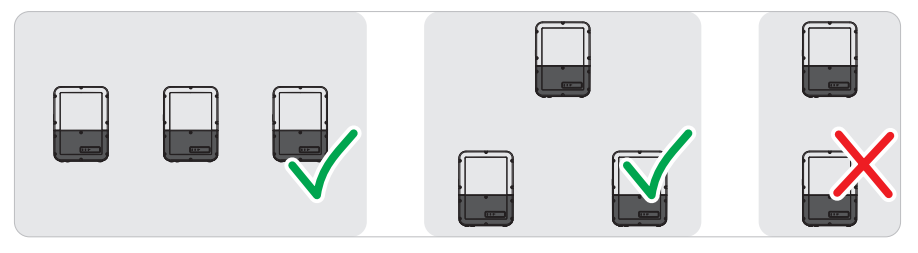

Figure 11: Permissible and impermissible mounting positions of multiple inverters

#### **Dimensions for mounting:**

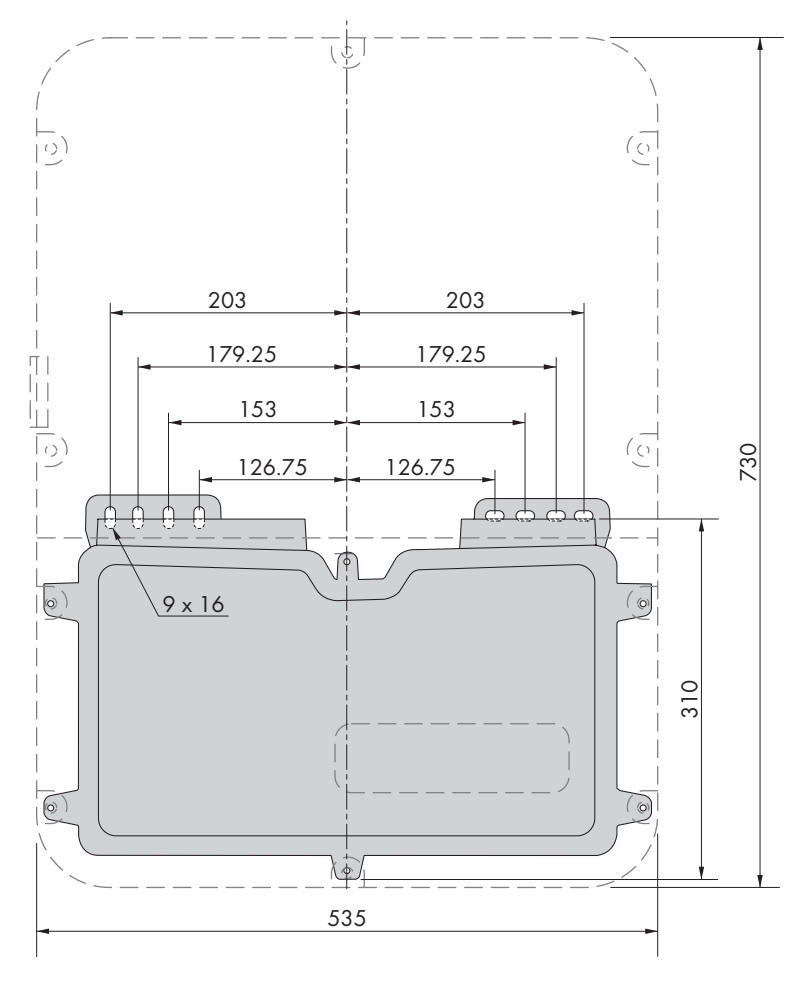

Figure 12: Position of the anchoring points(Dimensions in mm)

#### **Recommended clearances:**

If you maintain the recommended clearances, adequate heat dissipation will be ensured. Thus, you will prevent power reduction due to excessive temperature.

☐ Maintain the recommended clearances to walls as well as to other inverters or objects.

☐ If multiple products are mounted in areas with high ambient temperatures, increase the clearances between the products and ensure sufficient fresh-air supply. A sufficient supply of fresh air can be ensured, for example, by an external room fan controlled via the multifunction relay.

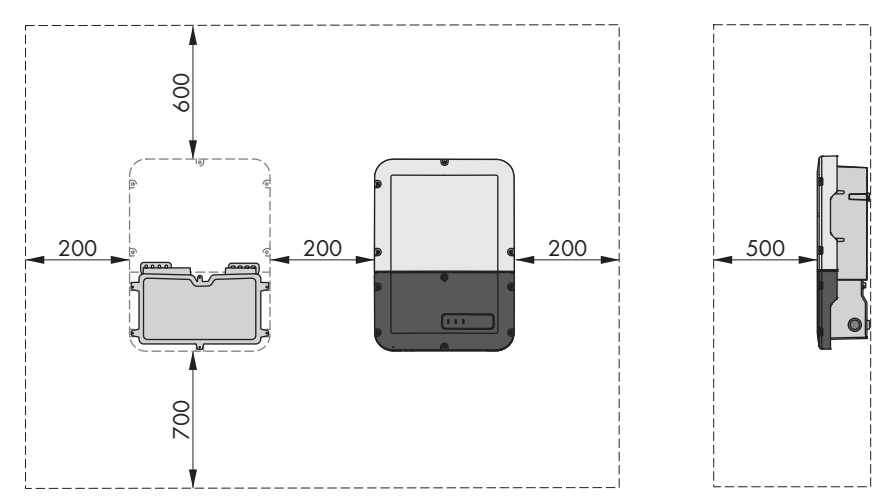

Figure 13: Recommended clearances(Dimensions in mm)

# **5.2 Mounting the product**

#### **Additionally required mounting material (not included in the scope of delivery):**

- $\Box$  2 screws suitable for the support surface (diameter: 8 mm)
- $\Box$  2 washers suitable for the screws
- ☐ Where necessary, 2 screw anchors suitable for the support surface and the screws

# **A** CAUTION

### **Risk of injury due to weight of product**

Injuries may result if the product is lifted incorrectly or dropped while being transported or mounted.

- Transport and lift the product carefully. Take the weight of the product into account.
- Wear suitable personal protective equipment for all work on the product.

#### **Procedure:**

1. Opening the Connection Unit Unscrew all 6 screws (TX25) and carefully remove the enclosure lid toward the front.

2. Unscrew the 2 screws on the right and left side of the Power Unit (TX25). As a result, the Power Unit and the Connection Unit are not connected to one another.

- 3. Disconnect the Connection Unit from the Power Unit.
- 4. Align the connection unit horizontally and vertically. Mark the position of the drill holes using the brackets.
- 
- 5. Drill the holes in the marked positions.
- 6. Insert screw anchors into the drill holes if the support surface requires them.
- 7. Secure the Conection Unit horizontally using screws and washers.

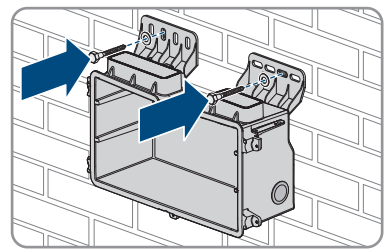

8. Check whether the Connection Unit is firmly positioned.

9. Plug the Power Unit into the Connection Unit. Make sure that the screw holes on the left and right sides of the Power Unit are directly over those of the Connection Unit; and the cables protruding from the Power Unit must not be pinched.

10. Tighten 2 screws on the right and left side of the Power Unit (TX25) (torque: 6 Nm ± 0.3 Nm).

11. Remove the adhesive tape with which the ribbon cable is attached to the Connection Unit.

12. Pull the ribbon cable used to connect the communication assembly to the Power Unit into the Connection Unit, and plug it into the jack on the communication assembly.

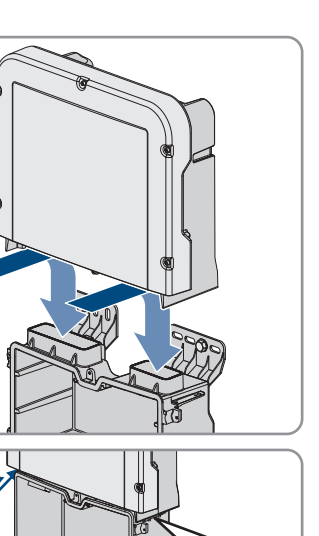

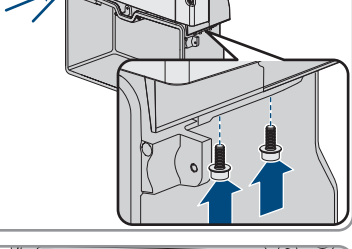

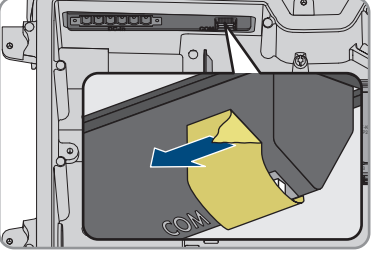

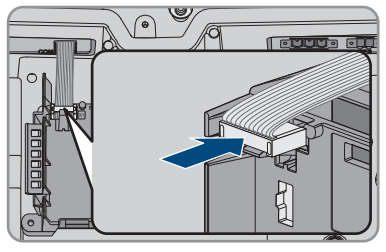

- 13. Insert the ribbon cable used to connect the communication assembly to the battery interface module into the jack on the battery interface module and lock it.
- 14. Insert the DC terminal block into the **DC-in** slot. Tighten the screws using a flat-blade screwdriver (blade width: 3.5 mm (0.14 in)) (torque: 0.3 Nm (2.65 in-lb)).

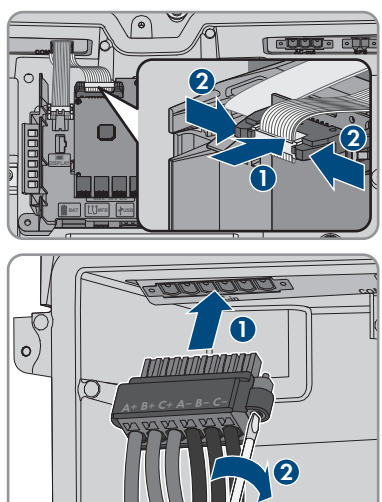

# **6 Electrical Connection**

# **6.1 Overview of the Connection Area**

# **6.1.1 View from Below**

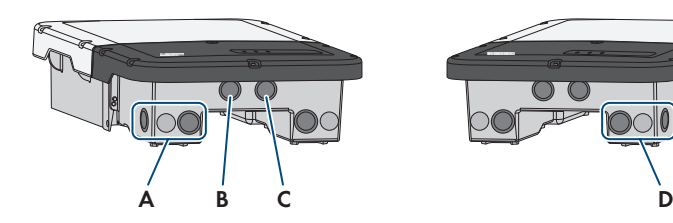

Figure 14: Enclosure openings at the bottom of the inverter

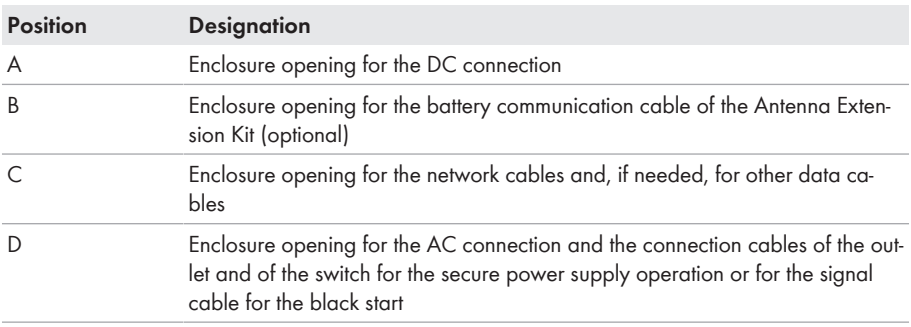

# **6.1.2 Interior View**

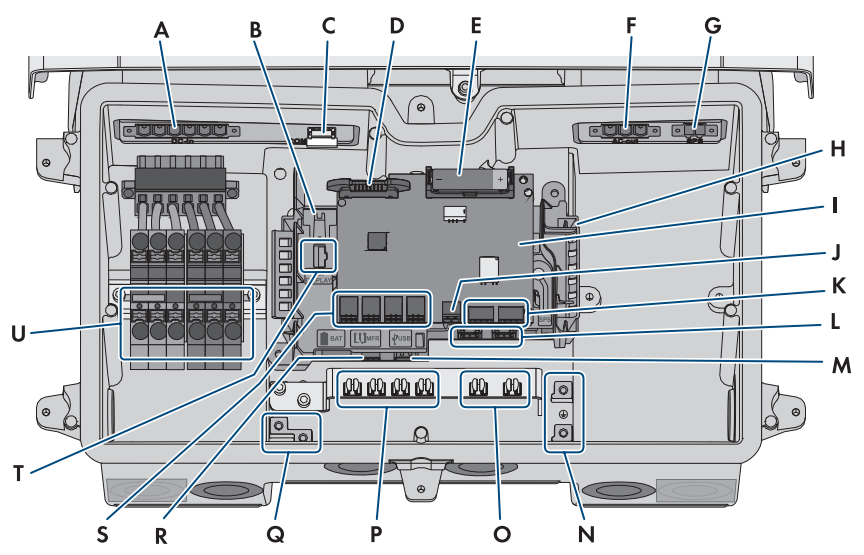

Figure 15: Connection areas in the interior of the inverter

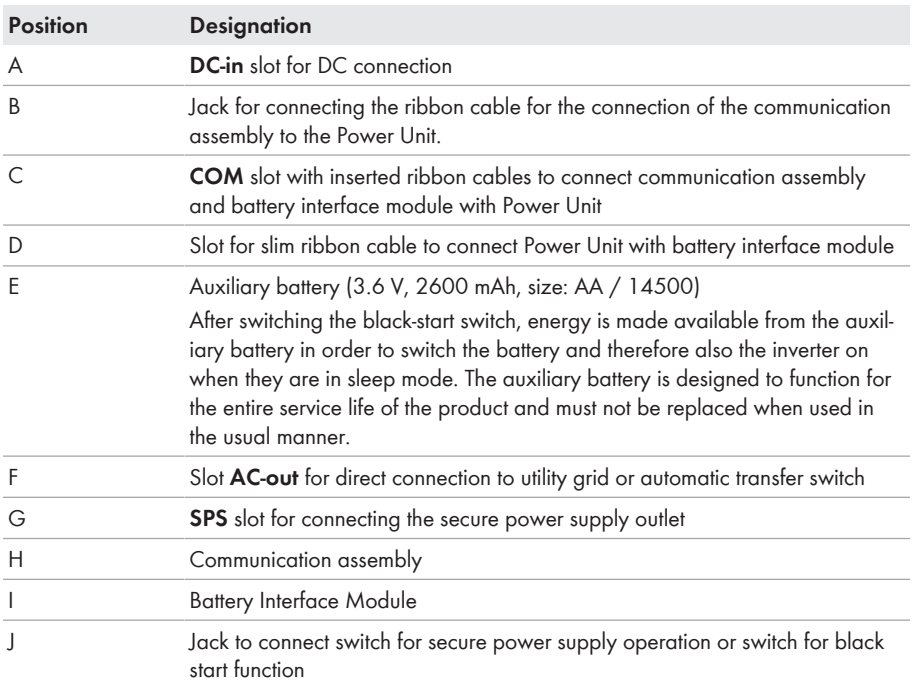

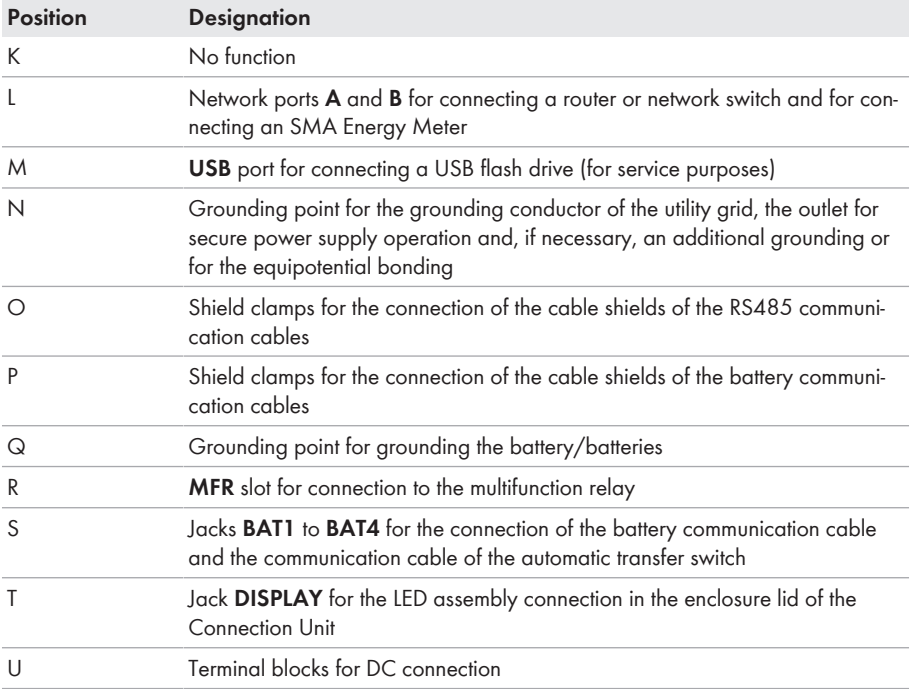

# **6.2 Grounding**

# **6.2.1 Overview of Grounding Connection**

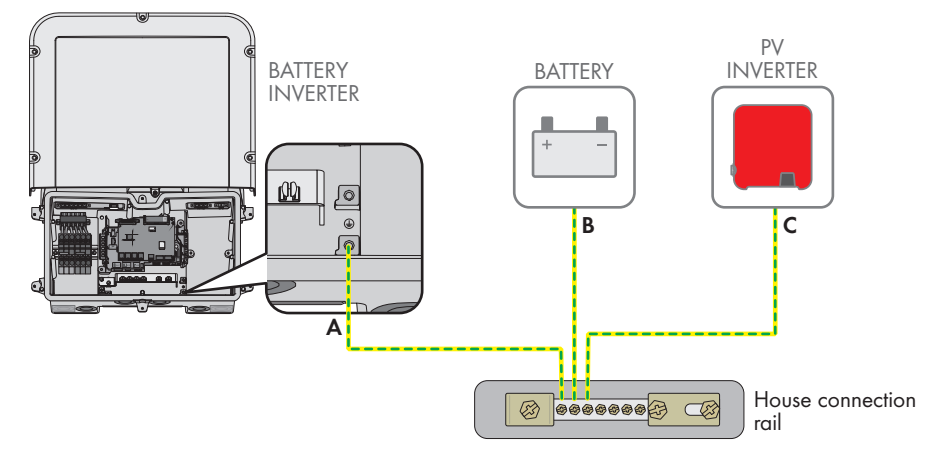

# **6.2.2 Requirements for Battery Inverter Grounding Cable**

- ☐ Conductor type: copper wire
- ☐ External diameter: 18 mm
- $\Box$  Conductor cross-section: 4 mm<sup>2</sup> to 16 mm<sup>2</sup>
- ☐ Sheath stripping length: 250 mm
- $\Box$  The cable must be dimensioned in accordance with the local and national directives for the dimensioning of cables. The requirements for the minimum wire size derive from these directives. Examples of factors influencing cable dimensioning are: nominal AC current, type of cable, routing method, cable bundling, ambient temperature and maximum desired line losses (for calculation of line losses, see the design software "Sunny Design" from software version 2.0 at [www.SMA-Solar.com](http://www.sma-solar.com/)).

# **6.3 AC Connection**

# **6.3.1 Requirements for the AC Connection**

#### **AC cable requirements as follows:**

- ☐ Conductor type: copper wire
- ☐ External diameter: 18 mm
- $\Box$  Conductor cross-section: 4 mm<sup>2</sup> to 16 mm<sup>2</sup>
- $\Box$  Insulation stripping length: 18 mm
- ☐ Sheath stripping length: 250 mm
- $\Box$  The cable must be dimensioned in accordance with the local and national directives for the dimensioning of cables. The requirements for the minimum wire size derive from these directives. Examples of factors influencing cable dimensioning are: nominal AC current, type of cable, routing method, cable bundling, ambient temperature and maximum desired line losses (for calculation of line losses, see the design software "Sunny Design" from software version 2.0 at [www.SMA-Solar.com](http://www.sma-solar.com/)).

#### **Load-break switch and cable protection:**

### **NOTICE**

#### **Damage to the inverter due to the use of screw-type fuses as load-break switches**

Screw-type fuses (e.g. DIAZED fuse or NEOZED fuse) are not load-break switches.

- Do not use screw-type fuses as load-break switches.
- Use a load-break switch or circuit breaker as a load disconnection unit (for information and design examples, see the Technical Information "Circuit Breaker" at [www.SMA-Solar.com](http://www.sma-solar.com/)).

 $\Box$  In PV systems with multiple inverters, protect each inverter with a separate circuit breaker. Make sure to observe the maximum permissible fuse protection [\(see Section 14, page 152\).](#page-151-0) This will prevent residual voltage from being present at the corresponding cable after disconnection.

 $\Box$  Loads installed between the inverter and the circuit breaker must be fused separately.

#### **Residual-current monitoring unit:**

The inverter does not require an external residual-current device when operating. If local regulations require the use of a residual-current device, the following must be observed:

 $\square$  The inverter is compatible with type A and B residual-current devices that have a rated residual current of 100 mA or higher (information about the selection of a residual-current device see technical information "Criteria for Selecting a Residual-Current Device" at [www.SMA-](http://www.sma-solar.com/)[Solar.com](http://www.sma-solar.com/)). Each inverter in the system must be connected to the utility grid via a separate residual-current device.

#### **Overvoltage category:**

The product can be used in grids of overvoltage category III or lower in accordance with IEC 60664-1. That means that the product can be permanently connected to the grid-connection point of a building. In case of installations with long outdoor cabling routes, additional measures to reduce overvoltage category IV to overvoltage category III are required (see the Technical Information "Overvoltage Protection" at [www.SMA-Solar.com\)](http://www.sma-solar.com/).

#### **Grounding conductor monitoring:**

The inverter is equipped with a grounding conductor monitoring device. This grounding conductor monitoring device detects when there is no grounding conductor connected and disconnects the inverter from the utility grid if this is the case. Depending on the installation site and grid configuration, it may be advisable to disable the grounding conductor monitoring. This can be necessary, for example, in a Delta IT system or other grid configurations if there is no neutral conductor present and you intend to install the inverter between two line conductors. If you are uncertain about this, contact your grid operator or SMA Solar Technology AG.

• Grounding conductor monitoring must be disabled after initial start-up depending on the grid configuration [\(see Section 8.20, page 100\).](#page-99-0)

# **6.3.2 Connecting the Inverter to the Utility Grid**

### **A QUALIFIED PERSON**

#### **Requirements:**

- $\Box$  The connection requirements of the grid operator must be met.
- $\Box$  The grid voltage must be within the permissible range. The exact operating range of the inverter is specified in the operating parameters.

#### **Procedure:**

- 1. Disconnect the AC miniature circuit breaker and secure against reconnection.
- 2. Remove the adhesive tape from the enclosure opening for the AC connection.
- 3. Insert the cable gland into the opening and tighten it with the counter nut from the inside.
- 4. Guide each cable into the inverter. In the process, lay each cable in such a way that they do not come into contact with the communication assembly.

#### **SMA Solar Technology AG** 6 **Electrical Connection**

- 5. To connect the grounding conductor to the grounding terminal, first strip off the insulation of the conductor by 18 mm.
- 6. Insert the screw through the conical spring washer, the clamping bracket and the washer. Guide the conductor between the washer and clamping bracket and tighten the screw (TX 25; torque: 6 Nm  $+ 0.3$  Nm).
- 7. Plug the terminal block for the AC connection in the **AC-out** slot in the inverter, and tighten it with a flatblade screwdriver (blade width: 3.5 mm) (torque: 0.3 Nm).

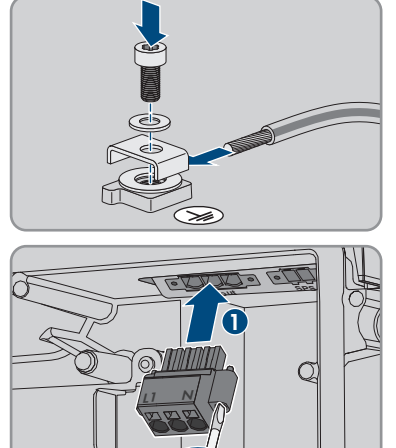

**2**

- 8. Ensure that the terminal block is securely in place and the screws are tightened.
- 9. Thread the conductors L and N through the ferrite.
- 10. Strip off the conductor insulation of L1 and N 18 mm.
- 11. In the case of fine stranded wire, provide the conductors with a bootlace ferrule.

#### 12. **i** | Connection of conductors of finely stranded wire

To connect conductors made of finely stranded wire, each terminal point must be opened.

• First insert the conductor into the terminal point all the way to the lock (round opening). Then insert a flat-blade screwdriver (blade width: 3.5 mm) as far as it can go into the actuation shaft (rectangular opening). Hereby the lock opens and the conductor can be placed into the terminal point as far as possible. After the connection has been made, the flat-blade screwdriver must be pulled out of the actuation shaft.

# 13. **WARNING**

#### **Fire hazard due to faulty conductor connection**

If the conductors are inserted into the actuation shafts (right-angled openings), a fire may occur during inverter commissioning.

- 14. Connect the conductors L and N to the terminal block for the AC connection according to the labeling. Insert the conductors into the corresponding terminal point (round opening) up to the stop.
- 15. Ensure the conductors are plugged into the terminal points (round openings) as far as is will go and not into the actuation shafts (rectangular openings).
- **AC-out SPS L N AC-out SPS L N AC-out SPS LN**
- 16. Ensure that the terminal points are allocated to the correct conductors.
- 17. Ensure that the conductors are plugged completely into the terminal points up to their insulation.
- 18. Position the ferrite as close as possible to the bottom of the AC connection terminal block and secure using the cable tie.

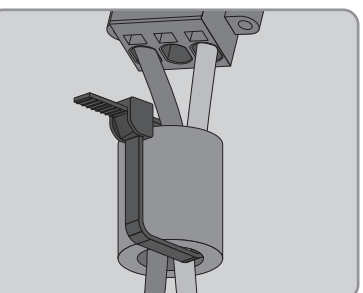

# **6.3.3 Connecting Additional Grounding**

### **A QUALIFIED PERSON**

If additional grounding or equipotential bonding is required locally, you can connect additional grounding to the product. This prevents touch current if the grounding conductor at the terminal for the AC cable fails.

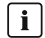

### **Grounding of the battery**

The grounding of the battery must not be connected to the connection point for additional grounding on the inverter.

- Connect the grounding of the battery to the grounding point of the battery.
- Ground the battery according to the battery manufacturer's specifications.

#### **Cable requirements:**

#### **Use of fine-stranded conductors**

You can use an inflexible or a flexible, fine-stranded conductor.

- When using a fine-stranded conductor, it has to be double crimped by a ring terminal lug. Make sure that no insulated conductor is visible when pulling or bending. This will ensure sufficient strain relief by means of the ring terminal lug.
- □ Grounding cable cross-section: max. 10 mm<sup>2</sup>

#### **Procedure:**

- 1. To connect the grounding conductor to the grounding terminal, first strip off the insulation of the conductor by 18 mm.
- 2. Insert the screw through the conical spring washer, the clamping bracket and the washer. Guide the conductor between the washer and clamping bracket and tighten the screw (TX 25; torque: 6 Nm  $+ 0.3$  Nm).

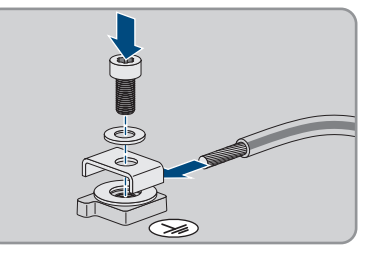

# **6.3.4 Equipotential Bonding**

If components are used in the PV system that require equipotential bonding (e.g. mounting rack, module frame, etc.), these must be connected with a grounding busbar intended for this purpose. Observe the installation guidelines and regulations applicable in your country. The enclosure of the inverter is not suitable as equipotential bonding. Improper implementation of the equipotential bonding can lead to a product defect that is not covered by the warranty.

# **6.4 Connecting the Network Cables**

### **A QUALIFIED PERSON**

# **ADANGER**

### **Danger to life due to electric shock in case of overvoltages and if surge protection is missing**

Overvoltages (e. g. in the event of a flash of lightning) can be further conducted into the building and to other connected devices in the same network via the network cables or other data cables if there is no surge protection. Touching live parts and cables results in death or lethal injuries due to electric shock.

- Ensure that all devices in the same network and the battery are integrated into the existing surge protection.
- When laying the network cables or other data cables outdoors, it must be ensured that a suitable surge protection device is provided at the transition point of the cable from the product or the battery outdoors to the inside of a building.
- The Ethernet interface of the product is classified as "TNV-1" and offers protection against overvoltages of up to 1.5 kV.

### **Additionally required material (not included in the scope of delivery):**

- 1 to 2 network cables
- Where required: Field-assembly RJ45 connector.

#### **Network cable requirements:**

The cable length and quality affect the quality of the signal. Observe the following cable requirements:

- ☐ Cable type: 100BaseTx
- ☐ Cable category: minimum CAT5e
- ☐ Plug type: RJ45 of Cat5, Cat5e or higher
- ☐ Shielding: SF/UTP, S/UTP, SF/FTP or S/FTP
- $\Box$  Number of insulated conductor pairs and insulated conductor cross-section: at least 2 x 2 x 0.22 mm²
- $\Box$  Maximum cable length between 2 nodes when using patch cables: 50 m
- ☐ Maximum cable length between 2 nodes when using installation cables: 100 m
- ☐ UV-resistant for outdoor use.

#### **Procedure:**

### 1. **DANGER**

#### **Danger to life due to electric shock**

- Disconnect the inverter from all voltage sources [\(see Section 9, page 106\).](#page-105-0)
- 2. Remove the sealing plugs from the network connection opening on the inverter.
- 3. Insert the cable gland into the opening and tighten it with the counter nut from the inside.
- 4. Cut into the two-hole cable support sleeve with a box cutter. This will push the cable into the grommet.
- 5. Press the cable support sleeve into the two-hole cable gland.
- 6. Insert the cable into the enclosure opening of the two-hole cable support sleeve.
- 7. Lead one end of each network cable into the inverter.
- 8. Put the network plug of each cable into one of the network sockets of the communication assembly.

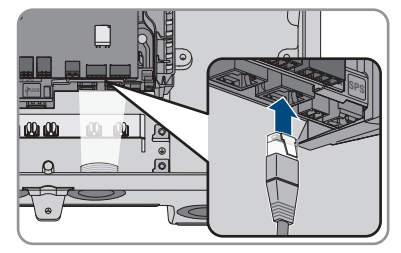

- 9. Ensure that the network connector is securely in place by pulling slightly on each cable.
- 10. Connect the other end of the network cable to the energy meter.

# **6.5 Connecting the energy meter**

### **A QUALIFIED PERSON**

This section describes how to connect the energy meter to the inverter.

The energy meter measures the flow of energy out of and into the utility grid. The measured values of the energy meter are transmitted to the inverter and influence the charging behavior of the battery. The energy meter data may not be used for billing purposes.

#### **Additionally required material (not included in the scope of delivery):**

- ☐ 1 approved energy meter (SMA Energy Meter or Sunny Home Manager)
- ☐ 1 network cable

#### **Network cable requirements:**

The cable length and quality affect the quality of the signal. Observe the following cable requirements:

- ☐ Cable type: 100BaseTx
- ☐ Cable category: minimum CAT5e
- ☐ Plug type: RJ45 of Cat5, Cat5e or higher
- ☐ Shielding: SF/UTP, S/UTP, SF/FTP or S/FTP
- $\Box$  Number of insulated conductor pairs and insulated conductor cross-section: at least 2 x 2 x 0.22 mm²
- $\Box$  Maximum cable length between 2 nodes when using patch cables: 50 m
- ☐ Maximum cable length between 2 nodes when using installation cables: 100 m
- ☐ UV-resistant for outdoor use.

#### **Procedure:**

- 1. Disconnect the product from voltage sources [\(see Section 9, page 106\)](#page-105-0).
- 2. Remove the sealing plugs from the network connection opening on the inverter.
- 3. Insert the cable gland into the opening and tighten it with the counter nut from the inside.
- 4. Cut into the two-hole cable support sleeve with a box cutter. This will push the cable into the grommet.
- 5. Press the cable support sleeve into the two-hole cable gland.
- 6. Insert the cable into the enclosure opening of the two-hole cable support sleeve.
- 7. Lead one end of each network cable into the inverter.
- 8. When using a self-assembly network cable, assemble the RJ45 connectors and connect them to the network cable (see connector documentation).
- 9. Put the network plug of each cable into one of the network sockets of the communication assembly.

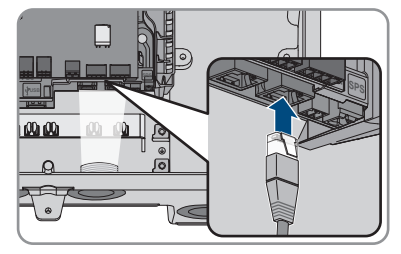

- 10. Ensure that the network connector is securely in place by pulling slightly on each cable.
- 11. If the inverter is installed outdoors, install surge protection device.
- 12. If you would like to establish a direct connection, connect the other end of the network cable directly to the end device.
- 13. If you would like to integrate the inverter into a local network, connect the other end of the network cable to the local network (e.g. via a router).

# **6.6 Connecting the Data Cable of the Battery**

### **A QUALIFIED PERSON**

Connect the communication cable of each battery and, in battery-backup systems, the communication cable of the automatic transfer switch as described in the following.

### **Communication between inverter and battery**

• Communication between the inverter and the battery takes place via the battery communication cable via CAN bus.

#### **Additionally required material (not included in the scope of delivery):**

- ☐ 1 battery communication cable for the communication between inverter and battery
- $\Box$  In battery-backup systems with automatic transfer switch: one communication cable between inverter and automatic transfer switch

### **Network cable (SBS to switch, battery to switch) requirements:**

□ Twisted pair conductors

- ☐ Cable category: minimum CAT5e
- ☐ Cable with shielding: Yes
- □ Conductor cross-section: 0.25 mm<sup>2</sup> to 0.34 mm<sup>2</sup>
- ☐ Recommended number of conductor pairs: 4
- ☐ External diameter: 6 mm to 8.5 mm
- ☐ Maximum cable length between battery and inverter and, in battery-backup systems, between automatic transfer switch and inverter: 10 m
- $\Box$  The cable has to be insulated for 600 V.
- ☐ UV-resistant for outdoor use.
- ☐ Comply with the requirements of the battery manufacturer.

#### **Assignment of the terminal block:**

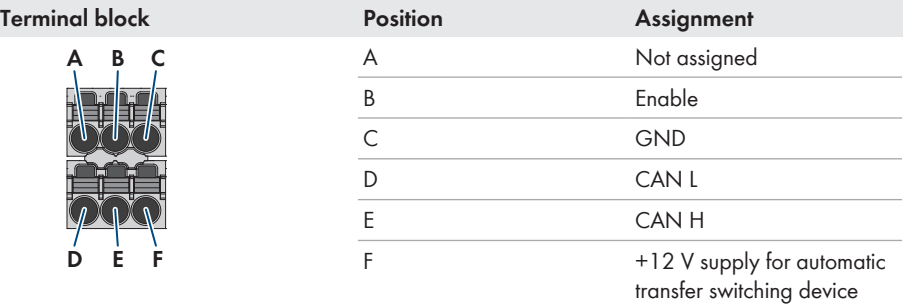

#### **Procedure:**

- 1. Remove the sealing plugs from the network connection opening on the inverter.
- 2. Insert the cable gland into the opening and tighten it with the counter nut from the inside.
- 3. Lead the communication cable into the inverter.
- 4. Strip the communication cable 50 mm.
- 5. Trim the cable shield to a length of 15 mm and fold it over the cable sheath.
- 6. Strip the insulation on the insulated conductors each by 6 mm.
- 7. If necessary, trim unused insulated conductors flush with the cable sheath or fold it over the cable sheath.
- 8. Connect **Enable**, **GND**, **CAN L** and **CAN H** to the connector for the battery communication according to the circuitry overview in the technical information "SUNNY BOY STORAGE - Approved batteries and information on connecting batteries / Approved automatic transfer switching devices for battery-backup operation". Pay attention to the assignment of the terminal block and communication connection on the battery and/or automatic transfer switch and make sure that **CAN L** and **CAN H** consist of a pair of conductors.
- 9. Ensure that the conductors are plugged into the terminal points tightly by pulling slightly on the conductors.

10. Insert the terminal block for the communication connection into the jack **BATx** on the battery interface module. If only one battery is available, insert the plug into the jack **BAT1**. If multiple batteries and/or an automatic transfer switch are available, insert the communication connection of the first battery into the jack **BAT1** and connect all other communication cables in succession to the respective jacks.

the shield clamp on the busbar below the

communication assembly.

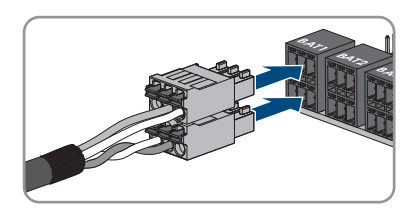

- 11. Press the communication cable with cable shield into
- 12. Tighten the cable gland. This will provide tightness and strain relief for the communication cable.

# **6.7 Connecting the Multifunction Relay**

# **6.7.1 Procedure for connecting the multifunction relay**

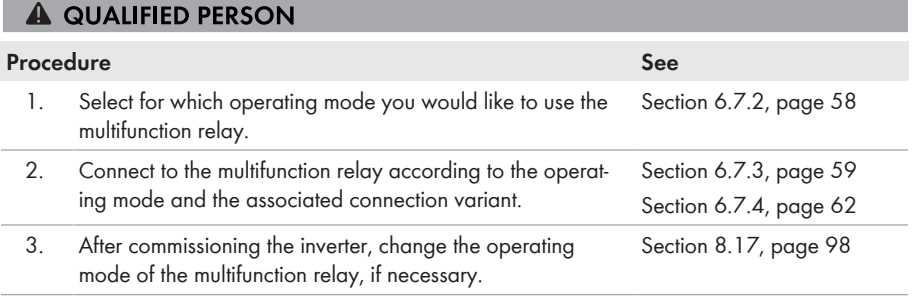

# <span id="page-57-0"></span>**6.7.2 Operating Modes of the Multifunction Relay**

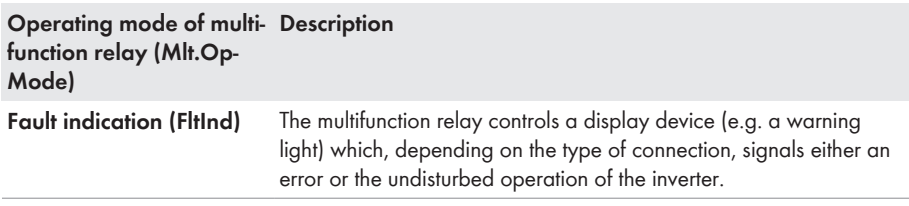

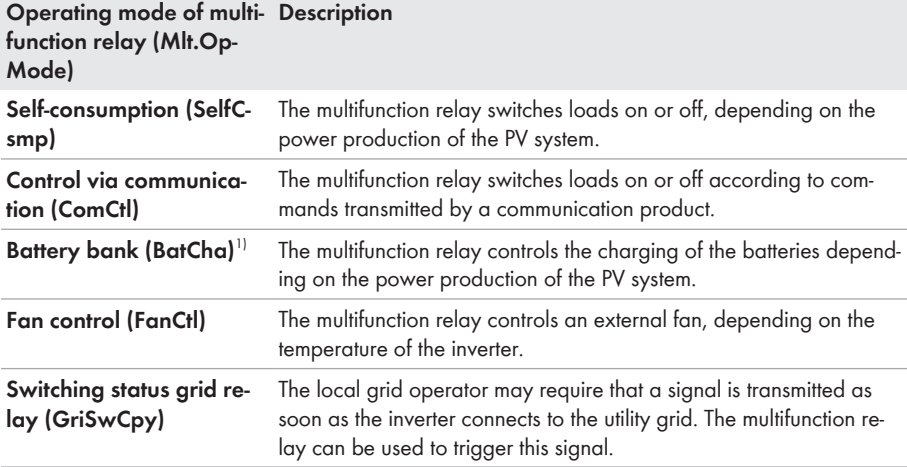

# <span id="page-58-0"></span>**6.7.3 Connection Options**

The connection procedures vary, depending on the operating mode.

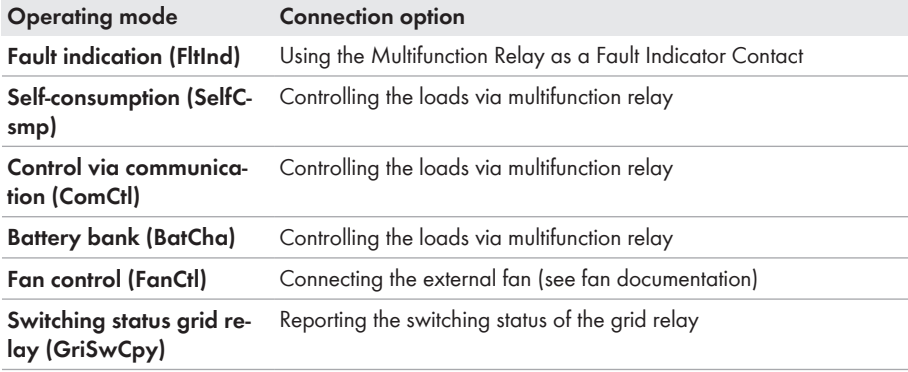

### **Using the Multifunction Relay as a Fault Indicator Contact**

You can use the multifunction relay as a fault indicator contact and have an error or smooth operation of the inverter displayed or signaled via a suitable display device. You can connect multiple inverters to one fault indicator or operation indicator, as needed.

<sup>&</sup>lt;sup>1)</sup> This operating mode cannot be used in battery inverters

The technical requirements of the multifunction relay must be met [\(see Section 14, page 152\)](#page-151-0).

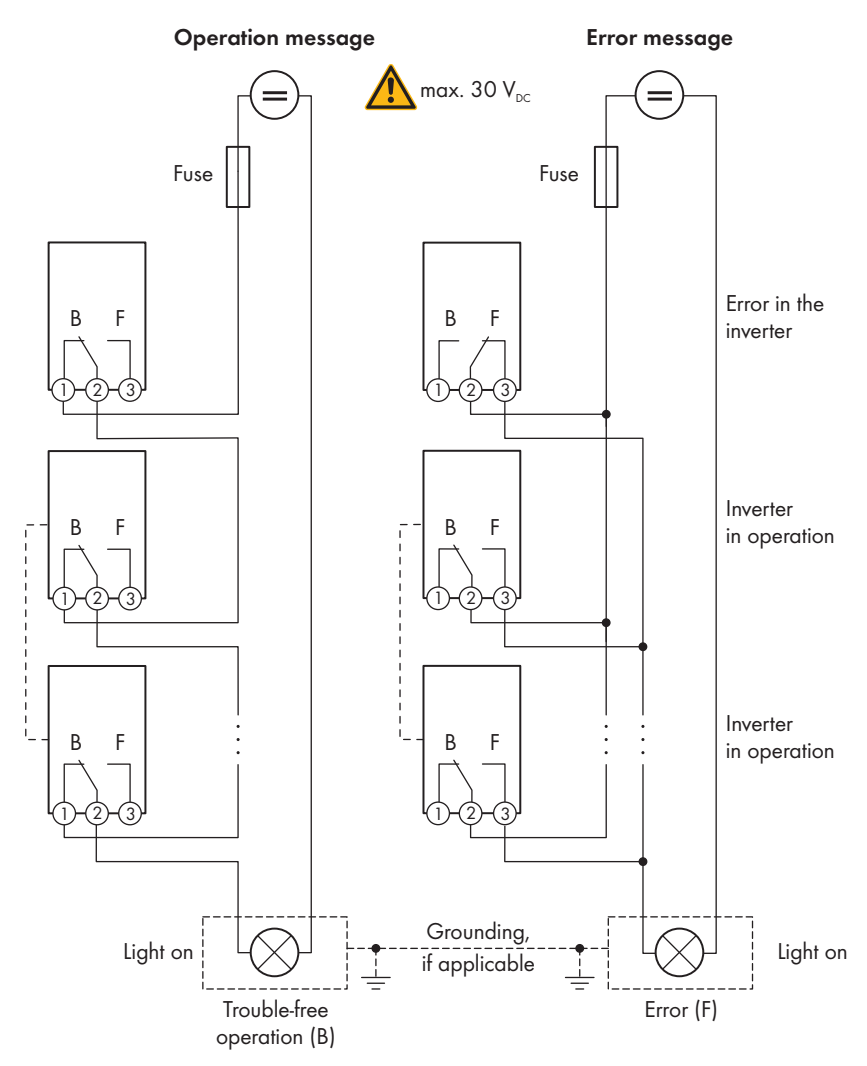

Figure 16: Circuit diagram with multiple inverters for connection to an operation indicator and circuit diagram for connection to a fault indicator (example)

### **Controlling the loads via multifunction relay**

The multifunction relay can control loads. To enable this function, you must connect a contactor (K1) to the multifunction relay. The contactor (K1) switches the operating current for the load on or off.

The technical requirements of the multifunction relay must be met [\(see Section 14, page 152\)](#page-151-0).

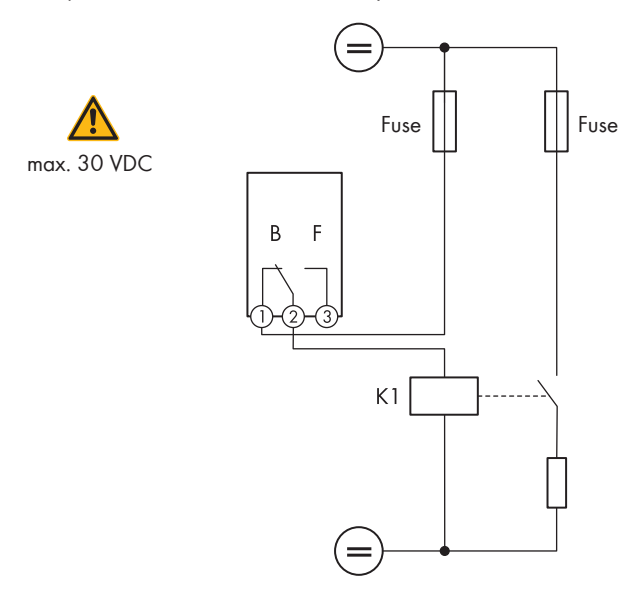

Figure 17: Wiring diagram for connection to control a load

### **Reporting the switching status of the grid relay**

The multifunction relay can trip a signal to the grid operator as soon as the inverter connects to the utility grid. To enable this function, the multifunction relays of all inverters must be connected in parallel.

The technical requirements of the multifunction relay must be met [\(see Section 14, page 152\)](#page-151-0).

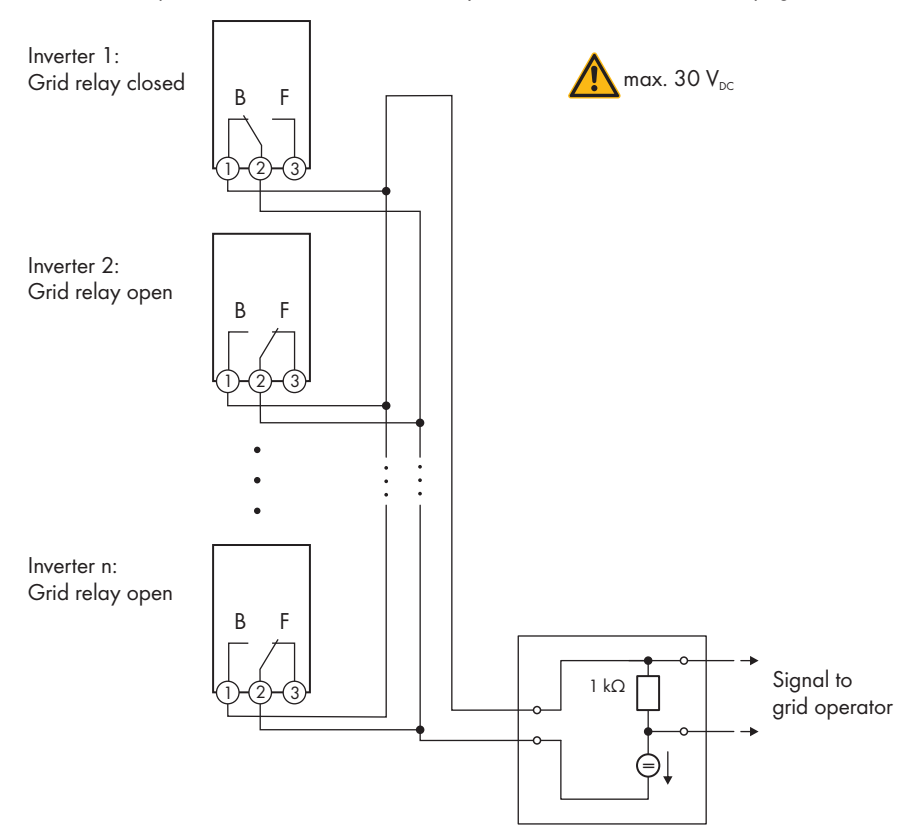

Figure 18: Wiring diagram for signaling the switching status of the grid relay (example)

# <span id="page-61-0"></span>**6.7.4 Connection to the Multifunction Relay**

### **A QUALIFIED PERSON**

#### **Requirement:**

 $\Box$  The technical requirements of the multifunction relay must be met [\(see Section 14, page 152\)](#page-151-0).

#### **Cable requirements:**

- $\Box$  Conductor cross-section: 0.2 mm<sup>2</sup> to 1.5 mm<sup>2</sup>
- $\Box$  The cable type and cable-laying method must be appropriate for the application and location.

#### **Procedure:**

- 1. Remove the sealing plugs from the network connection opening on the inverter.
- 2. Insert the cable gland into the opening and tighten it with the counter nut from the inside.
- 3. Lead the communication cable into the inverter.
- 4. Strip 9 mm (0.35 in) of the cable insulation at maximum.
- 5. Connect the cable to the 3-pole terminal block according to the circuit diagram, depending on the operating mode [\(see Section 6.7.3, page 59\).](#page-58-0) Ensure that the conductors are plugged completely into the terminal points up to their insulation.
- 6. Stick the 3-pole terminal block with the connected conductors into the **MFR** slot on the communication assembly in the inverter.

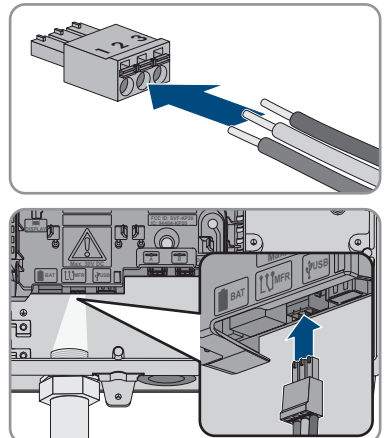

- 7. Ensure that the terminal block is securely in place.
- 8. Ensure that all conductors are correctly connected.
- 9. Ensure that the conductors sit securely in the terminal points. Tip: To release the conductors, open the terminal points using a suitable tool.
- 10. Tighten the swivel nut on the cable gland hand-tight. This will provide tightness and strain relief for the cable.

# **6.8 Connecting the switch and outlet for secure power supply operation**

### **A QUALIFIED PERSON**

### **Neutral and grounding conductor of output for secure power supply permanently connected**

The inverter's output for secure power supply includes a permanent connection between neutral and grounding conductor, which cannot be disconnected.

### **Do not connect any loads that require an uninterrupted energy supply**

The secure power supply operation and the battery-backup operation may not be used for loads that require a uninterrupted energy supply. The energy that is available during the secure power supply operation or battery-backup operation depends on the battery capacity available and the state of charge of the battery (SOC).

• Do not connect loads if they are dependent on an uninterrupted energy supply for reliable operation.

#### **Requirements:**

 $\Box$  The technical requirements for connecting the switch and outlet for secure power supply operation must be met[\(see Section 14, page 152\).](#page-151-0)

#### **Residual-current device:**

☐ SMA Solar Technology AG recommends installing a residual-current device (type A) between the inverter's output for secure power supply and the outlet for secure power supply operation, which trips at a residual current of 30 mA. Observe all locally applicable standards and directives when doing so.

#### **Additionally required material (not included in the scope of delivery):**

- ☐ 1 standard outlet
- $\Box$  1 standard switch (e.g. light switch)

#### **Procedure:**

- Connect the outlet for secure power supply operation
- Connecting the switch for secure power supply operation

### **Connect the outlet for secure power supply operation**

#### **Requirements for the conductors:**

- ☐ Conductor type: copper wire
- $\Box$  The conductors must be made of solid wire, stranded wire or fine stranded wire. When using fine stranded wire, bootlace ferrules must be used.
- $\Box$  Conductor cross-section: 2.5 mm<sup>2</sup> to 4 mm<sup>2</sup>
- ☐ Maximum length of conductors: 10 m

#### **Procedure:**

- 1. Ensure that the inverter is disconnected from all voltage sources [\(see Section 9, page 106\)](#page-105-0).
- 2. Remove the sealing plug from the enclosure opening for connecting the outlet for secure power supply operation.
- 3. Insert the cable gland into the opening and tighten it with the counter nut from the inside.
- 4. Guide the conductors into the inverter.
- 5. To connect the grounding conductor of the socket for secure power supply operation to a grounding point, first strip off the insulation of the conductor by 18 mm.
- 6. Insert the screw through the conical spring washer, the clamping bracket and the washer. Guide the conductor between the washer and clamping bracket and tighten the screw (TX 25; torque: 6 Nm  $+ 0.3$  Nm).

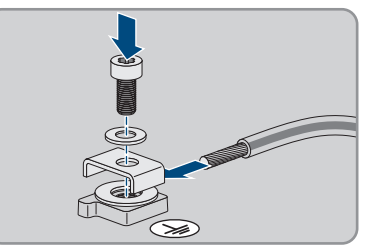

7. Plug the terminal block for connecting the outlet for secure power supply operation into the **SPS** slot in the inverter and tighten it with a flat-blade screwdriver (blade width: 3.5 mm (0.14 in)).

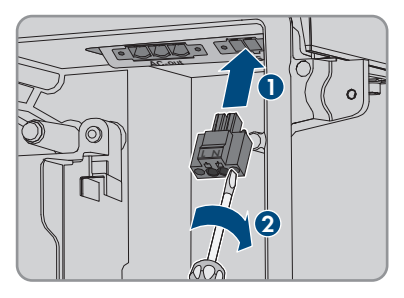

- 8. Ensure that the terminal block is securely in place.
- 9. Strip off the conductor insulation by max. 15 mm.
- 10. In the case of finely stranded wire, provide the conductors L and N with a bootlace ferrule.

### 11. **Connection of conductors of finely stranded wire**

To connect conductors made of finely stranded wire, each terminal point must be opened.

• First insert the conductor into the terminal point all the way to the lock (round opening). Then insert a flat-blade screwdriver (blade: 3.5 mm) as far as it can go into the actuation shaft (rectangular opening). Hereby the lock opens and the conductor can be placed into the terminal point as far as possible. After the connection has been made, the flat-blade screwdriver must be pulled out of the actuation shaft.

# 12. **A WARNING**

#### **Fire hazard due to faulty conductor connection**

If the conductors are inserted into the actuation shafts (right-angled openings), a fire may occur during inverter commissioning.

13. Connect the conductors L and N to the terminal block in accordance with the labeling. Insert each conductor into the corresponding terminal point (round opening) up to the stop.

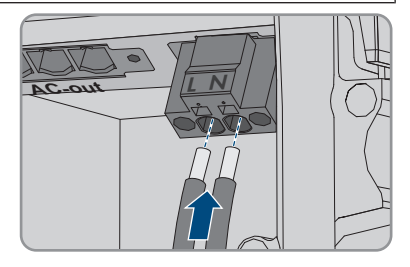

14. Ensure the conductors are plugged into the terminal points (round openings) as far as is will go and not into the actuation shafts (rectangular openings).

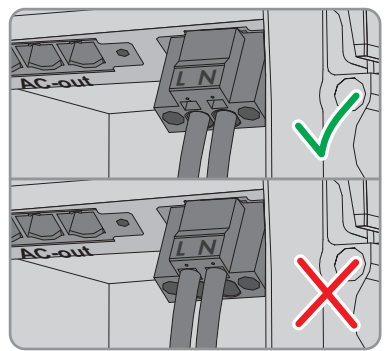

- 15. Ensure that the terminal points are allocated to the correct conductors.
- 16. Ensure that the conductors are plugged completely into the terminal points up to their insulation.
- 17. Install outlet in desired position (e.g. next to the inverter or as switch/outlet combination optionally at short distance from the inverter (to max. 10 m)).
- 18. Connect the other end of the cable using it directly as energy supply to the outlet.

### **Connect the switch for secure power supply operation**

#### **Connection overview**

#### **Requirements for the conductors:**

- $\Box$  Conductor cross-section: 0.2 mm<sup>2</sup> to 2.5 mm<sup>2</sup>
- $\Box$  The conductor type and wiring method must be appropriate for the application and location.
- ☐ Maximum length of conductors: 10 m

#### **Procedure:**

- 1. Ensure that the inverter is disconnected from all voltage sources [\(see Section 9, page 106\)](#page-105-0).
- 2. Remove the sealing plug from the opening for connecting the switch for secure power supply operation.
- 3. Insert the cable gland into the opening and tighten it with the counter nut from the inside.
- 4. Guide the conductors into the inverter.
- 5. Strip off the conductor insulation by min. 6 mm to max. 10 mm.
- 6. Connect the conductors to the 2-pole terminal blocks. Ensure that the conductors are plugged completely into the terminal points up to their insulation.

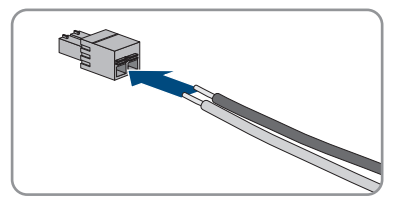

7. Stick the terminal block into the slot  $\sim$  on the battery interface module in the inverter.

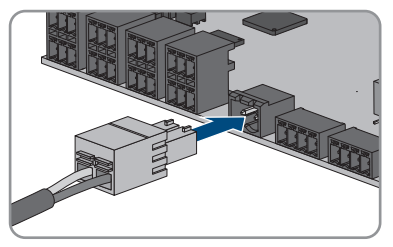

- 8. Ensure that the terminal block is securely in place.
- 9. Ensure that all conductors are correctly connected.
- 10. Ensure that the conductors sit securely in the terminal points. Tip: To release the conductors from the terminal block, open the terminal points using a suitable tool.
- 11. Install switch in desired position (e.g. next to the inverter or as switch/outlet combination optionally at short distance from the inverter (to max. 10 m)).
- 12. Connect the other end of the cable directly to the switch.

# **6.9 Connecting Switch for black start (in battery-backup systems)**

### **A QUALIFIED PERSON**

The switch for black start is connected to the same jack as the switch for secure power supply operation. Observe that the secure power supply operation is not available in battery-backup systems.

#### **Requirements for the conductors:**

- $\Box$  Conductor cross-section: 0.2 mm<sup>2</sup> to 2.5 mm<sup>2</sup>
- $\Box$  The conductor type and wiring method must be appropriate for the application and location.
- ☐ Maximum length of conductors: 10 m

#### **Procedure:**

- 1. Ensure that the inverter is disconnected from all voltage sources [\(see Section 9, page 106\)](#page-105-0).
- 2. Remove the sealing plug from the opening for connecting the switch for secure power supply operation.
- 3. Insert the cable gland into the opening and tighten it with the counter nut from the inside.
- 4. Guide the conductors into the inverter.
- 5. Strip off the conductor insulation by min. 6 mm to max. 10 mm.
- 6. Connect the conductors to the 2-pole terminal blocks. Ensure that the conductors are plugged completely into the terminal points up to their insulation.

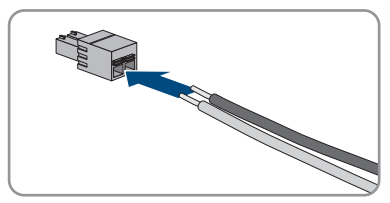

7. Stick the terminal block into the slot  $\sim$  on the battery interface module in the inverter.

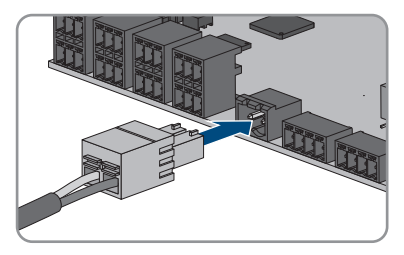

- 8. Ensure that the terminal block is securely in place.
- 9. Ensure that all conductors are correctly connected.
- 10. Ensure that the conductors sit securely in the terminal points. Tip: To release the conductors from the terminal block, open the terminal points using a suitable tool.
- 11. Install switch in desired position (e.g. next to the inverter or as switch/outlet combination optionally at short distance from the inverter (to max. 10 m)).
- 12. Connect the other end of the cable directly to the switch.

# **6.10 DC connection**

# **6.10.1 Possible Connection**

The inverter includes the multi-battery function. This enables to charge and discharge several batteries of the same or different type.

Each DC terminal is designed for a maximum charging/discharging current of 10 A. You can choose between the following connection possibilities:

- Connection of one, two or three batteries with a charging/discharging current limit of 10 A each.
- Connection of two batteries: The first has a charging/discharging current limit of 20 A and the second 10 A.
- Connection of one single battery with a charging/discharging current limit of 20 A.
- Connection of one single battery with a charging/discharging current limit of 30 A.

In the following sections, you find detailed information as well as a wiring- and connection overview for each connection possibility.

### **6.10.1.1 Connection of batteries with a charging/discharging current limit of 10 A**

You may connect one, two or three batteries with a charging/discharging current limit of 10 A each to the inverter:

#### **Procedure:**

Connect each battery to a DC terminal.

If there is only one battery available, the battery must be connected to the terminal blocks **A+** and **A-**.

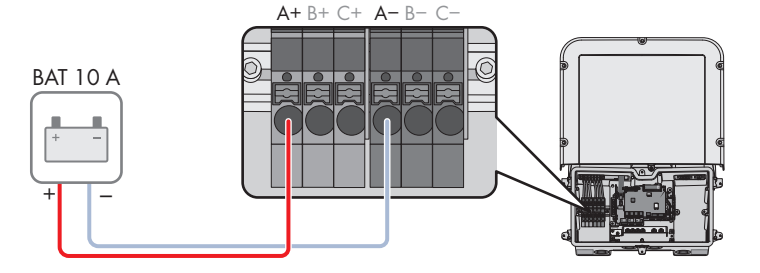

Figure 19: Overview for connection of one battery with a charging/discharging current limit of 10 A

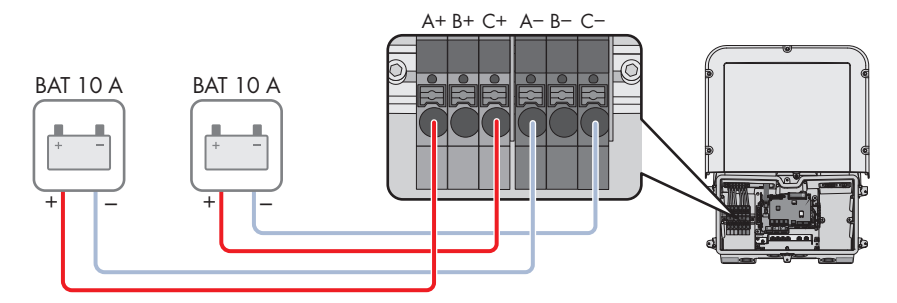

Figure 20: Overview for connection of two batteries with a charging/discharging current limit of 10 A each

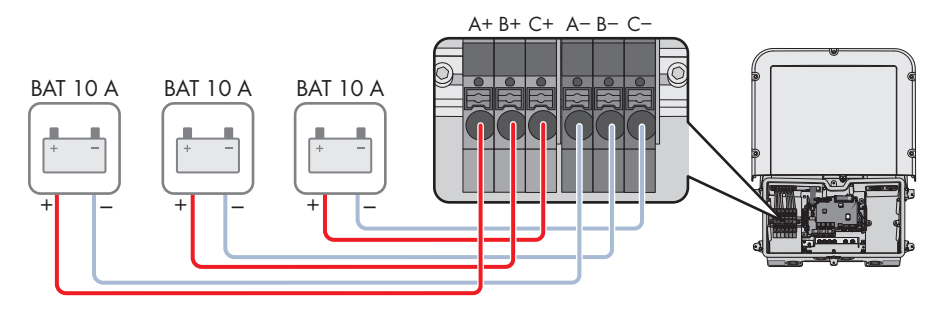

Figure 21: Overview for connection of three batteries with a charging/discharging current limit of 10 A each

### **6.10.1.2 Connection of two batteries with different charging/ discharging currents**

You may connect two batteries: The first has a charging/discharging current limit of 20 A and the second 10 A.

### **Procedure:**

The DC terminals A and B must be switched parallely using the jumpers provided.

The battery limited to a charging/discharging current of 20 A must be connected to the terminal blocks **A+** and **A-**.

The battery limited to a charging/discharging current of 10 A must be connected to the terminal blocks **C+** and **C-**.

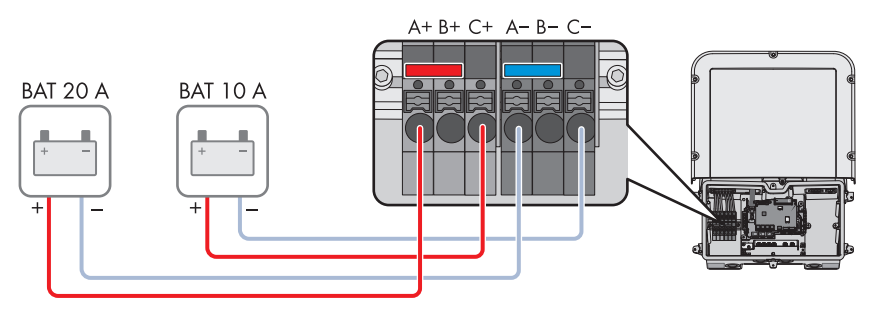

Figure 22: Overview for connection of two batteries with varying charging/discharging current limits

### **6.10.1.3 Connection of one battery with a charging/discharging current limit of 20 A**

You may connect one battery with a charging/discharging current limit of 20 A each to the inverter.

#### **Procedure:**

The DC terminals A and B must be switched parallely using the jumpers provided.

The battery must be connected to the terminal blocks **A+** and **A-**.

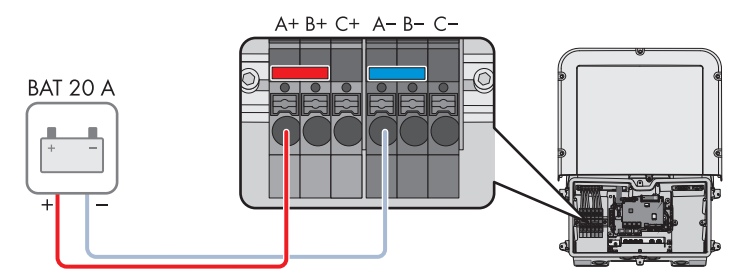

Figure 23: Overview for connection of one battery with a charging/discharging current limit of 20 A

### **6.10.1.4 Connection of a battery with a charging/discharging current limit of 30 A**

You may connect 1 battery with a charging/discharging current limit of 30 A each to the inverter.

#### **Procedure:**

All DC terminals must be switched parallely with the jumpers provided.

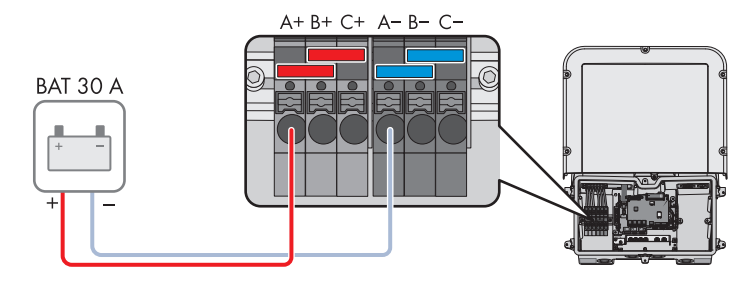

The battery must be connected to the terminal blocks **A+** and **A-**.

Figure 24: Overview for connection of one battery with a charging/discharging current limit of 30 A

# **6.10.2 Requirements for the DC Connection**

#### **Fusing the DC terminals:**

Each DC terminal is designed for a maximum charging/discharging current of 10 A. The conditional short-circuit current-carrying capacity of all DC inputs is 40 A.

As of firmware version 3.11.03.R, the inverter is equipped with a monitoring function of the DC input current. If the 40 A is exceeded, the battery is automatically disconnected for protection and the inverter goes into permanent operation inhibition. For batteries approved by SMA Solar Technology AG, even those with an output current > 40 A, additional fusing between the battery and the inverter is not mandatory. If additional protection is required by local laws, regulations or standards, it must be installed. Local regulations must be checked and complied with.

#### **Cable requirements:**

- □ Conductor cross-section: 2.5 mm<sup>2</sup> to 10 mm<sup>2</sup>
- $\Box$  Insulation stripping length: 12 mm
- $\Box$  The conductors must consist of copper.
- ☐ The conductors must be made of solid wire, stranded wire or fine stranded wire. When using fine stranded wire, bootlace ferrules must be used.
- ☐ Maximum cable length: 10 m

# **6.10.3 Connecting the power cable of the battery**

### **A QUALIFIED PERSON**

# **ADANGER**

#### **Danger to life from electric shock due to live DC cables at the battery.**

The DC cables connected to a battery may be live. Touching the DC conductors or the live components leads to lethal electric shocks.

- Ensure that the inverter is disconnected from all voltage sources.
- Do not touch non-insulated cable ends.

#### **Procedure:**

- 1. Remove the adhesive tape from the enclosure opening for DC connection and, if other enclosure openings are to be used, take the sealing plugs out of these enclosure openings.
- 2. Insert the cable gland into the opening and tighten it with the counter nut from the inside.
- 3. Guide each cable into the inverter. In the process, lay each cable in such a way that they do not come into contact with the communication assembly.
- 4. To connect equipotential bonding of the battery to a grounding point, first strip off the insulation of the conductor by 18 mm.
- 5. Insert the screw through the conical spring washer, the clamping bracket and the washer. Then put the conductor between the washer and clamping bracket and tighten the screw (TX 25, torque: 6 Nm ± 0.3 Nm). Here, the conductor must have contact with an inner edge of the clamping bracket.
- 6. If 2 conductors have to be connected to a grounding point, put both conductors between the washer and clamping bracket and tighten the screw (TX25, torque: 6 Nm ± 0.3 Nm). Here, each conductor must have contact with an inner edge of the clamping bracket.
- 7. Strip off the DC conductor insulation.
- 8. Connect the cables according to the labeling. Insert each conductor into the corresponding terminal **b**  $\frac{1}{2}$  **B**  $\frac{1}{2}$  **B**  $\frac{1}{2}$

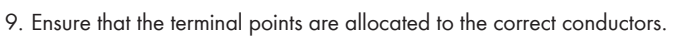

10. Ensure that the conductors are plugged completely into the terminal points up to their insulation.

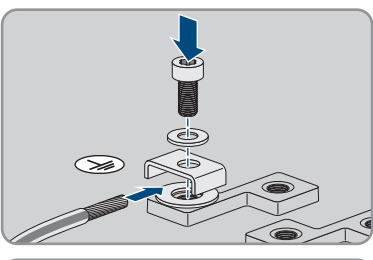

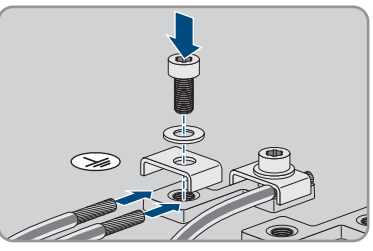

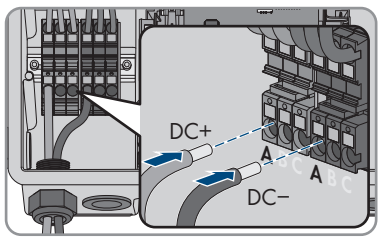
## **7 Commissioning**

### **7.1 Commissioning Procedure**

### **A QUALIFIED PERSON**

This section describes the commissioning procedure and gives an overview of the steps you must perform in the prescribed order.

### **Commissioning a product in SMA Energy Systems**

If the product is used in an SMA Energy System, the commissioning must be performed according to the manual of the SMA Energy System. The procedure and the sequence may differ from the steps described in this section.

• Commissioning an SMA Energy System (see system manual of the SMA Energy System).

### **Commissioning an inverter that is captured in a communication device**

When the inverter is captured in a communication device, the communication device (e.g. SMA Data Manager) is the unit for configuring the total system. The configuration is transferred to all inverters in the system. The system password assigned via the communication device is also the password for the user interface of the inverter.

- Commission the inverter [\(see Section 7.2, page 74\).](#page-73-0)
- The initial configuration of the inverter is made via the communication device. The configuration is transferred to the inverter and the settings of the inverter are overwritten.
- Deactivate the Webconnect function of the inverter via the Sunny Portal. This prevents unnecessary connection attempts of the inverter with Sunny Portal.

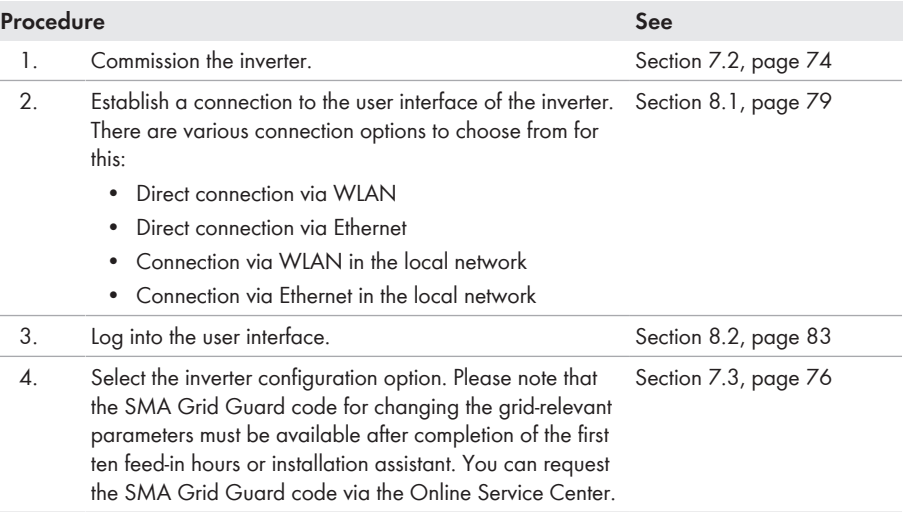

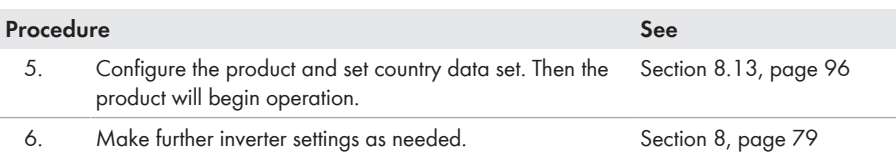

### <span id="page-73-0"></span>**7.2 Commissioning the Inverter**

### **A QUALIFIED PERSON**

### **WARNING**

### **Danger to life due to fire or explosion when batteries are fully discharged**

A fire may occur due to incorrect charging of fully discharged batteries. This can result in death or serious injury.

- Before commissioning the system, verify that the battery is not fully discharged.
- Do not commission the system if the battery is fully discharged.
- If the battery is fully discharged, contact the battery manufacturer for further proceedings.
- Only charge fully discharged batteries as instructed by the battery manufacturer.

#### **Requirements:**

- □ The AC circuit breaker must be correctly rated and mounted.
- $\Box$  The product must be correctly mounted.
- ☐ All cables must be correctly connected.
- $\Box$  Unused enclosure openings must be sealed tightly with sealing plugs.

#### **Procedure:**

1. Lead the enclosure lid to the Connection Unit and plug the ribbon cable into the socket on the communication assembly.

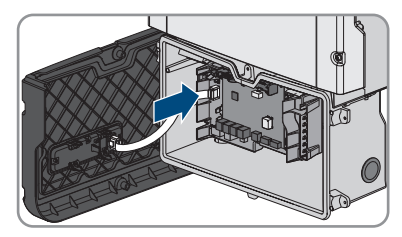

2. Ensure that the ribbon cable is securely plugged into the sockets at both ends.

3. Position the enclosure lid of the Connection Unit at an angle on the top edge, press down and tighten all 6 screws crosswise (TX25, torque: 3 Nm ± 0.3 Nm).

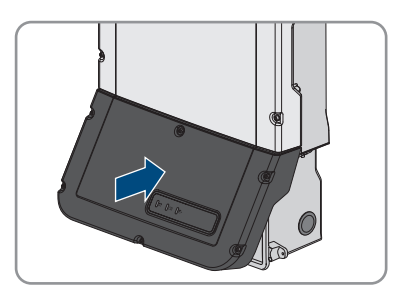

- 4. Switch on the AC circuit breaker.
- 5. Switch on the battery or the load-break switch of the battery (see documentation of the battery manufacturer).
	- ☑ All 3 LEDs light up. The start-up phase begins.
	- ☑ All 3 LEDs go out again after approximately 90 seconds.
	- ☑ Depending on the available power, the green LED pulses or is continuously illuminated. The inverter is feeding in.
- 6. If the LEDs do not start to glow, the ribbon cable between the assembly in the enclosure lid and the communication assembly in the inverter is most likely not properly plugged in. Ensure that the ribbon cable is securely plugged into the sockets at both ends.
- 7. If the green LED is still flashing, the conditions for activating feed-in operation are not yet met. As soon as the conditions for feed-in operation are met, the inverter starts with feed-in operation and, depending on the available power, the green LED will light up continuously or it will pulse.

### <span id="page-75-0"></span>**7.3 Selecting a configuration option**

### **A QUALIFIED PERSON**

After you have assigned the password for the user groups **Installer** and **User** and logged in as **Installer**, the **Configuring the Inverter** page opens.

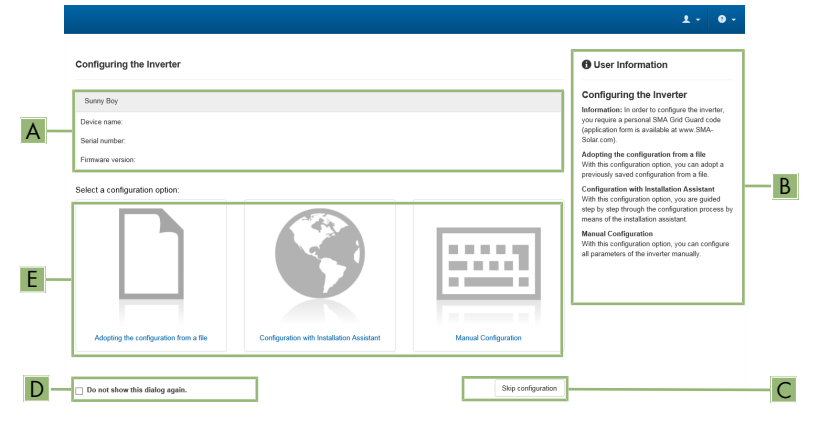

Figure 25: Layout of the **Configuring the Inverter** page

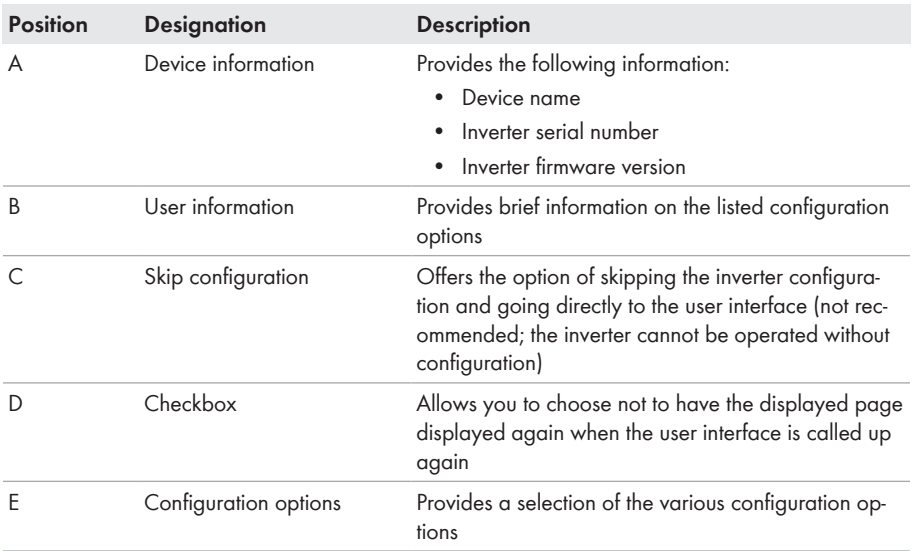

#### **Configuration options:**

On the **Configuring the Inverter** page, different configuration options are available to choose from. Select one of the options and proceed for the selected option as described below. SMA Solar Technology AG recommends carrying out the configuration with the installation assistant. This way, you ensure that all relevant parameters are set for optimal inverter operation.

- Adoption of configuration from a file
- Configuration with the installation assistant (recommended)
- Manual configuration

### **Adopt the configuration from a file**

You can adopt the inverter configuration from a file. To do this, there must be an inverter configuration saved to a file.

### **Procedure:**

- 1. Select the configuration option **Adopt the configuration from a file**.
- 2. Select [**Browse...**] and select the desired file.
- 3. Select [**Import file**].

### **Configuring the Installation Assistant (Recommended)**

1. Select the configuration option **Configuration with Installation Assistant**.

☑ The installation assistant will open.

- 2. Follow the installation assistant steps and make the settings appropriate for your system.
- 3. For every setting made in a step, select [**Save and next**].

☑ In the last step, all made settings are listed in a summary.

- 4. To correct settings you made, select [**Back**], navigate to the desired step, correct settings and select [**Save and continue**].
- 5. Once all settings are correct, select [**Next**] in the summary.
- 6. To save the settings to a file, select [**Export a summary**] and save the file on your smart device.
- 7. To export all parameters and their settings, select [**Export all parameters**]. This exports all parameters and their settings into an HTML file.
- ☑ The start page of the user interface opens.

### **Manual configuration**

You can configure the inverter manually by setting the desired parameters.

### **Procedure:**

- 1. Select the configuration option **Manual Configuration**.
	- ☑ The **Device Parameters** menu on the user interface will open and all available parameter groups of the inverter will be displayed.
- 2. Select [**Edit parameters**].
- 3. Select the desired parameter group.

☑ All available parameters of the parameter group will be displayed.

- 4. Set the desired parameters.
- 5. Select [**Save all**].
- ☑ The inverter parameters are set.

## <span id="page-78-1"></span>**8 Operation**

### <span id="page-78-0"></span>**8.1 Establishing a connection to the user interface**

### **8.1.1 Establishing a Direct Connection via Ethernet**

#### **Requirements:**

- $\Box$  The product must be commissioned.
- $\Box$  A smart device (e.g. laptop) with an Ethernet interface must be available.
- $\Box$  The product must be connected directly to the smart device.
- ☐ The respective latest version of one of the following web browsers must be installed on the smart device: Chrome, Edge, Firefox or Safari.
- ☐ The installer's SMA Grid Guard code must be available to change network-relevant settings after the first 10 hours of feed-in operation, or after completing the installation assistant. You can request the SMA Grid Guard code via the Online Service Center.

 $\Box$  JavaScript must be enabled in the web browser of the smart device.

### **IP address of the inverter**

• Standard inverter IP address for the direct connection via Ethernet: **169.254.12.3**

#### **Procedure:**

1. Open the web browser of your smart device and enter the IP address **169.254.12.3** in the address bar.

### 2. **Web browser displays warning**

After the access address of the product has been entered, a message might appear indicating that the connection to the user interface of the product is not secure.

• Continue loading the user interface (scroll to bottom and click proceed/advance).

☑ The login page of the user interface opens.

### **8.1.2 Establishing a direct connection via WLAN**

You have several options to connect the product to a smart device. The procedure can be different depending on the devices. If the procedures described do not apply to your device, establish the direct connection via Wi-Fi as described in the manual of your device.

The following connection options ar available:

- Connection to SMA 360° App
- Connection with WPS
- Connection with Wi-Fi network search

#### **Requirements:**

- $\Box$  The product must be commissioned.
- $\Box$  A smart device (e.g. smartphone, tablet or laptop) must be available.
- ☐ The respective latest version of one of the following web browsers must be installed on the smart device: Chrome, Edge, Firefox or Safari.
- $\Box$  JavaScript must be enabled in the web browser of the smart device.
- ☐ The installer's SMA Grid Guard code must be available to change network-relevant settings after the first 10 hours of feed-in operation, or after completing the installation assistant. You can request the SMA Grid Guard code via the Online Service Center.

### **SSID, IP address and WLAN password**

- SSID in WiFi: **https://SMA[serial number]** (e.g. https://SMA0123456789)
- Device-specific WLAN password: see WPA2-PSK on the type label of the product or the rear side of the manual included in delivery
- Standard access address for a direct connection via WLAN outside of a local network: **https://smalogin.net** or **192.168.12.3**

### **Using serial number of inverter for connecting to user interface**

The inverter serial number is on the supplementary type label. PIC and RID for registration in the Sunny Portal are also included there. The supplementary type label is attached to the Connection Unit.

• Use serial number on supplementary type label for connecting to user interface.

### **Importing and exporting files with smart devices having an iOS operating system is not possible**

For technical reasons, importing and exporting files (e.g., importing an inverter configuration, saving the current inverter configuration or exporting events and parameters) is not possible with smart devices having an iOS operating system.

• Use a smart device that does not have an iOS operating system for importing and exporting files.

### **Connection to SMA 360° App**

#### **Requirements:**

- $\Box$  A smart device with camera (e.g. smartphone or tablet) must be available.
- ☐ The SMA 360° App must be installed on the smart device.
- ☐ An user account for Sunny Portal must already exist.

- 1. Open the SMA 360° App and login with the Sunny Portal account details.
- 2. Select **QR-Code Scan** in the menu.
- 3. Scan the QR Code on you product via the SMA 360° App.
	- ☑ The smart device automatically connects to the product. The web browser of your smart device opens and the login page of the user interface is displayed.
- 4. If the web browser of the smart end device does not open automatically and the login page of the user interface is not displayed, open the web browser and enter **https://smalogin.net** in the address bar.

### **Connection with WPS**

#### **Requirement:**

 $\Box$  The smart device must have a WPS function.

#### **Procedure:**

- 1. Enable the WPS function on the inverter. To do this, tap twice on the enclosure lid of the Connection Unit.
	- ☑ The blue LED flashes quickly for approx. two minutes. The WPS function is active during this time.
- 2. Enable the WPS function on your smart device.
- 3. Open the web browser of your smart end device and enter **https://smalogin.net** in the address bar.

### **Connection with Wi-Fi network search**

- 1. Search for Wi-Fi networks with your smart device.
- 2. Select the SSID of the product **SMA[serial number]** in the list with the detected Wi-Fi networks.
- 3. Enter the device-specific Wi-Fi password (see WPA2-PSK on the type label of the product or the rear side of the manual included in delivery).
- 4. Open the web browser of your smart end device and enter **https://smalogin.net** in the address bar.

☑ The login page of the user interface is displayed.

5. If the login page of the user interface does not open, enter the IP address **192.168.12.3** or, if your smart end device supports mDNS services, **SMA[serial number].local** or **https:// SMA[serial number]** in the address bar of the web browser.

### **8.1.3 Establishing a Connection via Ethernet in the local network**

### **New IP address for connecting with a local network**

If the product is connected to a local network (e.g. via a router), the product will receive a new IP address. Depending on the type of configuration, the new IP address will be assigned automatically by the DHCP server (router) or manually by you. Upon completion of the configuration, the product can only be reached via the following access addresses:

- Generally applicable access address: IP address manually assigned or assigned by the DHCP server (router) (identification via network scanner software or network configuration of the router).
- Access address for Apple and Linux systems: **https://SMA[serial number].local** (e.g. https://SMA0123456789.local)
- Access address for Windows and Android systems: **https://SMA[serial number]** (e.g. https://SMA0123456789)

#### **Requirements:**

- $\Box$  The product must be connected to the local network via a network cable (e.g. via a router).
- $\Box$  The product must be integrated into the local network. Tip: There are various methods of integrating the product into the local network with the aid of the installation assistant.
- $\Box$  A smart device (e.g. smartphone, tablet or laptop) must be available.
- $\Box$  The smart device must be in the same local network as the product.
- ☐ The respective latest version of one of the following web browsers must be installed on the smart device: Chrome, Edge, Firefox or Safari.
- ☐ The installer's SMA Grid Guard code must be available to change network-relevant settings after the first 10 hours of feed-in operation, or after completing the installation assistant. You can request the SMA Grid Guard code via the Online Service Center.

### **Procedure:**

- 1. Open the web browser of your smart device. Enter the IP address of the product in the address bar of the web browser.
- 2. **Web browser displays warning**

After the access address of the product has been entered, a message might appear indicating that the connection to the user interface of the product is not secure.

- Continue loading the user interface (scroll to bottom and click proceed/advance).
- ☑ The login page of the user interface opens.

### **8.1.4 Establishing a Connection via WLAN in the Local Network**

### **New IP address for connecting with a local network**

If the product is connected to a local network (e.g. via a router), the product will receive a new IP address. Depending on the type of configuration, the new IP address will be assigned automatically by the DHCP server (router) or manually by you. Upon completion of the configuration, the product can only be reached via the following access addresses:

- Generally applicable access address: IP address manually assigned or assigned by the DHCP server (router) (identification via network scanner software or network configuration of the router).
- Access address for Apple and Linux systems: **https://SMA[serial number].local** (e.g. https://SMA0123456789.local)
- Access address for Windows and Android systems: **https://SMA[serial number]** (e.g. https://SMA0123456789)

#### **Requirements:**

- $\Box$  The product must be commissioned.
- $\Box$  The product must be integrated into the local network. Tip: There are various methods of integrating the product into the local network with the aid of the installation assistant.
- $\Box$  A smart device (e.g. smartphone, tablet or laptop) must be available.
- $\Box$  The smart device must be in the same local network as the product.
- ☐ The respective latest version of one of the following web browsers must be installed on the smart device: Chrome, Edge, Firefox or Safari.
- ☐ The installer's SMA Grid Guard code must be available to change network-relevant settings after the first 10 hours of feed-in operation, or after completing the installation assistant. You can request the SMA Grid Guard code via the Online Service Center.
- 

### **Importing and exporting files with smart devices having an iOS operating system is not possible**

For technical reasons, importing and exporting files (e.g., importing an inverter configuration, saving the current inverter configuration or exporting events and parameters) is not possible with smart devices having an iOS operating system.

• Use a smart device that does not have an iOS operating system for importing and exporting files.

### **Procedure:**

- Enter the IP address of the product in the address bar of the web browser.
	- ☑ The login page of the user interface opens.

### <span id="page-82-0"></span>**8.2 Logging In and Out of the User Interface**

After a connection to the user interface of the inverter has been established, the login page opens. Log onto the user interface as described below.

### **Usage of cookies**

For the correct display of the user interface, cookies are required. The cookies are used for convenience only. By using this user interface you agree to the placement of cookies.

### **Log in as Installer or User for the First Time**

### **Password assignment for user and installer**

The passwords for the user groups **Installer** and **User** must be assigned when accessing the user interface for the first time. If the inverter was registered in a System Manager (e.g. SMA Data Manager) and the system password was assigned, the system password is also the installer password. In this case, only the user password must be assigned.

- If you as a specialist assign the user password, only pass the password on to persons to access the inverter data via the user interface.
- If you as a user assign the installer password, only pass the password on to persons to receive access to the system.

### **Installer password for inverters registered in a System Manager or in Sunny Portal**

To be able to register the inverter in a System Manager (e.g. SMA Data Manager) or in a Sunny Portal system, the password for the user group **Installer** must match the system password. If you assign a password for the user group **Installer** via the user interface of the inverter, the same password must also be used as the system password.

• Assian a uniform installer password to all SMA devices in the system.

### **Procedure:**

- 1. In the drop-down list **Language**, select the desired language.
- 2. In the **Password** field, enter a password for the **User** user group.
- 3. In the **Repeat password** field, enter the password again.
- 4. Click on **Save**.
- 5. In the **New password** field, enter a password for the **Installer** user group. Assign a uniform password to all SMA devices to be registered in a system. The installer password is also the system password.
- 6. In the **Repeat password** field, enter the password again.
- 7. Click on **Save and log in**.
- ☑ The **Configuring the Inverter** page opens.

### **Log in as the User or Installer**

- 1. In the drop-down list **Language**, select the desired language.
- 2. In the **User group** drop-down list, select the entry **Installer** or **User**.
- 3. Enter the password in the field **Password**.
- 4. Select **Login**.
- ☑ The start page of the user interface opens.

### **Log Out as the User or Installer**

- 1. On the right-hand side of the menu bar, select the menu **User Settings**.
- 2. In the subsequent context menu, select [**Logout**].
- ☑ The login page of the user interface opens. The logout was successful.

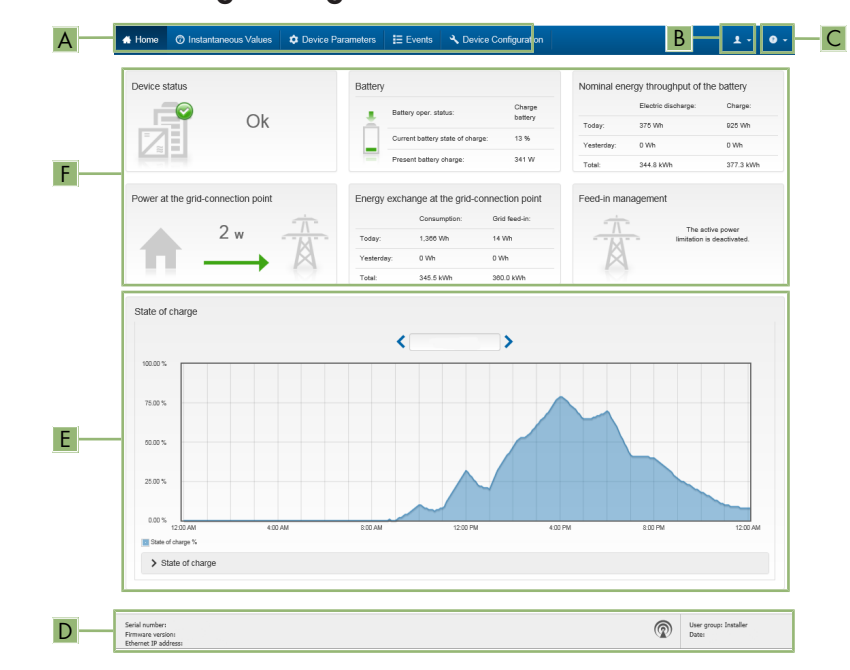

### <span id="page-84-0"></span>**8.3 Start Page Design of the User Interface**

Figure 26: Design of the user interface's home page (example)

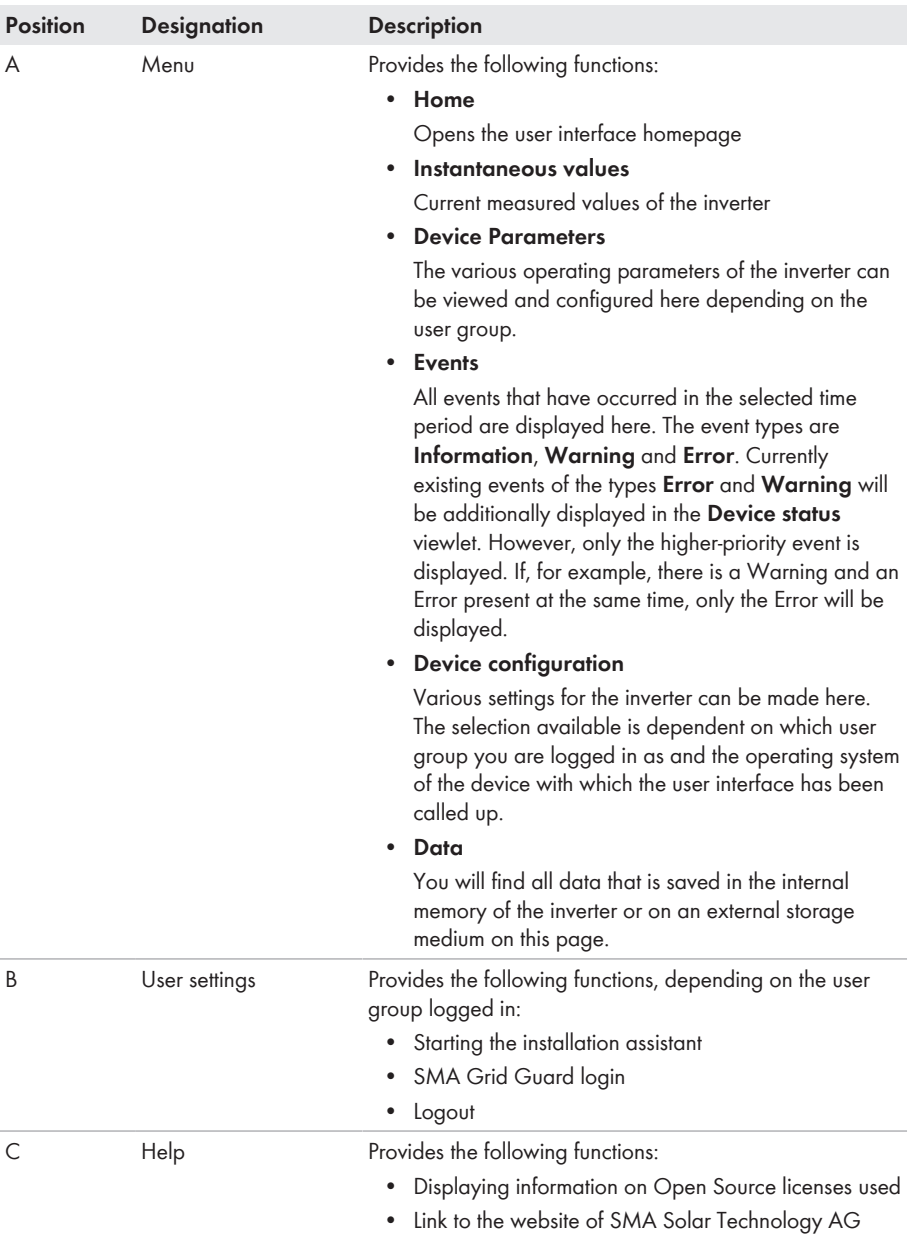

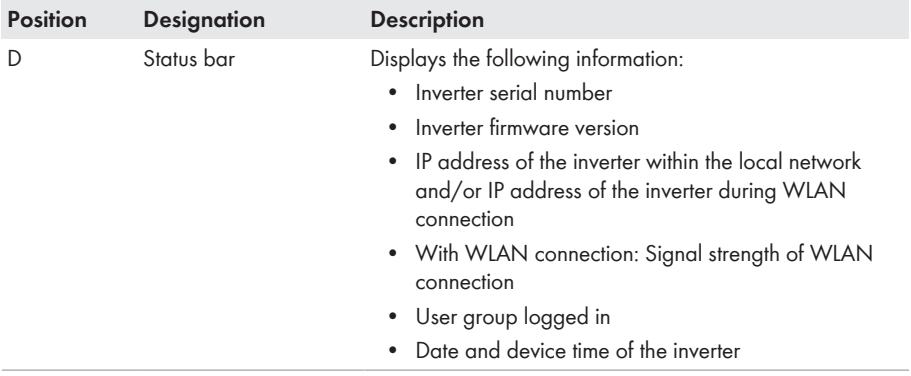

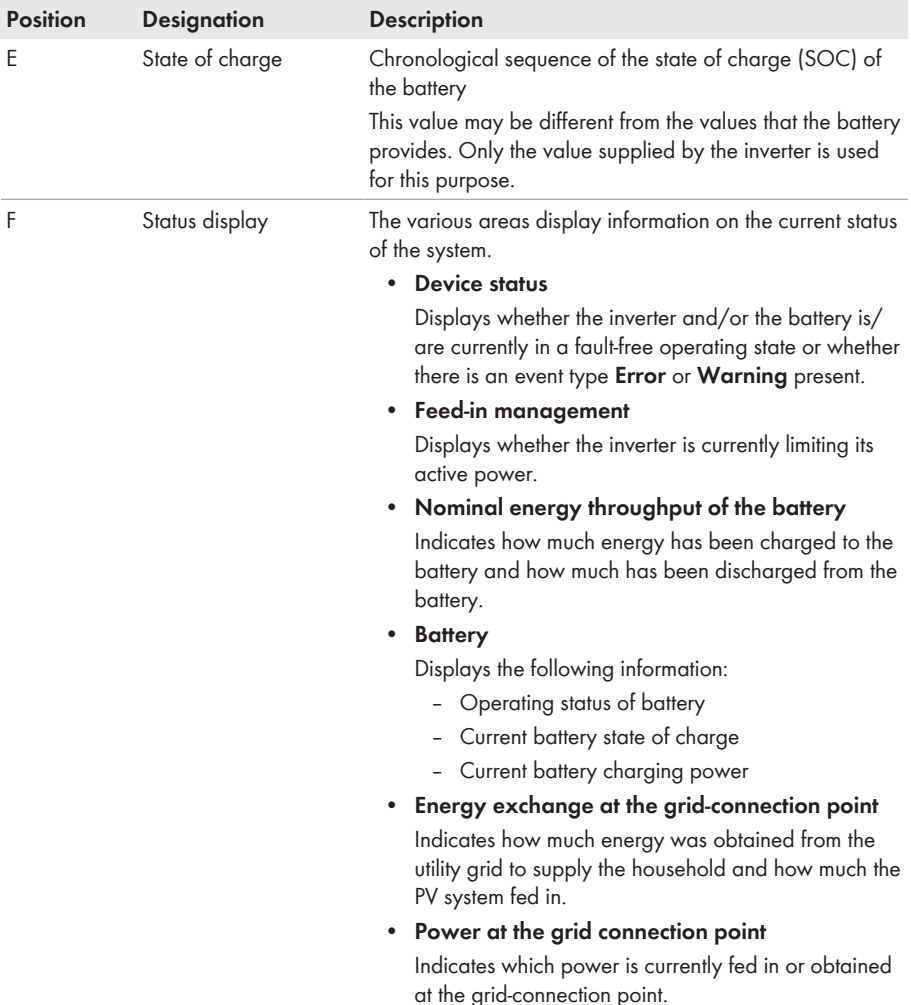

### **8.4 Displaying and Downloading the Stored Data**

If an external storage device is plugged in, you can display and download the stored data.

- 1. Open the user interface [\(see Section 8.1, page 79\).](#page-78-0)
- 2. Log into the user interface [\(see Section 8.2, page 83\).](#page-82-0)
- 3. Select the menu **Data**.
- 4. Select the folder **Data**.
- 5. To call up the data, select the respective folder and click on the required file.
- 6. To download the data, select the data type to be exported in the drop-down list. Then apply the time filter and select **Data export**.

### <span id="page-88-0"></span>**8.5 Starting the Installation Assistant**

### **A QUALIFIED PERSON**

The installation assistant leads you step-by-step through the steps necessary for the initial configuration of the inverter.

#### **Layout of the installation assistant**

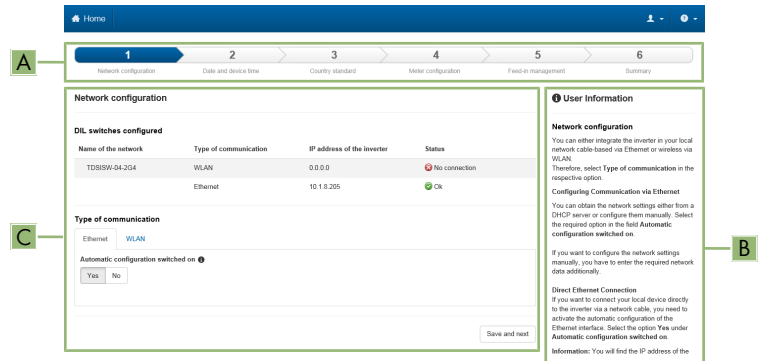

Figure 27: Layout of the installation assistant (example)

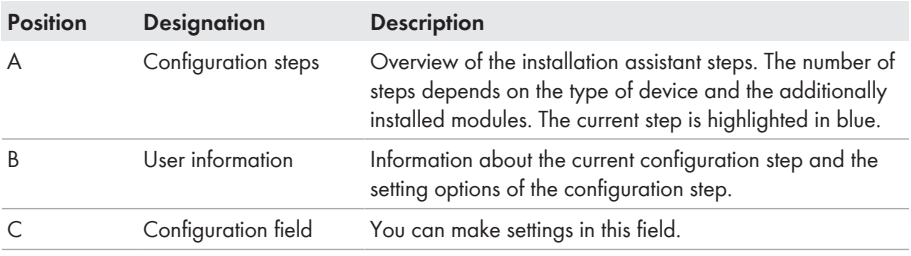

#### **Requirement:**

☐ The SMA Grid Guard code must be available to change network-relevant parameters after the first 10 hours of feed-in operation, or after completing the installation assistant. You can request the SMA Grid Guard code via the Online Service Center.

- 1. Open the user interface [\(see Section 8.1, page 79\).](#page-78-0)
- 2. Log in as **Installer**.
- 3. Select the menu **User Settings** [\(see Section 8.3, page 85\)](#page-84-0) on the start page of the user interface.
- 4. In the context menu, select [**Starting the installation assistant**].
- ☑ The installation assistant will open.

### **8.6 Secure power supply operation**

If a socket and a switch for secure power supply operation are connected to the inverter, you can supply a load with energy from the battery in case of a grid failure.

The secure power supply operation is not automatically enabled in the event of a grid failure, neither is it automatically disabled once the utility grid is available again. If the utility grid fails, the load supply must be enabled manually by activating the switch. The inverter automatically regulates the energy supply of the outlet after activating the switch. When the utility grid is available again and the load can be supplied by this again, the secure power supply operation must be disabled manually by switching the switch off.

If you enable the secure power supply operation, the inverter supplies the loads that are connected to the socket for secure power supply operation until the battery's state of charge (SOC) has reached the lower limit. In case the battery's state of charge (SOC) is too low, the energy supply of the outlet is permanently interrupted. The lower state of charge limit can be modified by setting a parameter. The lower limit is 0% by default. The secure power supply operation runs only when the battery can be recharged after connecting to the utility grid.

In case of overload, the energy supply of the outlet is briefly interrupted. The inverter automatically attempts to reestablish the energy supply 20 seconds after the interruption. This can lead to inadvertent starting of the load that is connected to the outlet. Ensure that the load connected to the outlet does not consume too much power. If necessary, reduce the power consumption of the load.

During active secure power supply operation, the inverter is disconnected from the building's main electrical system and does not therefore feed into the utility grid. During secure power supply operation, the load can only be supplied with energy as long as there is stored energy available in the battery. If there is insufficient energy available from the battery, the secure power supply operation remains active, even if the utility grid is available again. Switching over to supplying the load from the utility grid is not carried out automatically. Once the battery is sufficiently recharged and the load can be supplied, the secure power supply operation must be restarted.

### **No secure power supply operation possible in the SMA Energy System Home with Battery-Backup Function**

If the inverter is used in an SMA Energy System Home with battery-backup function and connected with an automatic transfer switching device, the secure power supply operation is not available.

### **Do not connect any loads that require an uninterrupted energy supply**

The secure power supply operation and the battery-backup operation may not be used for loads that require a uninterrupted energy supply. The energy that is available during the secure power supply operation or battery-backup operation depends on the battery capacity available and the state of charge of the battery (SOC).

• Do not connect loads if they are dependent on an uninterrupted energy supply for reliable operation.

### **8.6.1 Enable secure power supply operation**

To supply the loads with energy in the event of utility grid failure, you can enable the secure power supply operation as follows.

To check the secure power supply operation, proceed as described in this section. Disable the secure power supply operation afterwards [\(see Section 8.6.2, page 91\).](#page-90-0)

### **Procedure:**

- 1. If no load is connected to the outlet, connect a load.
- 2. Turn the switch of the outlet to secure power supply operation.
- 3. Wait one minute.
	- ☑ The inverter commences secure power supply operation. Once the inverter supplies the socket, the green LED flashes (1.5 s on and 0.5 s off).
- 4. If the green LED is not flashing, it is likely that the battery's state of charge (SOC) is too low. Ensure that the socket's switch is set to secure power supply operation. Then connect a load with lower power consumption to the socket.
- 5. If no voltage can be measured at the outlet, ensure that the switch of the outlet is set to secure power supply operation, and that the switch, outlet and control light for secure power supply operation are correctly connected.

### <span id="page-90-0"></span>**8.6.2 Disable secure power supply operation**

- 1. If necessary, disconnect the load from the outlet.
- 2. Turn the switch of the outlet to grid operation.

☑ Grid operation is activated.

☑ The inverter connects to the utility grid and starts feed-in operation.

# **8.7 Checking or Disabling Battery-Backup Operation**

You may check the battery-backup operation. This ensures that the battery-backup system works and provides a battery-backup grid in the event of utility grid failure.

The basic procedure for changing operating parameters is explained in another section [\(see](#page-94-0) [Section 8.12, page 95\)](#page-94-0).

### **Procedure:**

1. Select the parameter **Backup box operating mode** and set it to **Force**.

☑ The battery-backup operation is started.

2. To ensure that the battery-backup system works, proceed as follows: check loads, select the menu [**Results**] and check whether a battery-backup system error is displayed. During batterybackup operation, the loads must be supplied with energy from the battery-backup system. If the loads are supplied with energy, an error has occurred. If an error is displayed in the menu [**Results**], it must be fixed.

- 3. To finish the check, set the parameter **Backup box operating mode** to **Auto**.
- 4. To disable the battery-backup operation, set the parameter **Backup box operating mode** to **Off**. The battery-backup operation is disabled until it is re-enabled manually. The batterybackup operation is enabled when it is set to **Auto**.

### **8.8 Activate WPS Function**

The WPS function can be used for different purposes:

- Automatic connection to a network (e.g. via router)
- Direct connection between the product and a smart device

Depending on the intended application of the WPS function, the procedure for activation will vary.

### **Activating WPS function for automatic connection to a network**

#### **Requirements:**

- ☐ WLAN must be activated in the product.
- $\Box$  WPS must be activated on the router.

#### **Procedure:**

- 1. Open the user interface [\(see Section 8.1, page 79\).](#page-78-0)
- 2. Log in as **Installer**.
- 3. Start the installation assistant [\(see Section 8.5, page 89\).](#page-88-0)
- 4. Select **Network configuration**.
- 5. Select **WPS for WLAN network** button in the **WLAN** tab.
- 6. Select **Activate WPS**.
- 7. Select **Save and next** and exit the installation assistant.
- ☑ The WPS function is activated and the automatic connection to the network can be established.

### **Activating the WPS function for direct connection to the smart device.**

• Activate the WPS function on the inverter. To do this, tap twice on the enclosure lid of the Connection Unit. The blue LED flashes quickly for approx. 2 minutes. The WPS function is active during this time.

### **8.9 Switching WLAN On and Off**

The inverter is equipped with an activated WLAN interface as standard. If you do not want to use WLAN, you can switch the WLAN function off and switch it on again whenever needed. In doing so, you can switch the WLAN direct connection and the WLAN connection in the local network on independently of each other.

#### **Switching on the WLAN function only possible via Ethernet connection**

If you switch off both the WLAN function for the direct connection and for the connection in the local network, access to the inverter user interface and therefore reactivation of the WLAN interface is only possible via an Ethernet connection.

The basic procedure for changing operating parameters is explained in another section [\(see](#page-94-0) [Section 8.12, page 95\)](#page-94-0).

### **Switching WLAN Off**

If you would like to switch the WLAN function off completely, you must switch off both the direct connection and the connection in the local network.

#### **Procedure:**

- To switch off the direct connection in the parameter group **PV system communication > WLAN**, select the parameter **Soft-access-point is turned on** and set this to **No**.
- To switch off the connection in the local network in the parameter group **PV system communication > WLAN**, select the parameter **WLAN is turned on** and set this to **No**.

### **Switching WLAN On**

If you have switched the WLAN function for direct connection or for connection in the local network off, you can switch the WLAN function back on in accordance with the following procedure.

#### **Requirement:**

 $\Box$  If the WLAN function was previously switched off completely, the inverter must be connected to a computer or router via Ethernet.

### **Procedure:**

- To switch on the WLAN direct connection, in the parameter group **PV system communication > WLAN**, select the parameter **Soft-access-point is turned on** and set this to **Yes**.
- To switch on the WLAN connection in the local network, in the parameter group **System communication > WLAN**, select the parameter **WLAN is turned on** and set this to **Yes**.

## **8.10 Changing the Password**

The password for the product can be changed for both user groups. Furthermore, the user group **Installer** can change the password for the user group **User** as well as its own password.

- 1. Open the user interface [\(see Section 8.1, page 79\).](#page-78-0)
- 2. Log into the user interface [\(see Section 8.2, page 83\).](#page-82-0)
- 3. Call up the menu **Device parameters**.
- 4. Click on [**Edit parameters**].
- 5. In the parameter group **User Rights > Access Control** change the password of the desired user group.
- 6. Select [**Save all**] to save the changes.

# **8.11 Generating or Changing a Product Key**

If you have forgotten the product's password, you can use the product key to create a new one. The product key is stored only on the device. A lost product key cannot be recovered, it can only be recreated. Creating a product key is not mandatory, but is recommended by SMA Solar Technology AG because the product key significantly increases the security of the system.

### **Generating a product key for the first time**

A product key must be generated for each of the groups **User** and **Installer**.

### **Procedure:**

- 1. Open the user interface [\(see Section 8.1, page 79\).](#page-78-0)
- 2. Log into the user interface as an **User** or **Installer** [\(see Section 8.2, page 83\).](#page-82-0)
- 3. Select the menu **User settings**.
- 4. Select [**Access rights**].
- 5. Select [**Product key**].
- 6. Enter the specific device secret of the product. Which specific device secret is used and where you can find the specific device secret is indicated on the user interface.
- 7. Click on [**Generate**].

☑ A string representing the product key is generated.

8. Write down the product key immediately and keep it safe. After leaving this page, the newly generated product key can no longer be displayed. The copy of the product key must be accessible only to you.

### **Generate new product key**

If the product key has become accessible to unauthorized persons, you can generate a new product key at any time. To generate a new product key, the currently valid product key must be available.

#### **Procedure:**

- 1. Open the user interface [\(see Section 8.1, page 79\).](#page-78-0)
- 2. Log into the user interface as an **User** or **Installer** [\(see Section 8.2, page 83\).](#page-82-0)
- 3. Select the menu **User settings**.
- 4. Select [**Access rights**].
- 5. Select [**Product key**].
- 6. Enter the currently valid product key.
- 7. Click on [**Generate**].

☑ A string representing the new product key is generated.

8. Write down the new product key immediately and keep it safe. After leaving this page, the newly generated product key can no longer be displayed. The previously valid product key is invalid after a new product key is generated. The copy of the product key must be accessible only to you.

### <span id="page-94-0"></span>**8.12 Changing Operating Parameters**

The parameters of the inverter are set to certain values by default. You can change the parameters to optimize the performance of the inverter.

This section describes the basic procedure for changing operating parameters. Always change operating parameters as described in this section.

Some function-sensitive parameters can only be viewed by qualified persons and can only be changed by qualified persons by entering the personal SMA Grid Guard code. You can request the SMA Grid Guard code via the Online Service Center.

### **Requirements:**

 $\Box$  Changes to grid-relevant parameters must be approved by the responsible grid operator.

### **Procedure:**

- 1. Open the user interface [\(see Section 8.1, page 79\).](#page-78-0)
- 2. Log into the user interface [\(see Section 8.2, page 83\).](#page-82-0)
- 3. Call up the menu **Device parameters**.
- 4. Click on [**Edit parameters**].
- 5. Log in using the SMA Grid Guard code to change those parameters designated by a lock (only for installers). In the menu, select **User Settings** > **SMA Grid Guard Login**, enter the SMA Grid Guard code and select [**Login**].
- 6. Expand the parameter group that contains the parameter which is to be configured.
- 7. Change the required parameters.
- 8. Select [**Save all**] to save the changes.
- ☑ The parameters are set.

### **Accepting the settings**

Saving the made settings is indicated by an hourglass symbol on the user interface. If the DC voltage is sufficient, the data is transferred directly to the inverter and accepted. If the DC voltage is too low (e.g. when the battery is switched off), the settings are saved, but they cannot be directly transferred to or accepted by the inverter. As long as the inverter has not yet received and accepted the settings, the hourglass symbol will continue to be displayed on the user interface. The settings will be accepted when there is sufficient DC voltage applied and the inverter restarts. As soon as the hourglass symbol appears on the user interface, the settings have been saved. The settings will not be lost. You can log off of the user interface and leave the system.

### <span id="page-95-0"></span>**8.13 Configuring the Country Data Set**

### **A QUALIFIED PERSON**

**Change to the names and units of grid parameters to comply with the gridconnection requirements in accordance with Regulation (EU) 2016/631 (valid from April 27, 2019)**

To comply with the EU grid-connection requirements (valid from April 27, 2019) the names and units of grid parameters were changed. This change is valid from firmware version ≥ 3.00.00.R if a country data set for fulfilling the EU grid-connection requirements (valid from 2019-04-27) is set. Names and units of grid parameters for inverters with firmware version ≤ 2.99.99.R are not affected by this change and remain valid. This also applies from firmware version ≥ 3.00.00.R if a country data set that is valid for countries outside the EU is set.

The basic procedure for changing operating parameters is explained in another section [\(see](#page-94-0) [Section 8.12, page 95\)](#page-94-0).

### **Procedure:**

• In the parameter group **Grid monitoring > Grid monitoring** select the parameter **Set country standard** and set the required country data set.

## **8.14 Configuring the Active Power Mode**

### **A QUALIFIED PERSON**

### **Starting the installation assistant**

- 1. Open the user interface [\(see Section 8.1, page 79\).](#page-78-0)
- 2. Log in as **Installer**.
- 3. Start the installation assistant [\(see Section 8.5, page 89\).](#page-88-0)
- 4. Select [**Save and continue**] after each step up until the step **Grid management service**.
- 5. Make the settings as described in the following.

### **Setting the connected line conductors**

• In the tab **Active power mode**, select the line conductor to which the inverter is connected from the drop-down list **Connected line conductors**.

### **Make the settings for systems with manual setpoint**

- 1. In the tab **Active power mode** set the switch **Grid connection point regulation** to [**On**].
- 2. Enter the total PV array power in the field **Nominal PV system power**.
- 3. In the drop-down list **Operating mode active power setting**, select whether active power setting is to be performed via a fixed specification in percent or in watts.
- 4. In the field **Set active power limit**, enter the value to which the active power at the gridconnection point is to be specified. The value must be set to **0** for zero power output.

### **Make the settings for systems with external setpoint**

• In the tab **Active power mode** set the switch **Grid connection point regulation** to [**Off**].

### **Activating unbalanced load limitation**

Depending on the country data set, unbalanced load limitation may have already been set. In this case, check the settings.

- If there are single-phase PV inverters in the system and unbalanced load limitation is requested, set **Unbalanced load limitation** to [**On**] and enter the maximum permissible unbalanced load in the field **Maximum unbalanced load**.
- If there are three-phase PV inverters in the system, set **Unbalanced load limitation** to [**Off**].

### **Configuring the Active Power Mode of the PV Inverters**

- 1. Activate the PV inverter user interface.
- 2. Log in as **Installer**.
- 3. Start the installation assistant on the PV inverter user interface.
- 4. Select [**Save and continue**] until the step **Grid management service**.
- 5. Ensure that the function **Active power setpoint** is set to [**On**].
- 6. In the drop-down list **Operating mode active power**, select the entry **External setpoint**.
- 7. In the drop-down list **Fallback behavior**, select the entry **Apply fallback values**.
- 8. In the field **Fallback value of the maximum active power** enter the value to which the inverter is to limit its nominal power in case of a communication failure to the higher control unit at the end of the timeout time.
- 9. In the field **Timeout**, enter the time that the inverter is to wait before it limits its nominal power to the set fallback value.
- 10. If, in the event of a 0% or 0 W specification, the inverter is not permitted to feed small amounts of active power into the utility grid, select the entry **Yes** in the drop-down list **Grid disconnection for 0% active power setpoint**. This ensures that in the event of a 0% or 0 W specification, the inverter disconnects from the utility grid and does not feed in active power.

### **8.15 Configuring Battery and Automatic Transfer Switching Device**

When a battery is replaced or a new battery is added, and when the system is upgraded with an automatic transfer switching device to a battery-backup system or an existing automatic transfer switching device is replaced, the new components must be reconfigured as described below.

- 1. Open the user interface [\(see Section 8.1, page 79\).](#page-78-0)
- 2. Log in as **Installer**.
- 3. Start the installation assistant [\(see Section 8.5, page 89\).](#page-88-0)
- 4. Click on [**Save and next**] for each step up to the step **Battery configuration**.
- 5. Click on the button **New configuration Battery / backup power supply**.
	- ☑ New components are detected. The detection process may take several minutes. Wait until all the connected batteries are detected and shown in the overview.
- 6. In case of battery-backup systems, make the settings in the **Battery-backup system** step. For this purpose, all batteries connected to the inverter must be shown in the overview.

### **8.16 Disabling Battery Charging by PV System in Battery-Backup Operation Mode**

Depending on the state of charge in terms of battery and PV generation, it can happen that the battery-backup grid is interrupted for a few seconds in battery-backup operation mode during load changes and then restarts again. To prevent this behavior, you must make the following settings.

The basic procedure for changing operating parameters is explained in another section [\(see](#page-94-0) [Section 8.12, page 95\)](#page-94-0).

### **Procedure:**

- 1. Select the parameter **Output power limitation of PV inverter** and set it to **Permanently derated**.
- 2. Set the parameter **Upper limit for the charging state for derating of the PV inverters** to **0**.

### **8.17 Changing the Operating Mode of the Multifunction Relay**

### **A QUALIFIED PERSON**

The default operating mode of the multifunction relay is **Fault indication (FltInd)** . If you decide to use another operating mode and have established the correct electrical connection for this operating mode and the associated connection variant, you will have to change the operating mode of the multifunction relay and make other settings, if necessary.

The basic procedure for changing operating parameters is explained in another section [\(see](#page-94-0) [Section 8.12, page 95\)](#page-94-0).

- 1. Call up the menu **Device parameters**.
- 2. Click on [**Edit parameters**].
- 3. In the parameter group **Device > Multifunction relay > Operating mode** select the parameter **Operating mode of multifunction relay** or **Mlt.OpMode** and set the desired operating mode.
- 4. In **Self-consumption** or **SelfCsmp** operating mode: In the parameter group **Device > Multifunction relay > Self-consumption > Minimum On power**, select the parameter **Minimum On power for MFR self-consumption** or **Mlt.MinOnPwr** and set the desired value. This determines the power threshold at which a load is switched on.
- 5. In **Self-consumption** or **SelfCsmp** operating mode: In the parameter group **Device > Multifunction relay > Self-consumption > Minimum power On time**, select the parameter **Minimum power On time, MFR self-consumption** or **Mlt.MinOnPwrTmm** and set the desired value. This determines the minimum time for which the power must exceed the minimum switch-on power threshold before the load is switched on.
- 6. In **Self-consumption** or **SelfCsmp** operating mode: In the parameter group **Device > Multifunction relay > Self-consumption > Minimum On power**, select the parameter **Minimum On time for MFR self-consumption** or **Mlt.MinOnTmm** and set the desired value. This determines the minimum time for which the load remains switched on.
- 7. In **Control via communication** or **ComCtl** operating mode: In the parameter group **Device > Multifunction relay > Control via communication > Status**, select the parameter **Status of MFR with control via communication** or **Mlt.ComCtl.Sw** and set the desired value. This determines whether the multifunction relay can be controlled via a communication product.
- 8. In **Battery bank** or **BatCha** operating mode: In the parameter group **Device > Multifunction relay > Battery bank > Minimum On power**, select the parameter **Minimum On power for MFR battery bank** or **Mlt.BatCha.Pwr** and set the desired value. This determines the power threshold at which the battery is supposed to be charged.
- 9. In **Battery bank** or **BatCha** operating mode: In the parameter group **Device > Multifunction relay > Battery bank > Minimum time before reconnection**, select the parameter **Minimum time before reconnection of MFR battery bank** or **Mlt.BatCha.Tmm** and set the desired value. This sets the minimum time which must elapse after charging the battery before battery charging can resume.
- 10. Select [**Save all**] to save the changes.

# **8.18 Configuring the Modbus Function**

### **A QUALIFIED PERSON**

The Modbus interface is deactivated by default and the communication ports 502 set.

In order to access SMA inverters with SMA Modbus® or SunSpec® Modbus®, the Modbus interface must be enabled. After enabling the interface, the communication ports of both IP protocols can be changed. For information on commissioning and configuration of the Modbus interface, see the technical information "SMA and SunSpec Modbus® Interface" at [www.SMA-Solar.com.](http://www.SMA-Solar.com)

For information on which Modbus registers are supported, see the technical information "Modbus® parameters and measured values" at [www.SMA-Solar.com](http://www.SMA-Solar.com).

### **Measures for data security during activated Modbus interface**

If you activate the Modbus interface, there is a risk that unauthorized users may access and manipulate the data or devices in your PV system.

To ensure data security, take appropriate protective measures such as:

- Set up a firewall.
- Close unnecessary network ports.
- Only enable remote access via VPN tunnel.
- Do not set up port forwarding at the communication port in use.
- In order to deactivate the Modbus interface, reset the inverter to the default settings or deactivate the activated parameter again.

### **Deactivate the dynamic active power limitation for the PV inverters when controlled via Modbus**

If the PV inverters and the battery inverter are controlled in a PV system via Modbus, the dynamic active power limitation of the PV inverters must be deactivated.

#### **Procedure:**

• Activate the Modbus interface and adjust the communication ports if necessary (see the technical information "SMA and SunSpec Modbus® Interface" at [www.SMA-Solar.com\)](http://www.SMA-Solar.com).

### **8.19 Activating the Receipt of Control Signals (Only for Italy)**

### **A QUALIFIED PERSON**

In order for PV systems in Italy to receive control commands from the grid operator, set the following parameters.

The basic procedure for changing operating parameters is explained in another section [\(see](#page-94-0) [Section 8.12, page 95\)](#page-94-0).

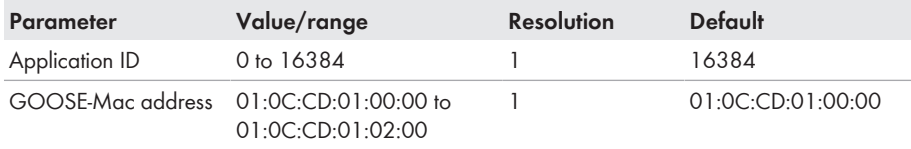

#### **Procedure:**

- 1. Select the parameter group **External communication > IEC 61850 configuration**.
- 2. In the field **Application ID**, enter the application ID of the grid operator gateway. You will receive this value from your grid operator. You can enter a value between 0 and 16384. The value 16384 indicates "deactivated".
- 3. In the field **GOOSE-Mac address**, enter the MAC address of the grid operator gateway from which the inverter is to receive the control commands. You will receive this value from your grid operator.
- ☑ The receipt of control signals from the grid operator is activated.

### **8.20 Deactivating Grounding Conductor Monitoring A QUALIFIED PERSON**

If the inverter is to be installed in an IT network or another grid configuration in which deactivation of the grounding conductor monitoring is required, deactivate the grounding conductor monitoring as follows.

The basic procedure for changing operating parameters is explained in another section [\(see](#page-94-0) [Section 8.12, page 95\)](#page-94-0).

### **Procedure:**

• In the parameter group **Grid monitoring > Grid monitoring > Country standard** set the parameter **PE connection monitoring** to **Off**.

### **8.21 Configuring the Energy Meter**

You can add an energy meter to your PV system or replace an existing energy meter.

The basic procedure for changing operating parameters is explained in another section [\(see](#page-94-0) [Section 8.12, page 95\)](#page-94-0).

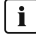

### **Removing a detected energy meter from the PV system**

If only one energy meter is detected by the inverter, this will be added to the PV system automatically. Removal via the menu **Device configuration** is not possible in this case. To remove the energy meter from the PV system, proceed as follows:

• In the parameter group **System communication > Measured values > Meter on Speedwire**, set the parameter **Serial number** to any number (e.g. **1**). In this way, instead of the energy meter detected, the PV system will add a fictitious energy meter to which the inverter cannot establish communication.

### **Procedure:**

- 1. Activate the user interface [\(see Section 8.1, page 79\)](#page-78-0).
- 2. Log in as **Installer**.
- 3. Start the installation assistant [\(see Section 8.5, page 89\).](#page-88-0)
- 4. In the context menu, select [**Starting the installation assistant**].
- 5. Select [**Save and next**] until you get to the step **Meter configuration**.
- 6. Add or replace the desired energy meter.

### <span id="page-100-0"></span>**8.22 Saving the Configuration in a File**

### **Procedure:**

- 1. Open the user interface [\(see Section 8.1, page 79\).](#page-78-0)
- 2. Log into the user interface [\(see Section 8.2, page 83\).](#page-82-0)
- 3. Select the menu **Device Configuration**.
- 4. Select [**Settings**].
- 5. In the context menu, select [**Saving the configuration in a file**].
- 6. Follow the instructions in the dialog.

### **8.23 Adopting a Configuration from a File A QUALIFIED PERSON**

To configure the inverter, you can adopt the configuration from a file. To be able to do this, you must first save the configuration of another inverter from the same type or device family in a file [\(see](#page-100-0) [Section 8.22, page 101\)](#page-100-0). When saving, only the device parameters will be adopted, not any passwords.

#### **Requirements:**

- $\Box$  Changes to grid-relevant parameters must be approved by the responsible grid operator.
- ☐ The SMA Grid Guard code must be available. You can request the SMA Grid Guard code via the Online Service Center.

#### **Procedure:**

- 1. Open the user interface [\(see Section 8.1, page 79\).](#page-78-0)
- 2. Log into the user interface as an **Installer** [\(see Section 8.2, page 83\).](#page-82-0)
- 3. Select the menu **Device Configuration**.
- 4. Select [**Settings**].
- 5. In the context menu, select [**Adopting the configuration from a file**].
- 6. Follow the instructions in the dialog.

### **8.24 Firmware Update**

If no automatic update is set for the inverter in the communication product (e.g. SMA Data Manager, Cluster Controller, Sunny Portal) or via the user interface of the inverter, you have the option of carrying out a manual firmware update.

Depending on the battery used, the firmware update of the inverter also updates the battery.

You have the following options to update the firmware:

- Automatic Firmware Update (Recommended)
- Update the firmware with the existing update file via the user interface of the inverter.
- Update the firmware with the existing update file via USB flash drive.
- Search and install the firmware via the user interface of the inverter.

### **Faulty firmware update due to disconnecting the inverter from the utility grid or when the battery is disconnected or discharged.**

The inverter must be connected to the utility grid and the battery must be switched on during the firmware update. The state of charge must be at least 5%. The battery-backup and secure power supply operation must be disabled. This ensures a proper firmware update.

- Ensure that the battery is switched on and the state of charge is above 5%.
- Do not disconnect the inverter from the utility grid during the firmware update.
- Do not enable secure power supply operation during the firmware update.
- Do not use the black-start button during the firmware update.

# **8.24.1 Activating Automatic Firmware Update**

#### **A QUALIFIED PERSON**

You can activate the automatic firmware update in the inverter or in the communication product. If the automatic firmware update is activated in the inverter, the inverter searches for updates and carries out the update.

If the automatic firmware update is activated in the communication product, the communication product searches for updates for the inverter and carries out the update of the inverter. In this case, the automatic firmware update is deactivated by default in the inverter. This prevents multiple downloads of updates.

In this section we describe how to activate the automatic firmware update in the inverter. The procedure for activating the automatic firmware update for detected devices in the communication product can be found in the manual for the communication product.

The basic procedure for changing operating parameters is explained in another section [\(see](#page-94-0) [Section 8.12, page 95\)](#page-94-0).

#### **Procedure:**

• In the parameter group **Device > Update**, select the **Automatic Update** parameter and set to **Yes**.

### **8.24.2 Updating Firmware with Update File via the User Interface**

### **A QUALIFIED PERSON**

#### **Requirements:**

 $\Box$  An update file with the desired inverter firmware must be available. The update file is, for example, available for download on the product page of the inverter at [www.SMA-Solar.com](http://www.sma-solar.com/). To download the update file, it is necessary to enter the serial number of the inverter.

#### **Procedure:**

- 1. Open the user interface [\(see Section 8.1, page 79\).](#page-78-0)
- 2. Log into the user interface as an **Installer** [\(see Section 8.2, page 83\).](#page-82-0)
- 3. Click on [**Edit parameters**].
- 4. Select the menu **Device Configuration**.
- 5. In the product row, click on the gear icon and select **Update firmware**.
- 6. Select [**Browse**] and select the update file for the product.
- 7. Select **Update firmware**.
- 8. Follow the instructions in the dialog.
- 9. Open the user interface and check the events to see whether the firmware update has been completed successfully.

### **8.24.3 Updating Firmware with Update File via the USB Flash Drive**

#### **A QUALIFIED PERSON**

#### **Requirement:**

 $\Box$  A USB flash drive with maximum 32 GB and file system FAT32 must be available.

### **Procedure:**

- 1. Create an "UPDATE" folder on the USB stick.
- 2. Save the update file with the required firmware in the "UPDATE" folder on the USB flash drive. The update file is, for example, available for download on the product page of the inverter at [www.SMA-Solar.com.](http://www.sma-solar.com/) Ensure that only the update file to which the inverter is to be updated must be stored on the USB flash drive.
- 
- 3. **DANGER**

### **Danger to life due to high voltages**

- Disconnect the inverter from all voltage sources and open the enclosure lid of the DC connection unit [\(see Section 9, page 106\).](#page-105-0)
- 4. Insert the USB flash drive in the USB port on the communication assembly.
- 5. Commission the inverter [\(see Section 7.2, page 74\).](#page-73-0)
	- ☑ During start-up phase of the inverter, the desired firmware is being installed.
- 

### 6. **DANGER**

### **Danger to life due to high voltages**

- Disconnect the inverter from all voltage sources and open the enclosure lid of the DC connection unit [\(see Section 9, page 106\).](#page-105-0)
- 7. Pull the USB flash drive out of the USB port.
- 8. Commission the inverter [\(see Section 7.2, page 74\).](#page-73-0)
- 9. Open the user interface and check the events to see whether the firmware update has been completed successfully.
- 10. If the firmware update has not been successfully completed, perform the firmware update again.

### **8.24.4 Searching for and Installing New Firmware via the User Interface**

### **A QUALIFIED PERSON**

#### **Requirement:**

 $\Box$  The inverter must be connected to the Internet.

- 1. Open the user interface [\(see Section 8.1, page 79\).](#page-78-0)
- 2. Log into the user interface as an **Installer** [\(see Section 8.2, page 83\).](#page-82-0)
- 3. Select the menu **Device Parameters**.
- 4. Click on [**Edit parameters**].
- 5. Go to **Device > Update**.
- 6. Select the parameter **Check for update and install it** and set it to **Execute**.
- 7. Click on [**Save all**].
- ☑ The firmware is updated in the background.

# <span id="page-105-0"></span>**9 Disconnecting the Inverter from Voltage Sources**

### **A QUALIFIED PERSON**

Prior to performing any work on the product, always disconnect it from all voltage sources as described in this section. Always adhere to the prescribed sequence.

### **WARNING**

### **Danger to life due to electric shock from destruction of the measuring device due to overvoltage**

Overvoltage can damage a measuring device and result in voltage being present in the enclosure of the measuring device. Touching the live enclosure of the measuring device results in death or lethal injuries due to electric shock.

• Only use measuring devices with a DC input voltage range of 600 V or higher.

- 1. Disconnect the AC miniature circuit breaker and secure against reconnection.
- 2. Switch off the battery or the load-break switch of the battery (see documentation of the battery manufacturer).
- 3. If the multifunction relay is used, switch off any supply voltage to the load.
- 4. Wait 5 minutes. This will ensure that the capacitors are discharged.
- 5. Unscrew all 6 screws of the enclosure lid of the Connection Unit and carefully remove the enclosure lid toward the front (TX25). When doing so, note that the LED assembly in the enclosure lid and the communication assembly in the inverter are connected via a ribbon cable.
- 6. Pull the ribbon cable connecting the LED assembly in the enclosure lid to the communication assembly out of the jack located on the communication assembly.

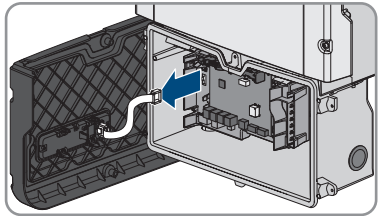

- 7. Ensure that no voltage is present on the **AC-out** terminal block between **L** and **N** using a suitable measuring device. To do this, stick the test probe in each rectangular opening of the terminal.
- 8. Ensure that no voltage is present on the **AC-out** terminal block between **L** and **PE** using a suitable measuring device. To do this, stick the test probe in each rectangular opening of the terminal.

# **10 Clean the product**

### **NOTICE**

### **Damage to the product due to cleaning agents**

The use of cleaning agents may cause damage to the product and its components.

• Clean the product and all its components only with a cloth moistened with clear water.

#### **Procedure:**

• Ensure that the product is free of dust, leaves and other dirt.

# **11 Troubleshooting**

### **11.1 Product Key Lost**

If you have forgotten the password for the product and additionally lost the product key, use the procedure described below to generate a new password. The procedure requires physical access to the product.

### **Password assignment for inverters that are registered in a communication product**

The password for the user group **Installer** is also the system password for the PV system in the communication product. Changing the password of the user group **Installer** can lead to the inverter no longer being able to be reached by the communication product.

• In the communication product, assign the changed password of the user group **Installer** as the new system password (see the manual of the communication product).

### **Procedure:**

- 1. Open the user interface [\(see Section 8.1, page 79\).](#page-78-0)
- 2. Select the group **User** or **Installer**.
- 3. Click on [**Forgot your password?**].
- 4. Click on [**Product key lost?**] wählen. If you have not yet generated a product key, the name of the specific device secret is displayed instead of **Product key**. In this case, click on **[### lost?]**.
- 5. Read the help text and enter a new password.
- 6. Select [**Next**].
- 7. Perform one of the displayed actions within the specified time period.
	- ☑ A newly generated product key is displayed.
	- ☑ If the action performed was tapping the enclosure lid 2 times, the blue LED will flash rapidly.
- 8. Write down the new product key immediately and keep it safe. After leaving this page, the newly generated product key can no longer be displayed. The previously valid product key is invalid after a new product key is generated. The copy of the product key must be accessible only to you.
- 9. Select [**Login**].

☑ You are logged in on the user interface of the product.
## **11.2 Event messages**

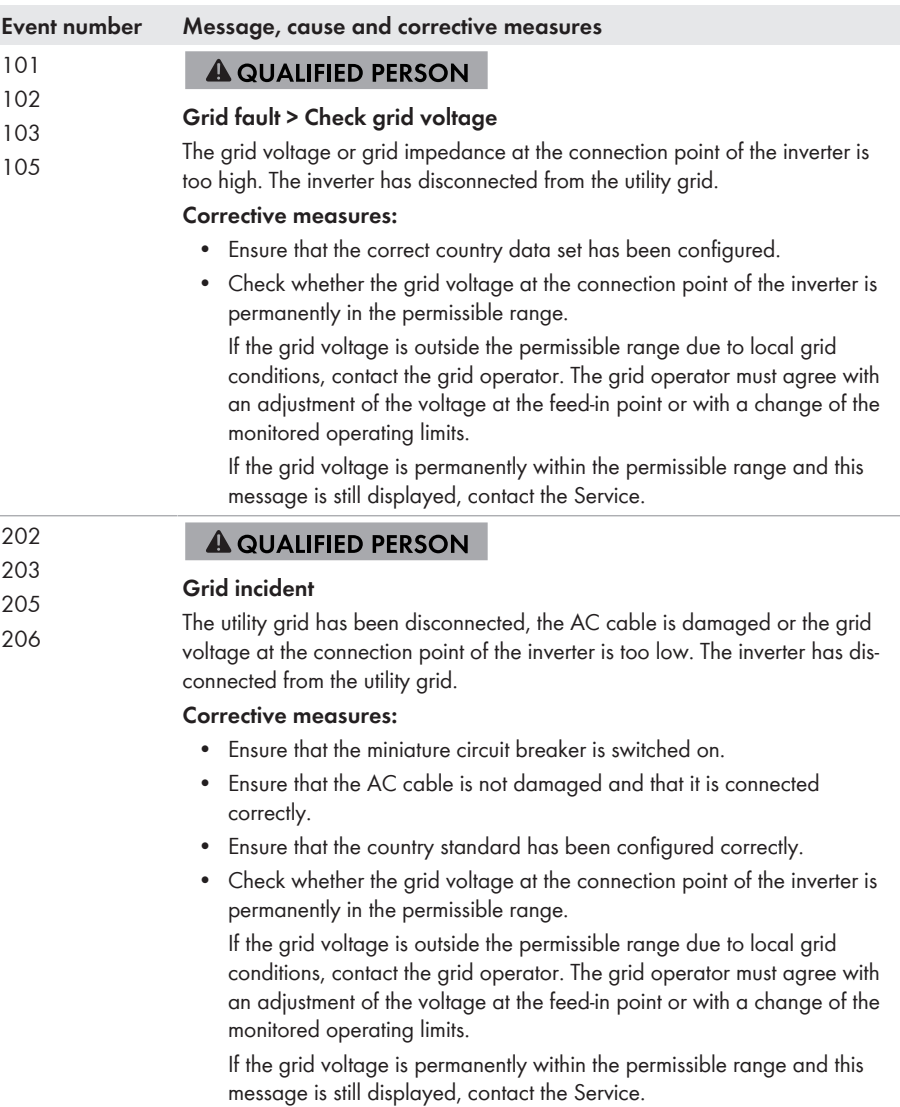

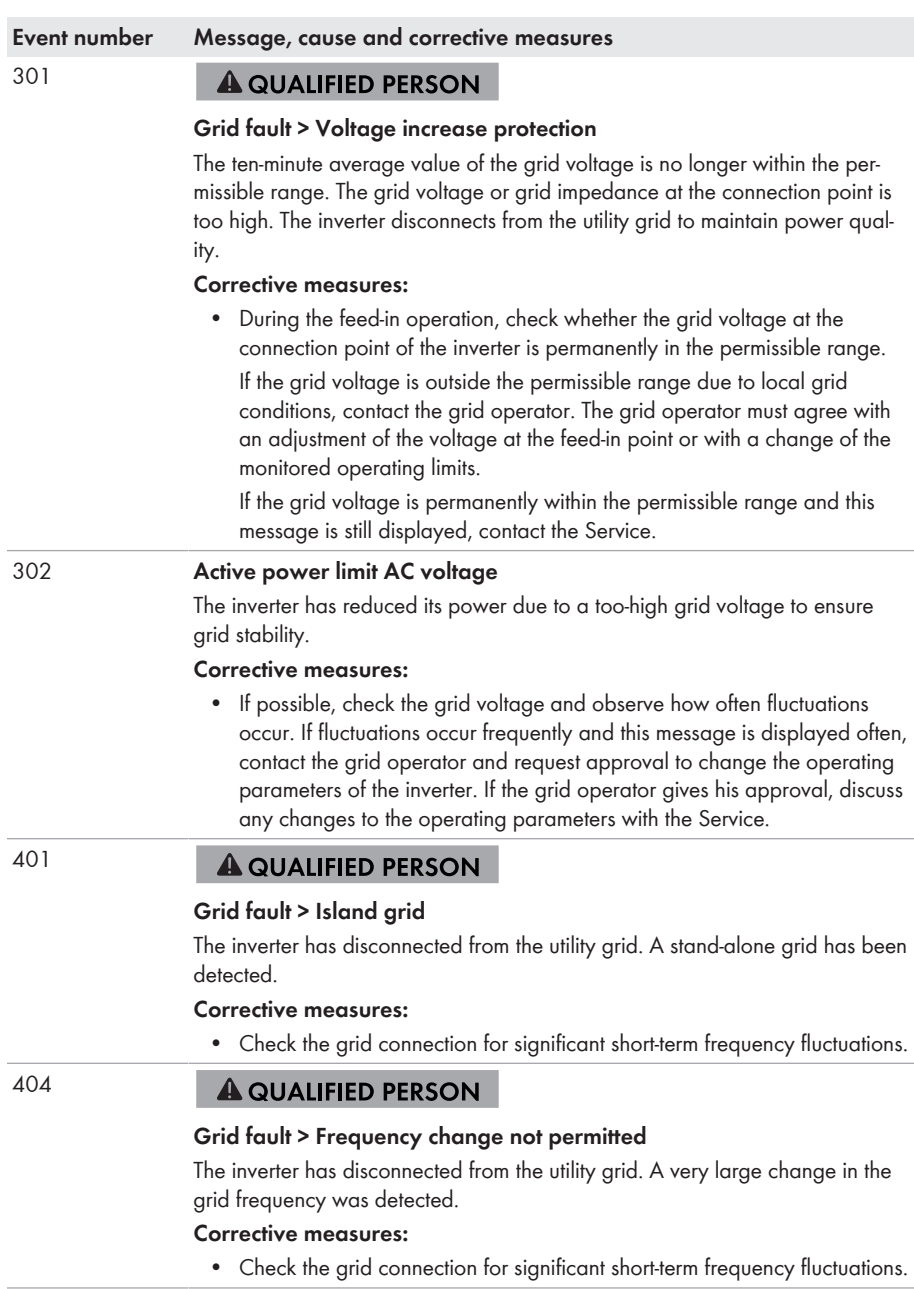

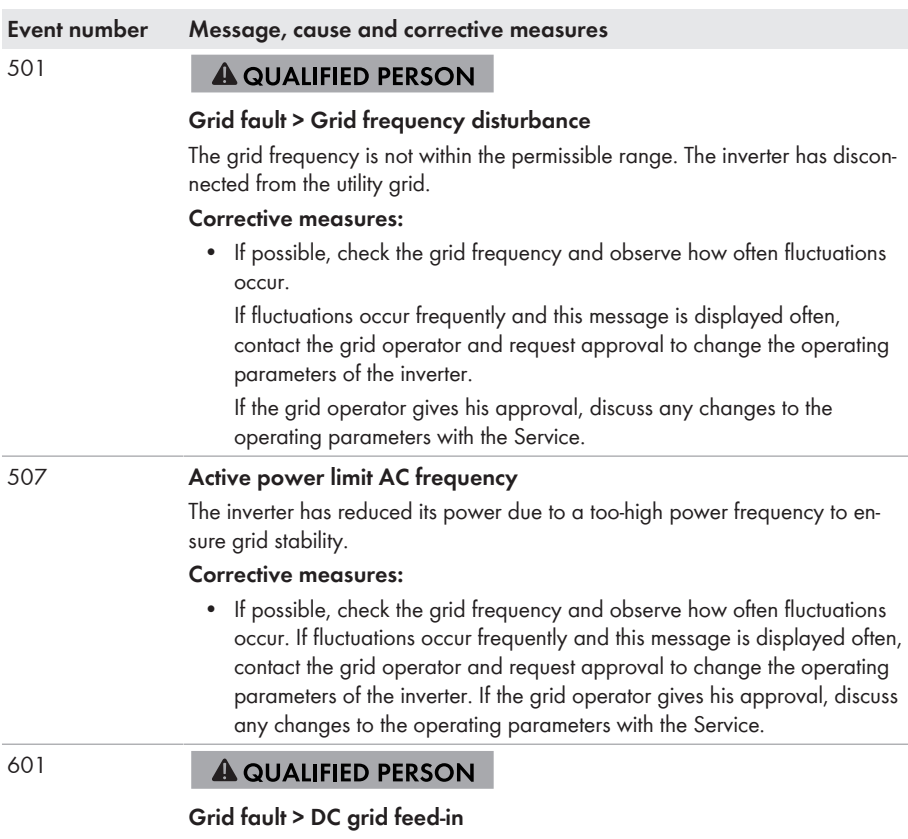

The inverter has detected an excessively high proportion of direct current in the grid current.

## **Corrective measures:**

- Check the grid connection for direct current.
- If this message is displayed frequently, contact the grid operator and check whether the monitoring threshold on the inverter can be raised.

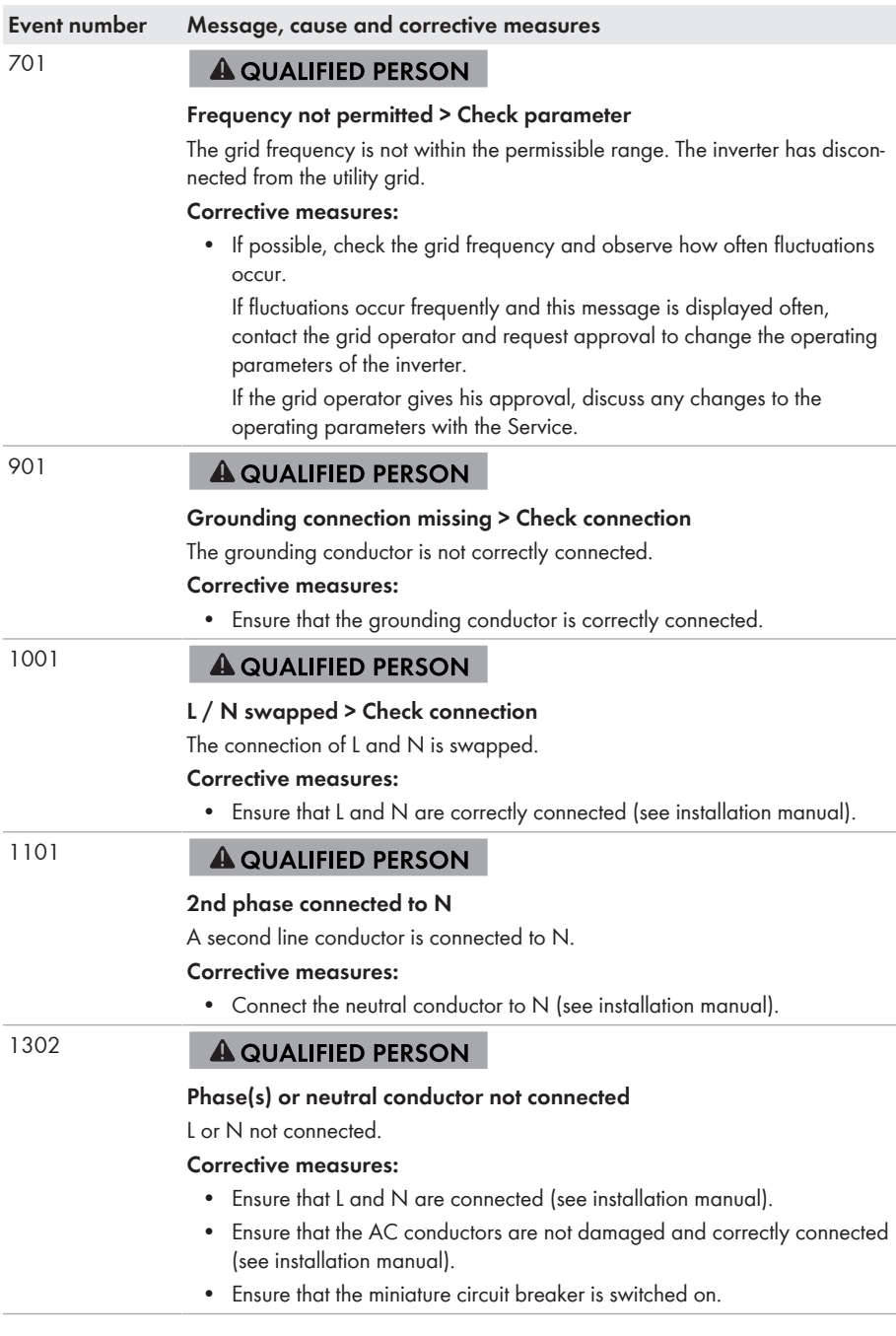

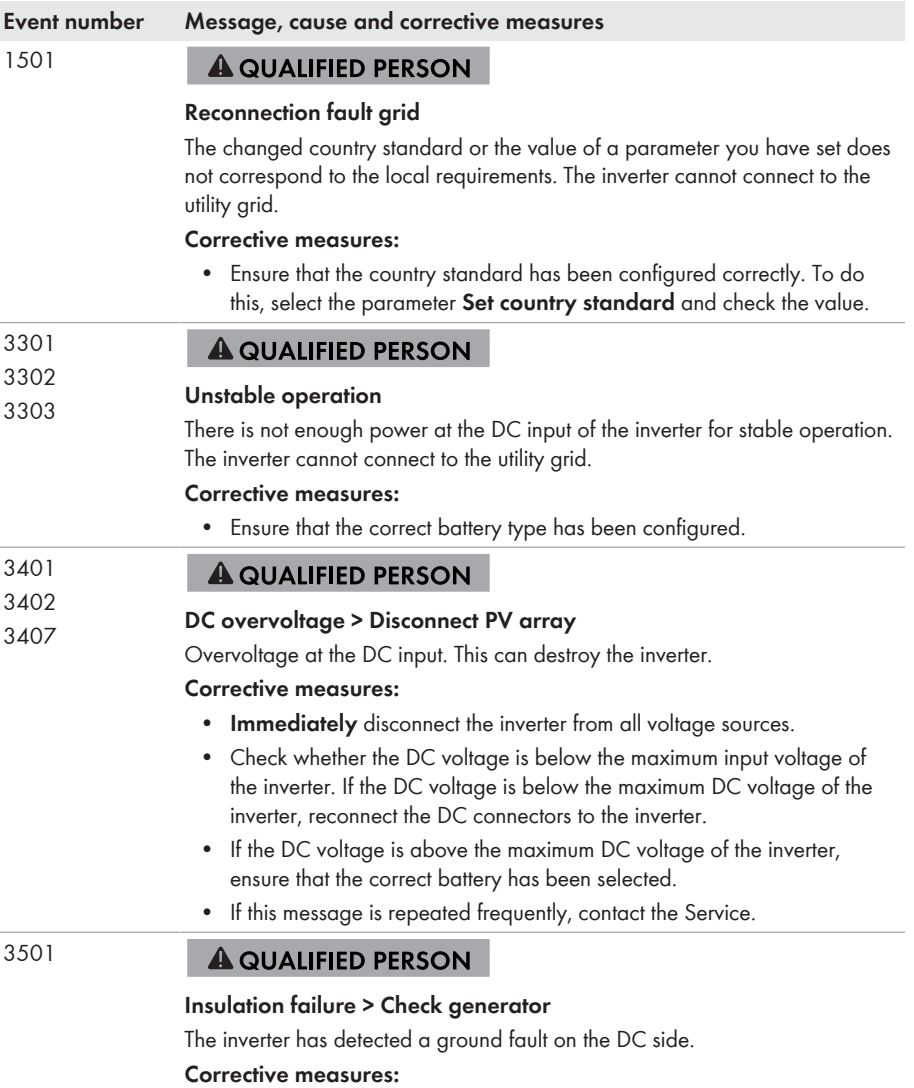

• Check the battery and DC cabling for ground faults.

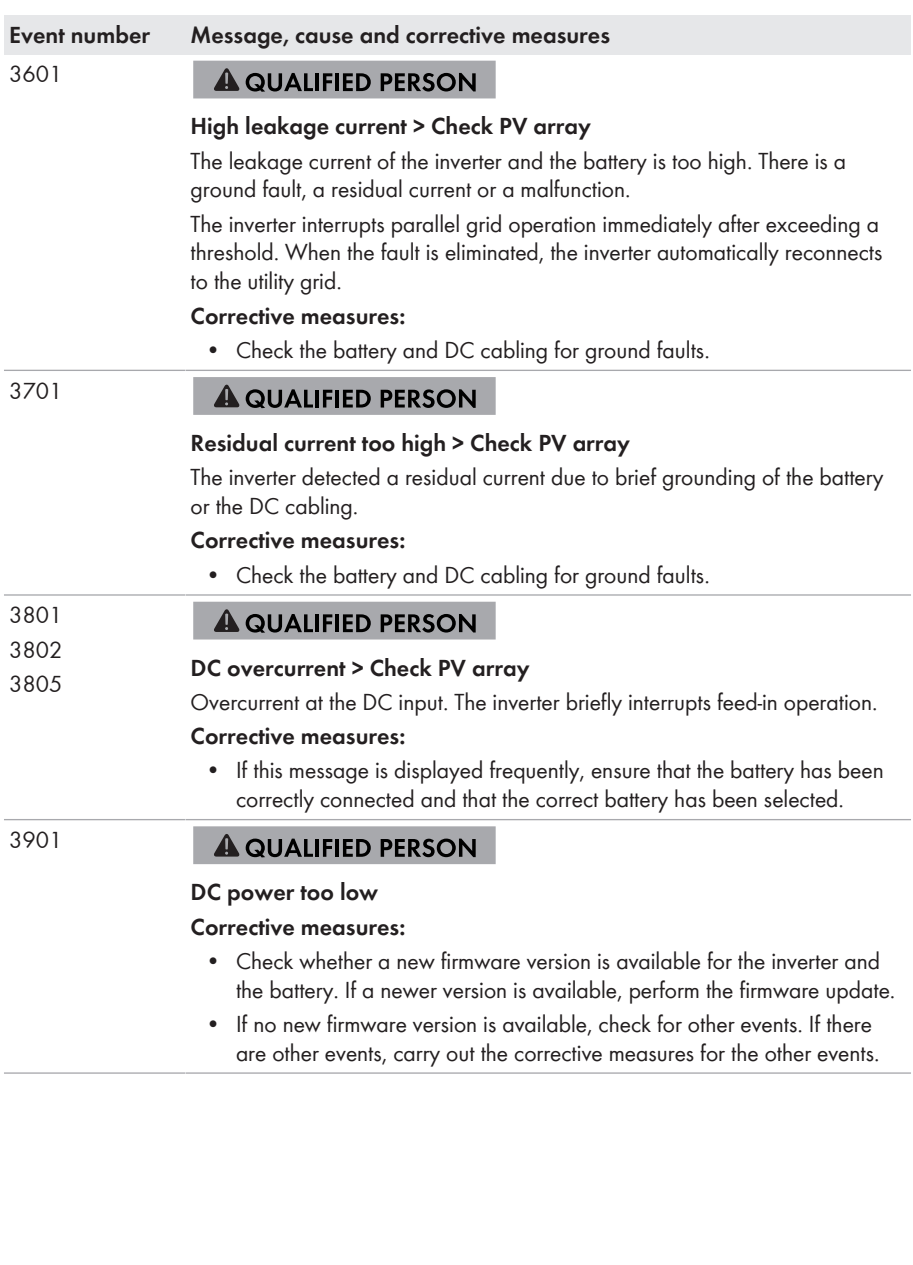

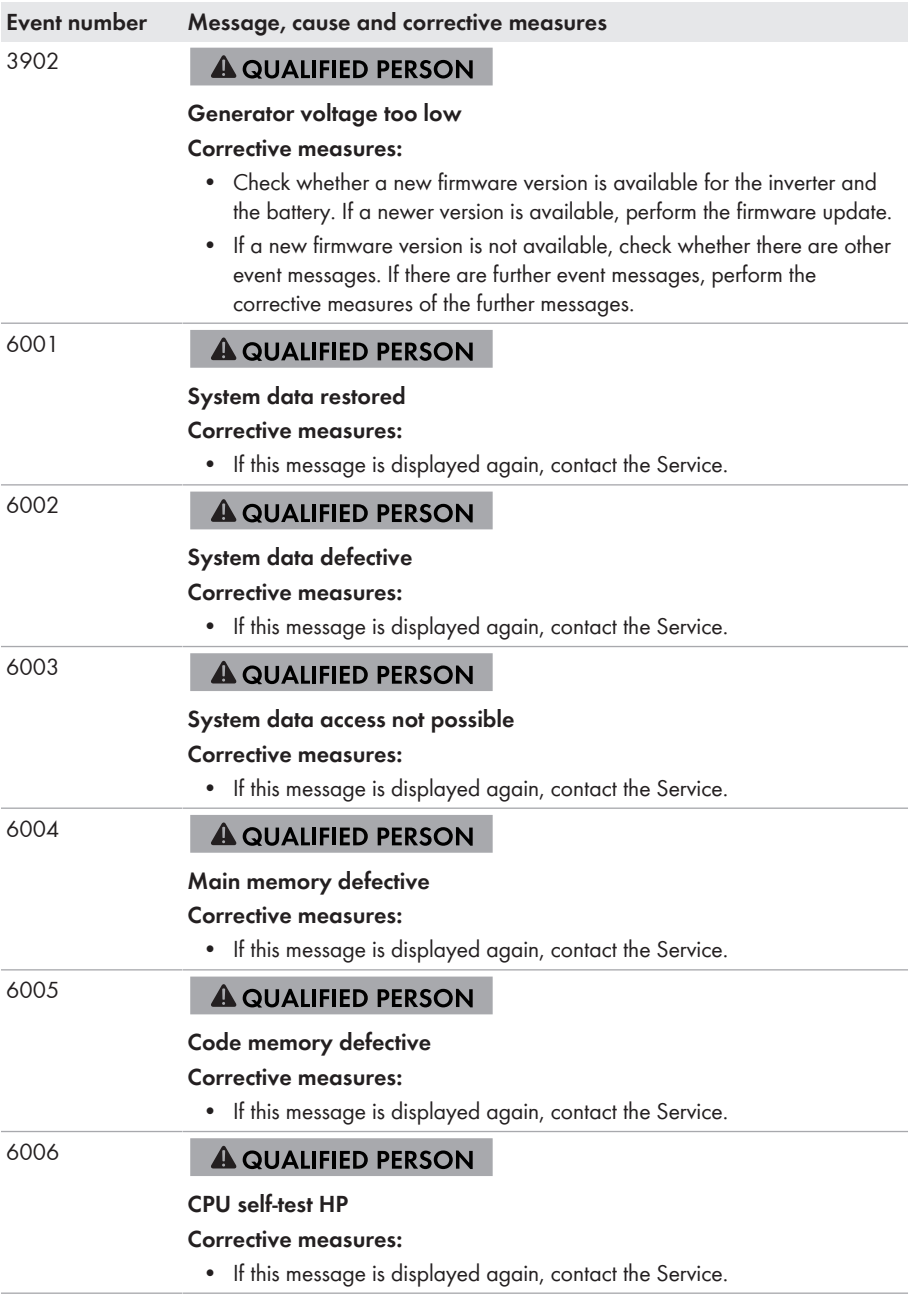

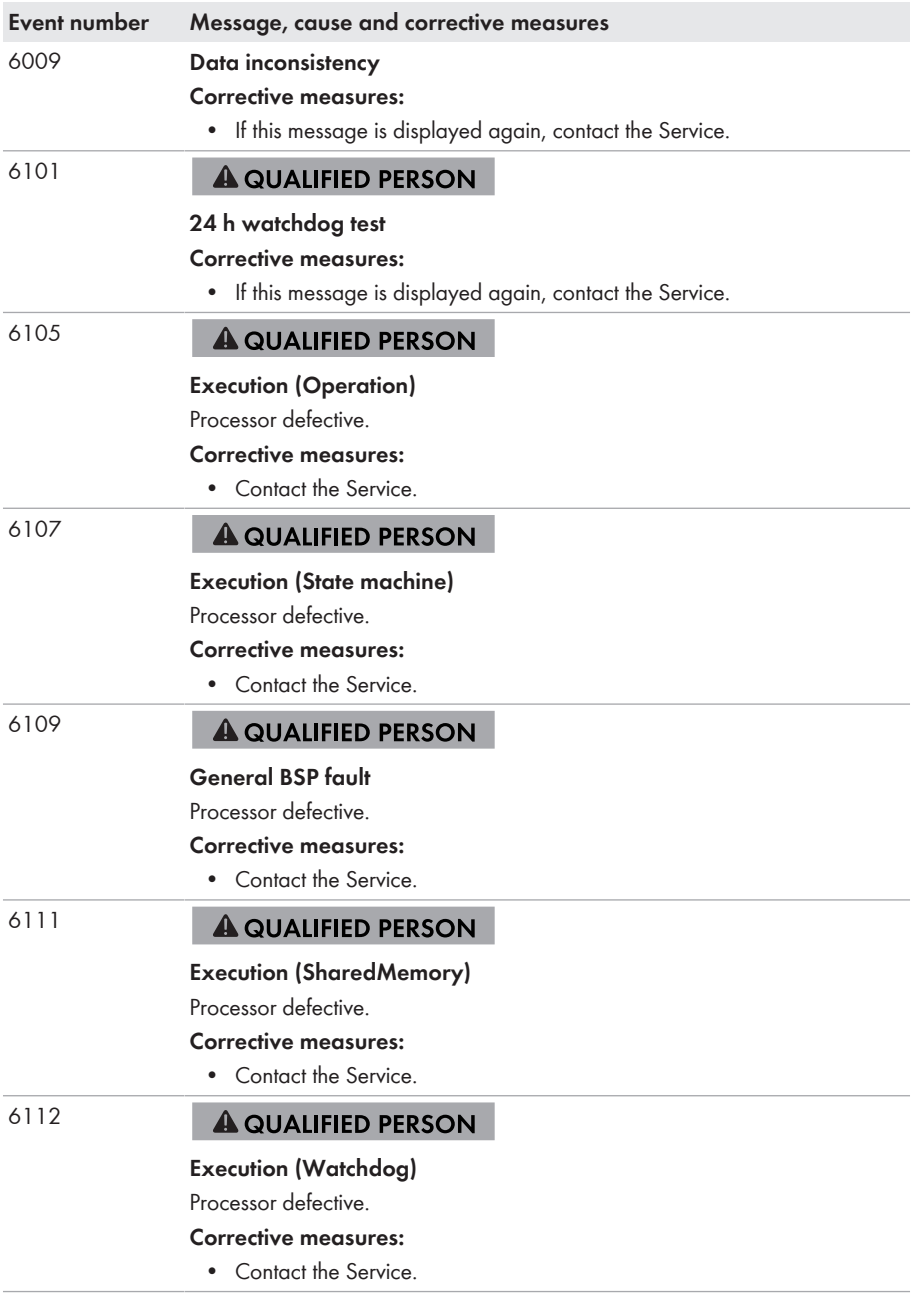

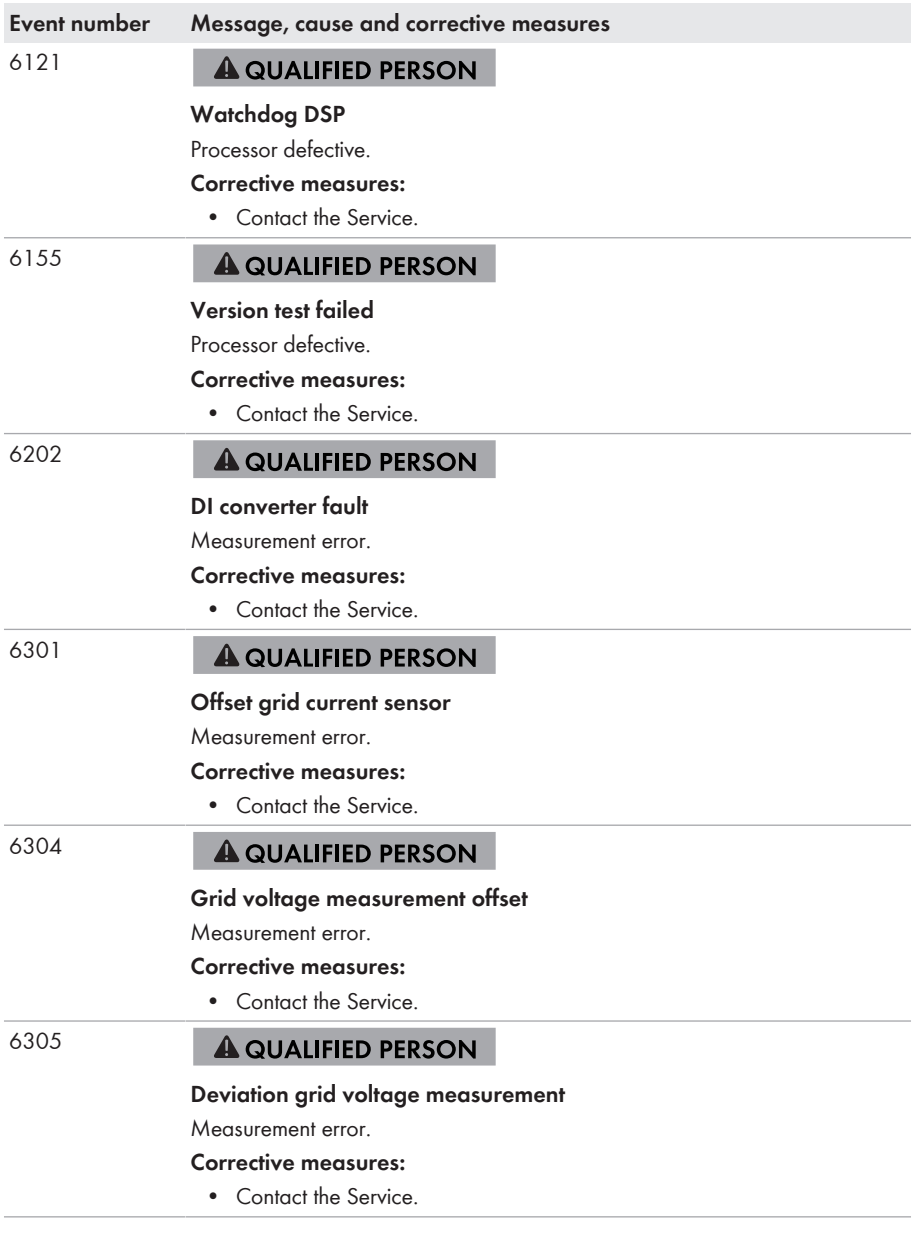

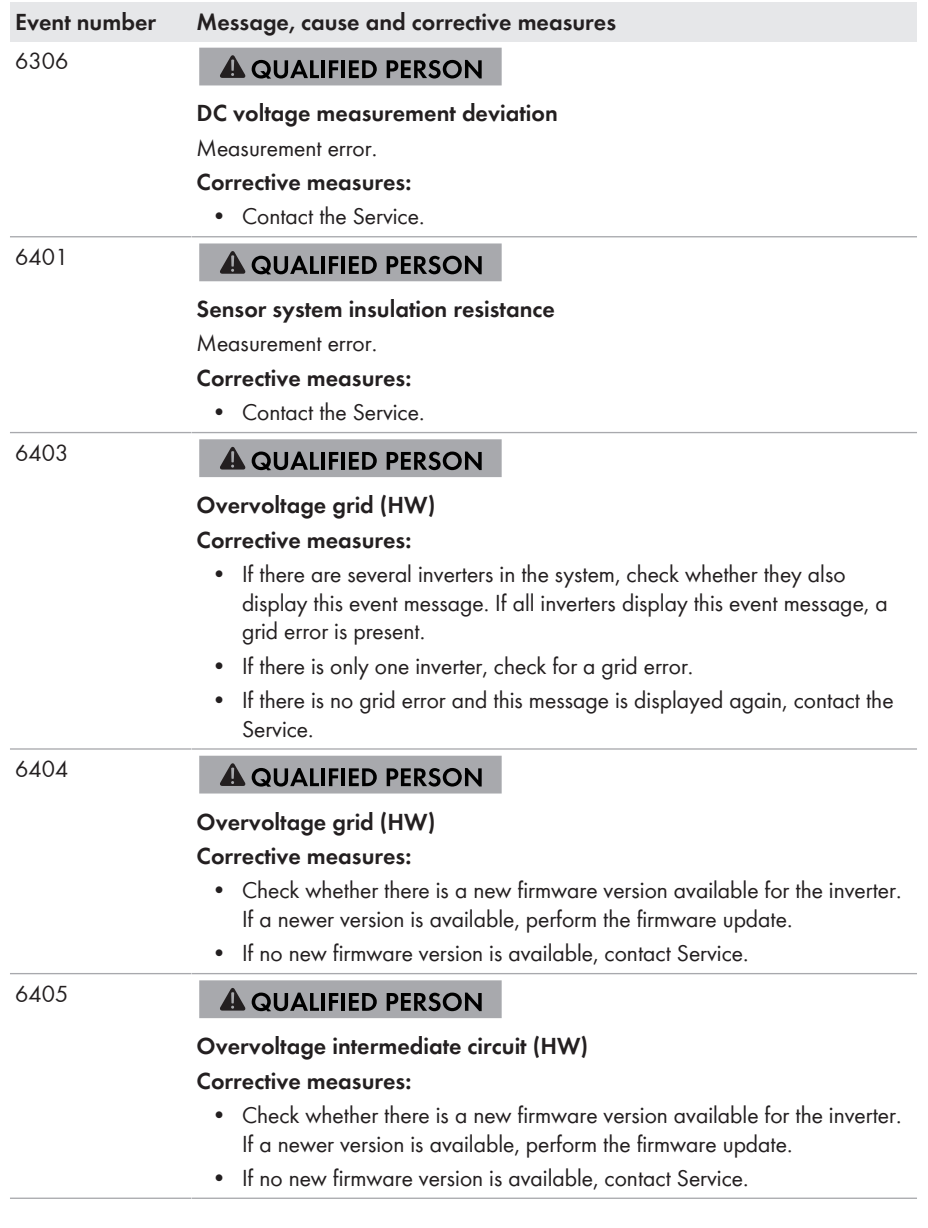

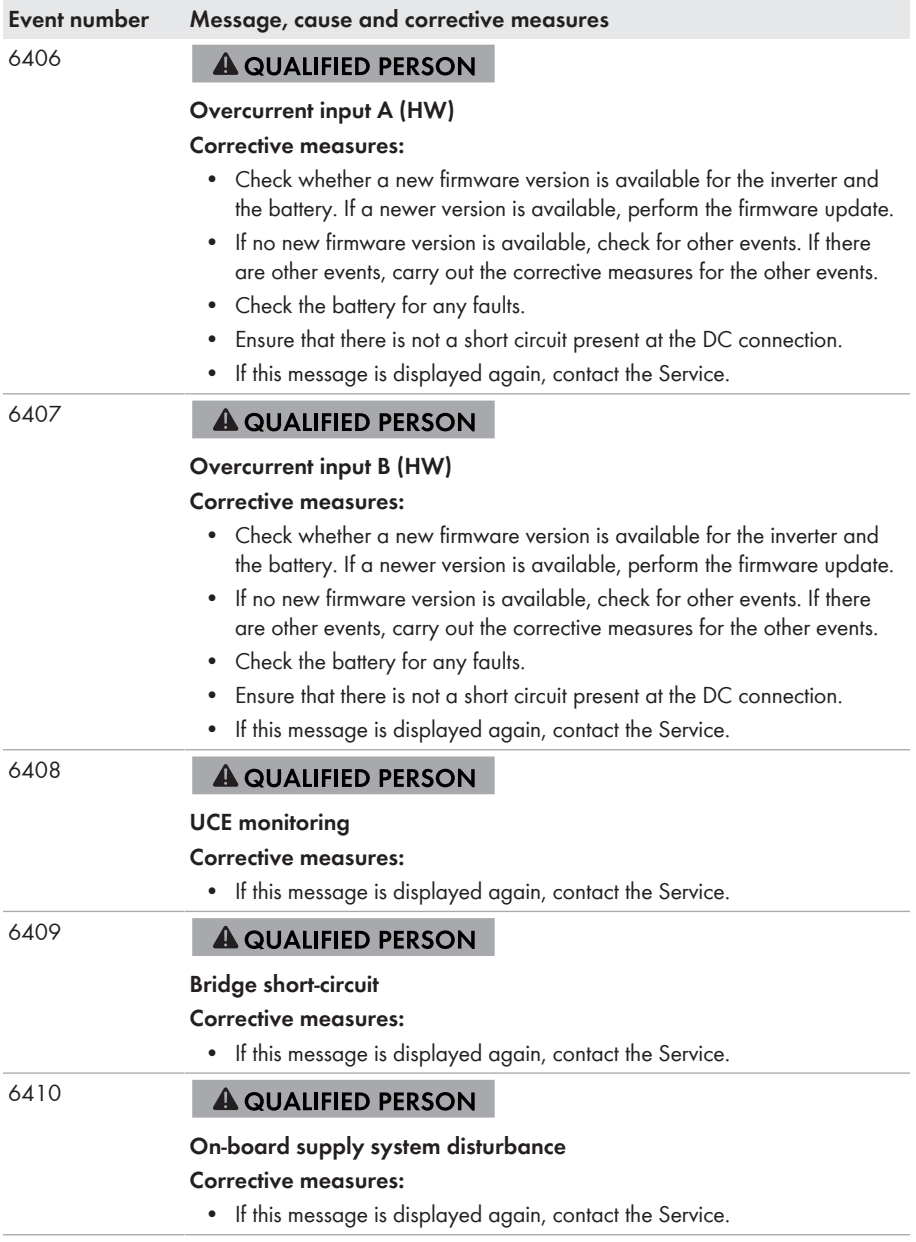

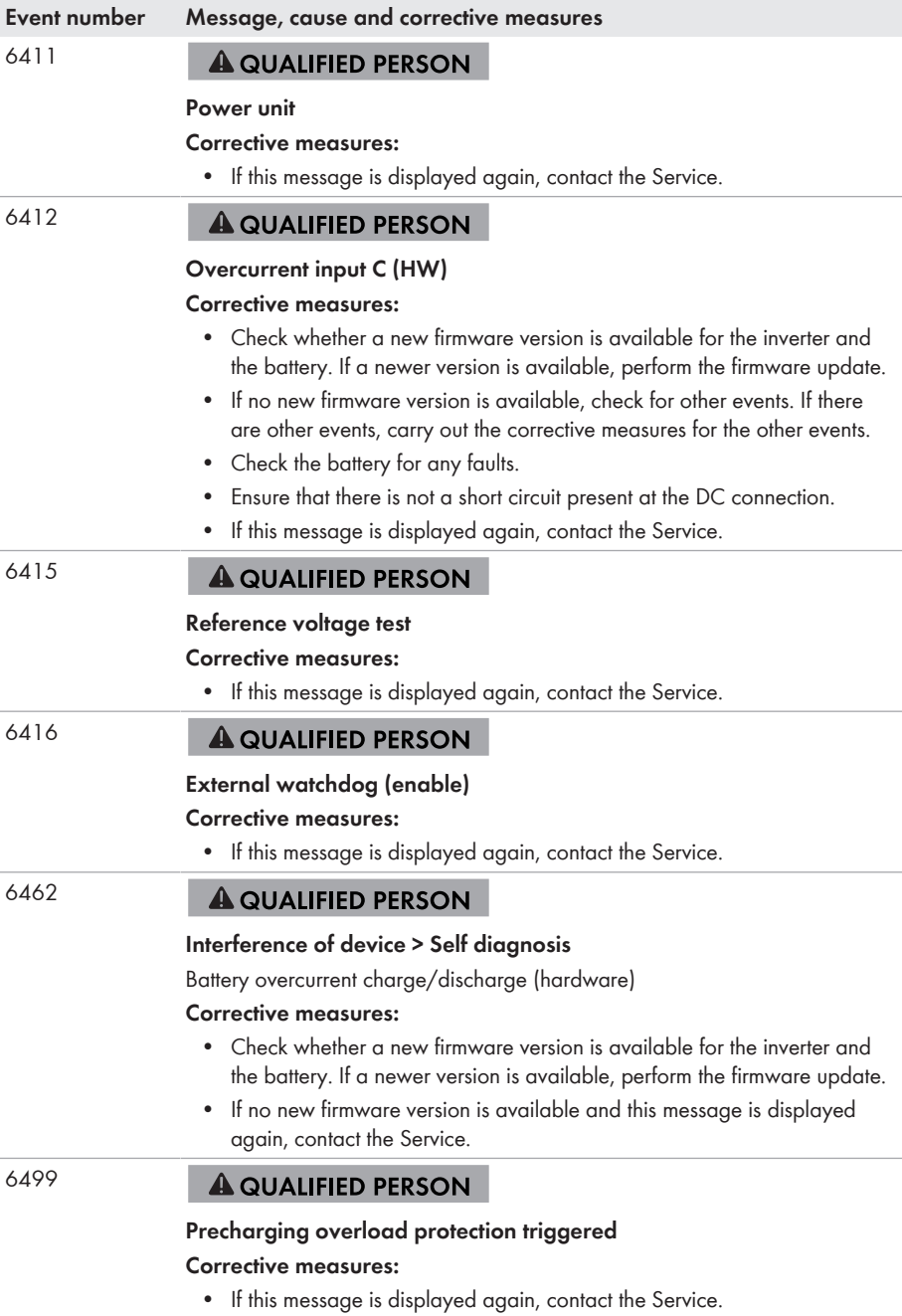

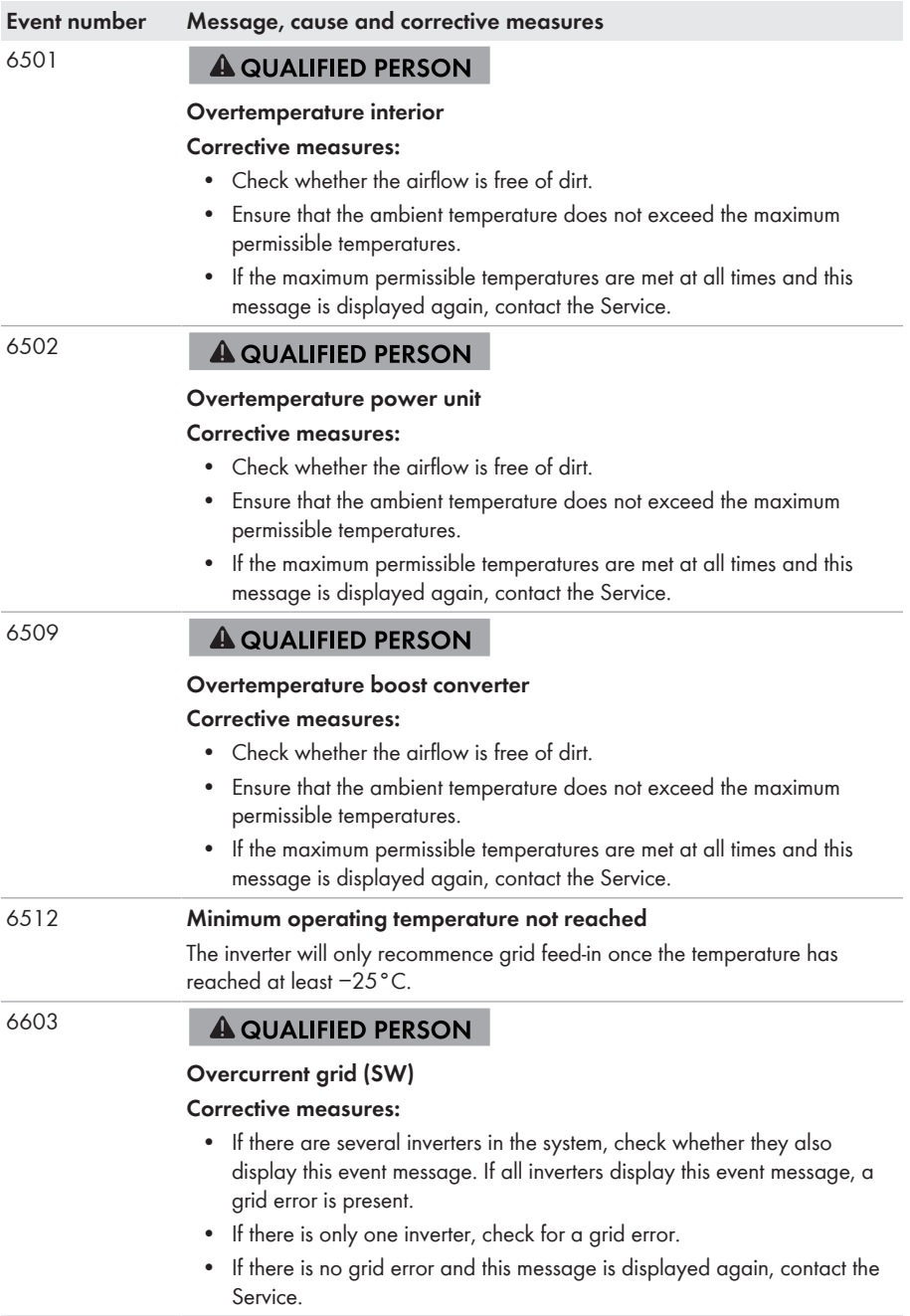

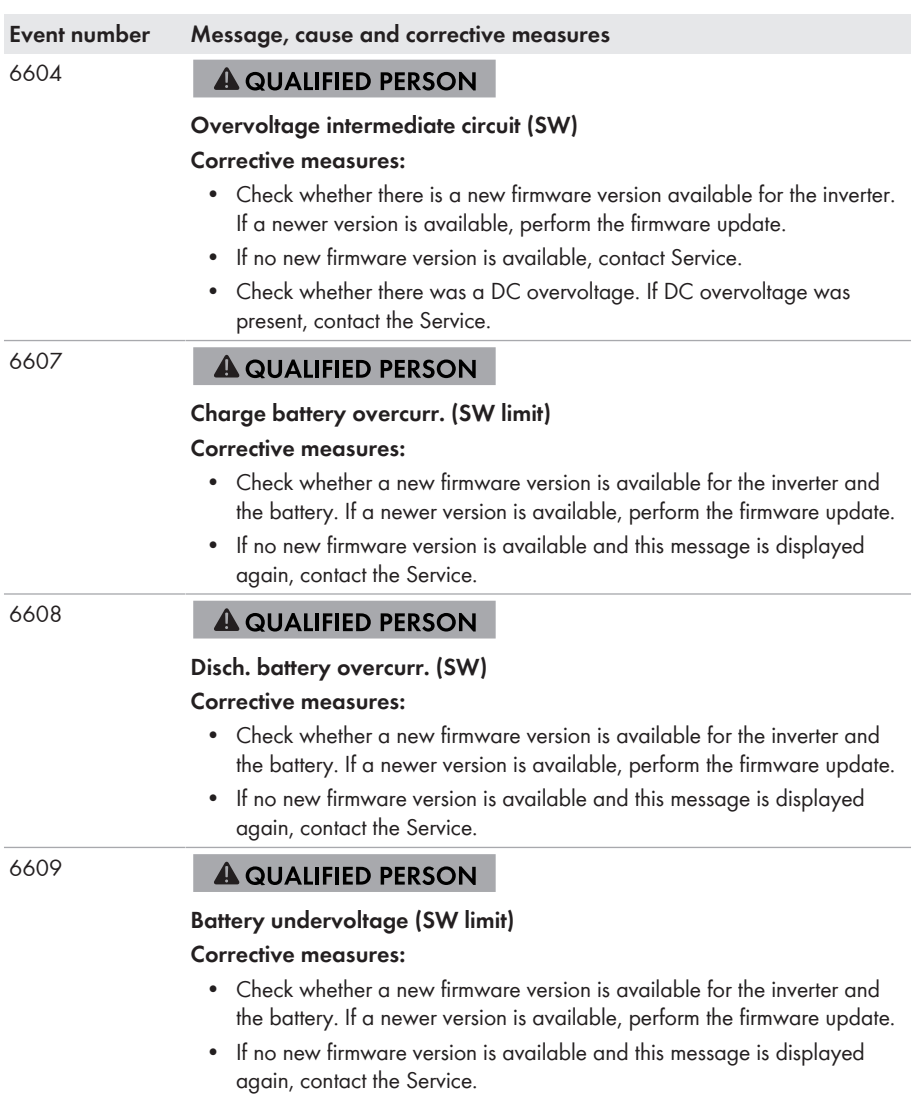

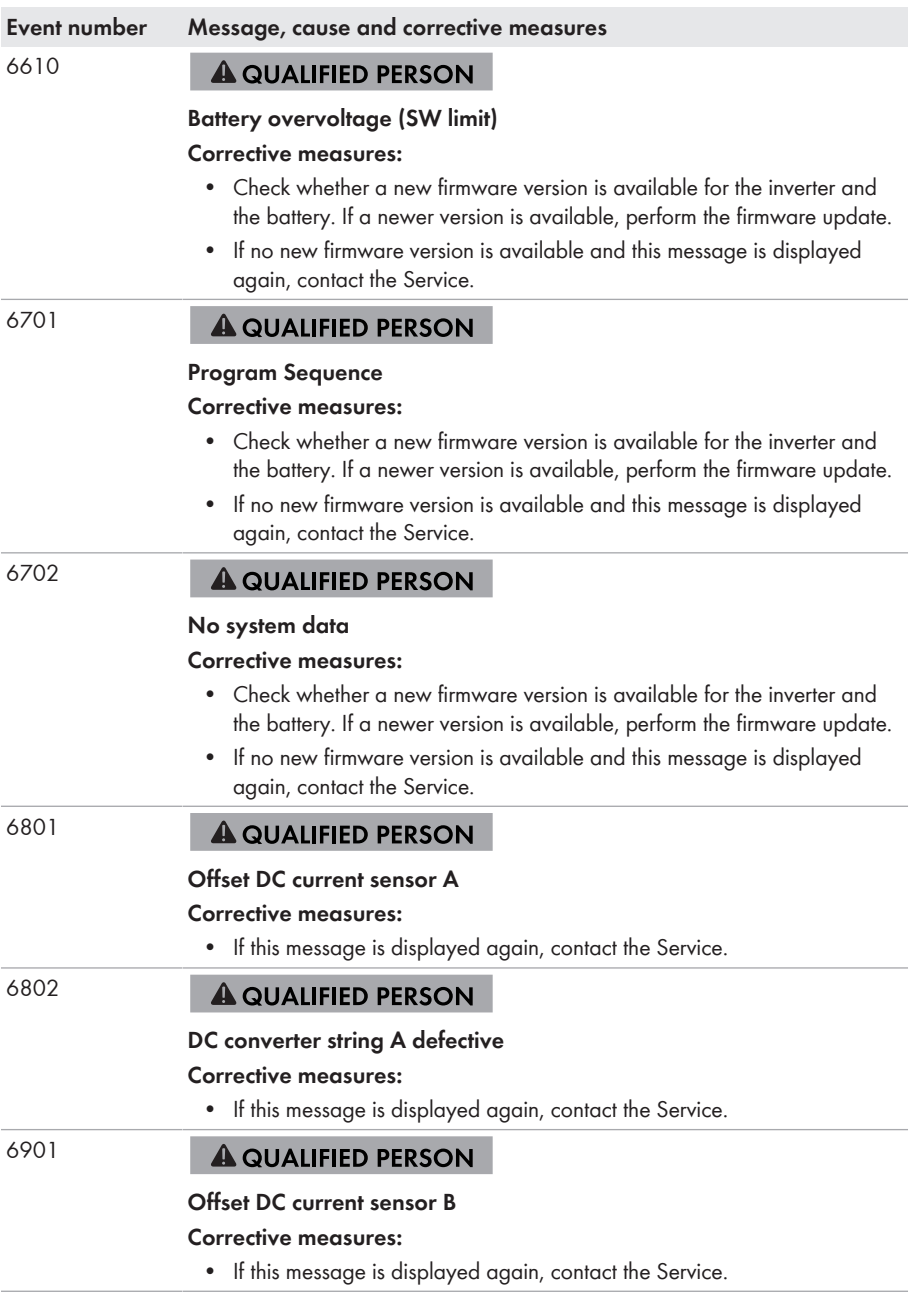

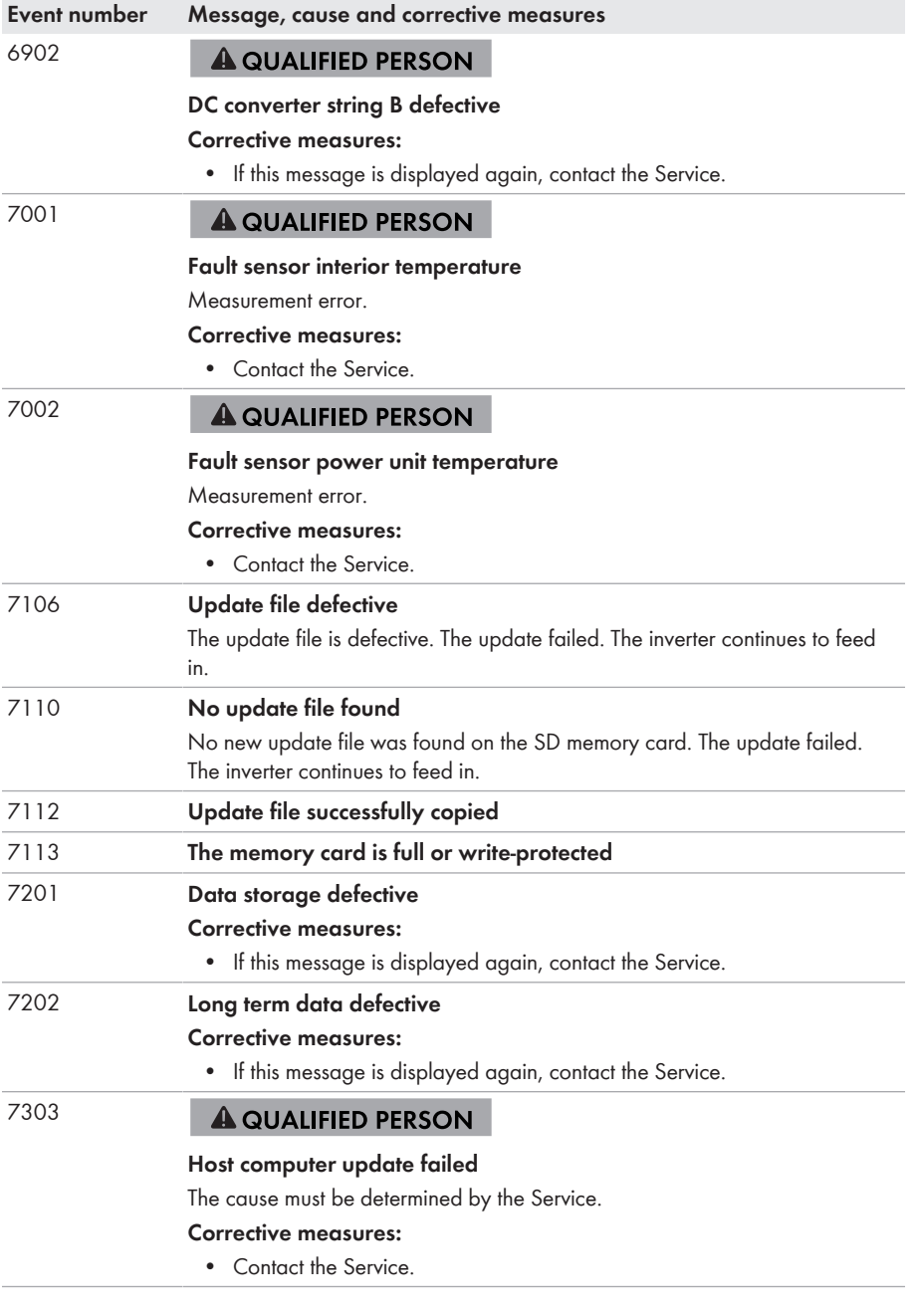

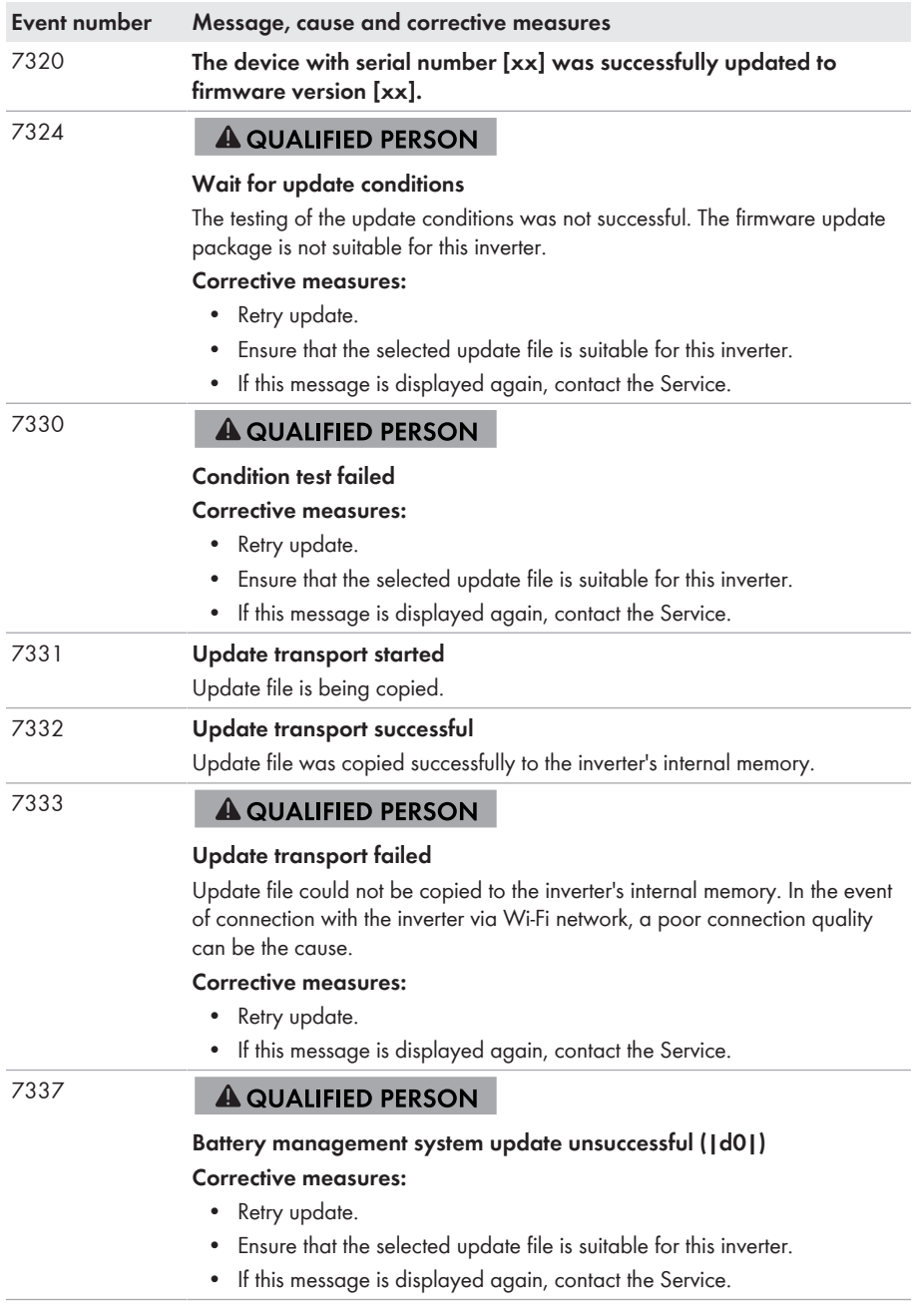

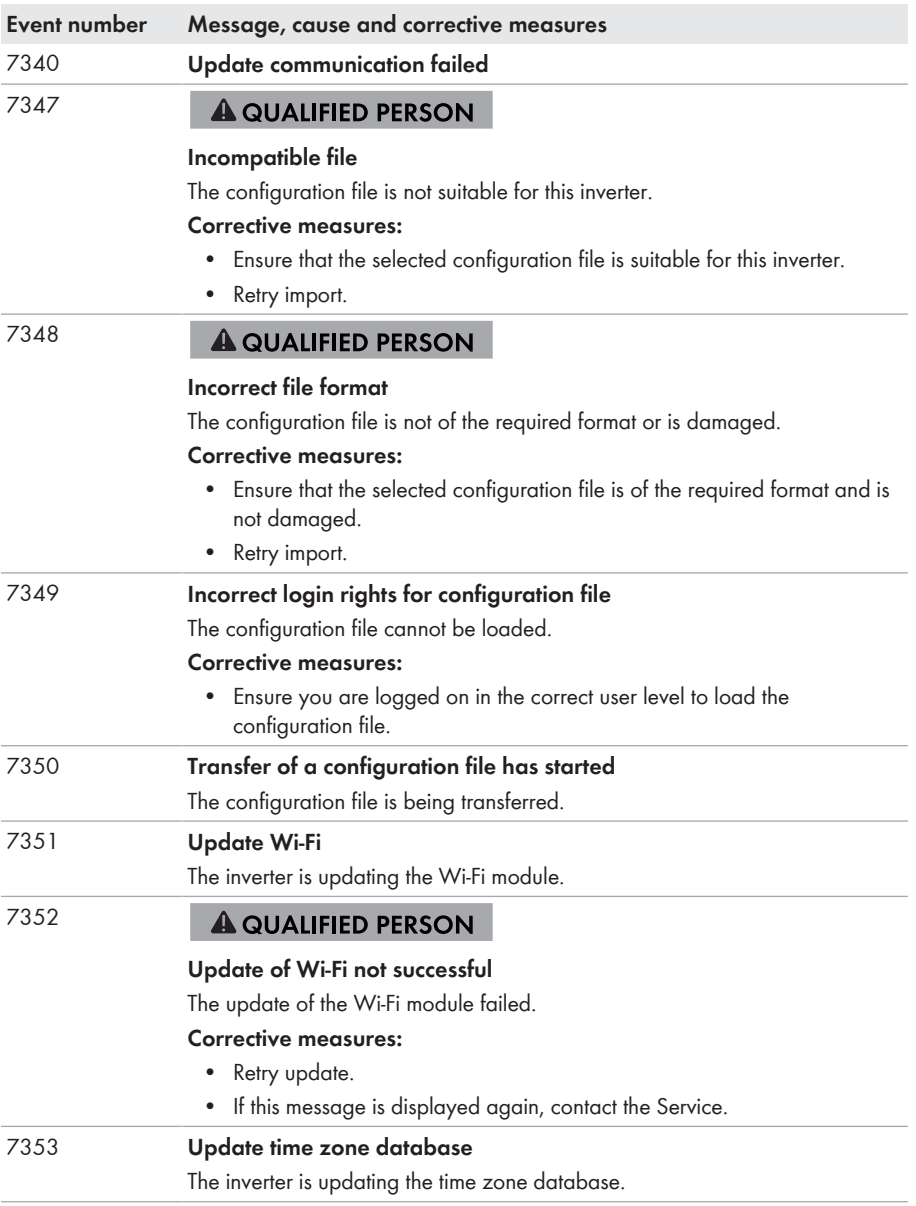

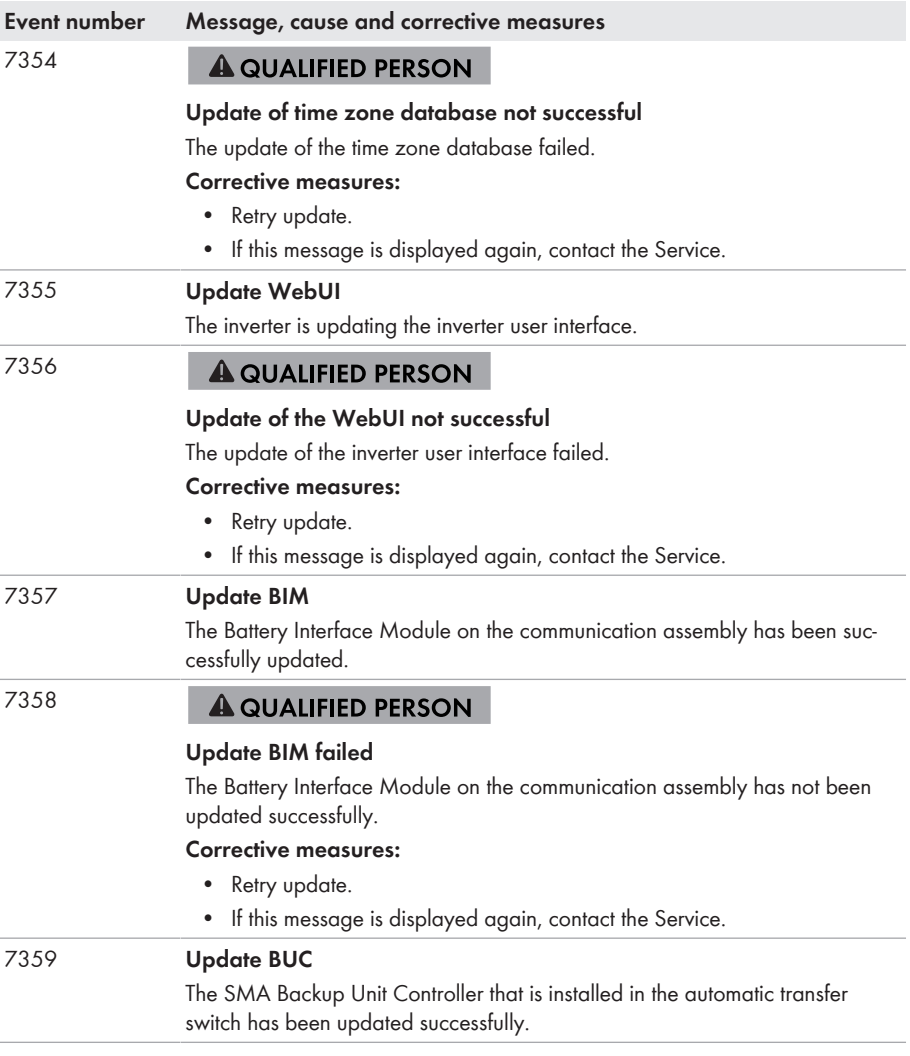

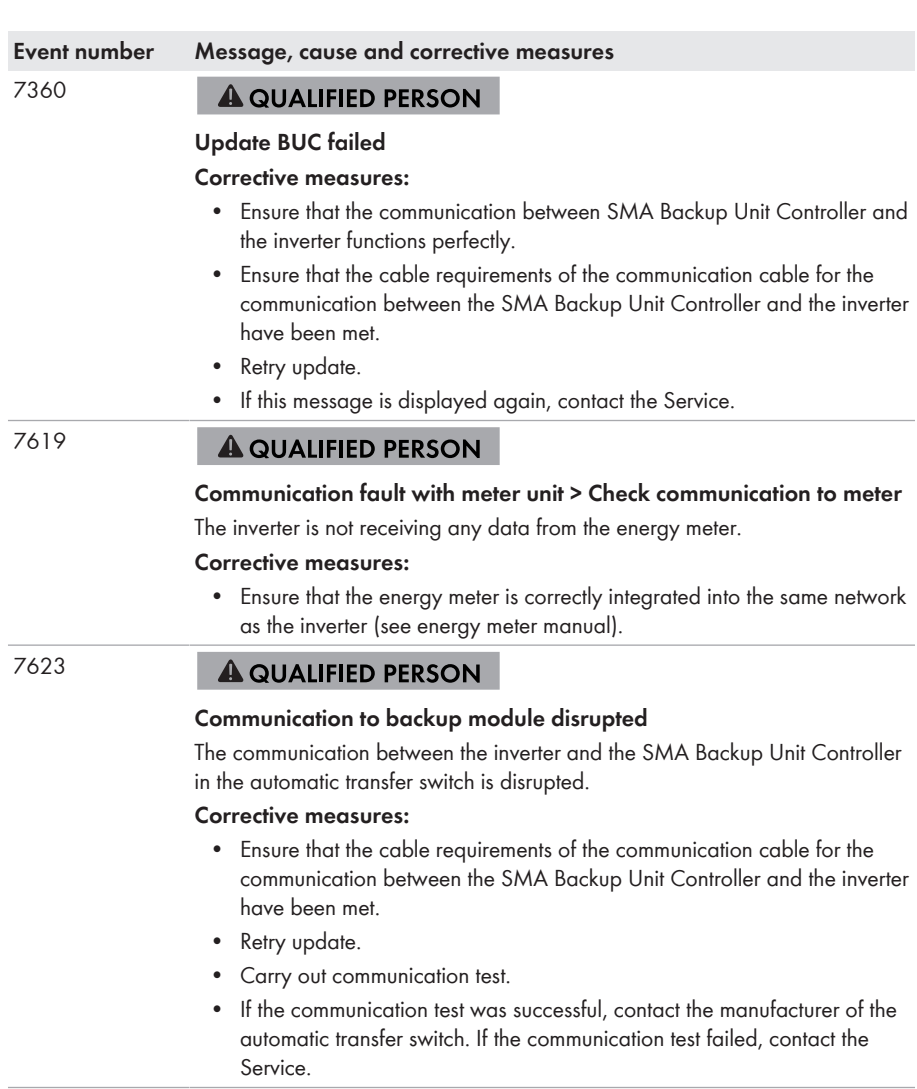

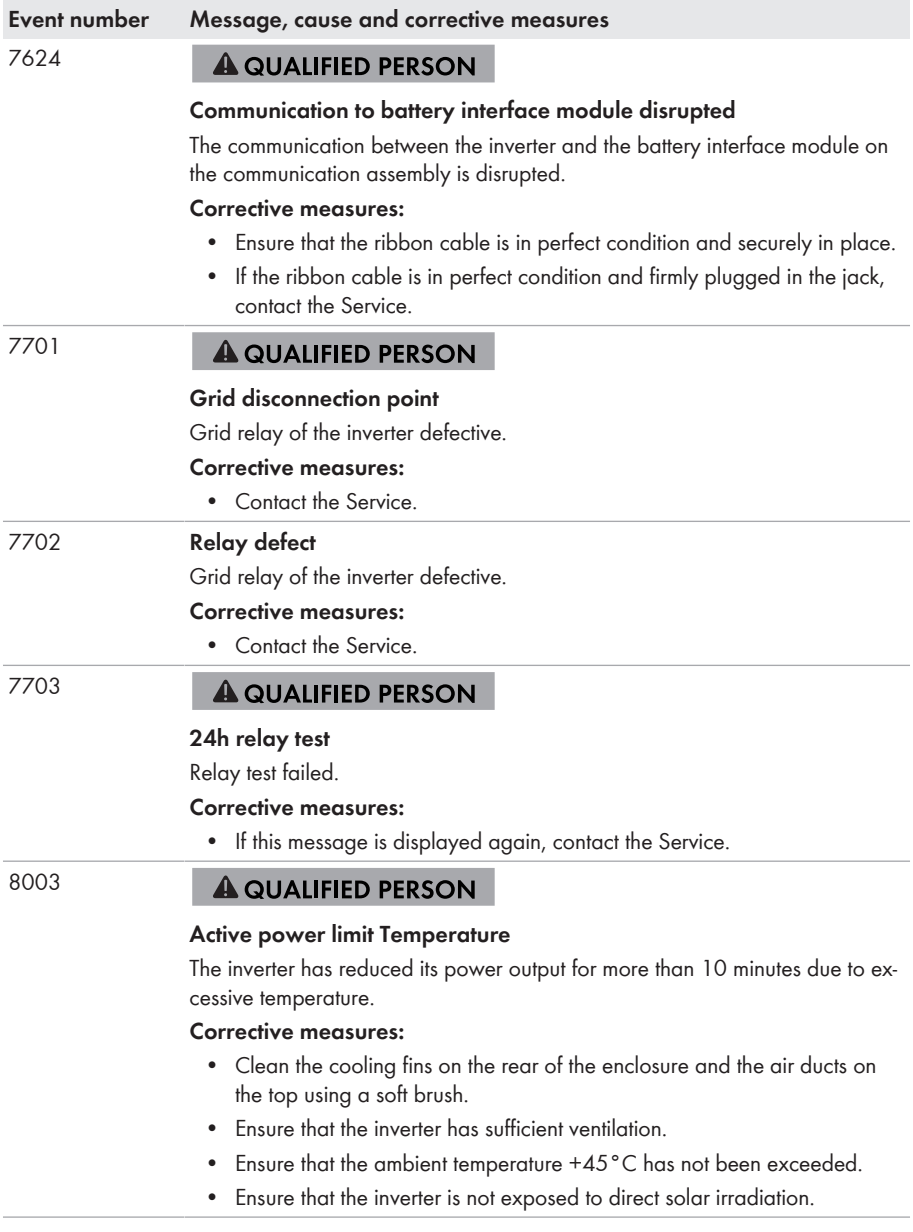

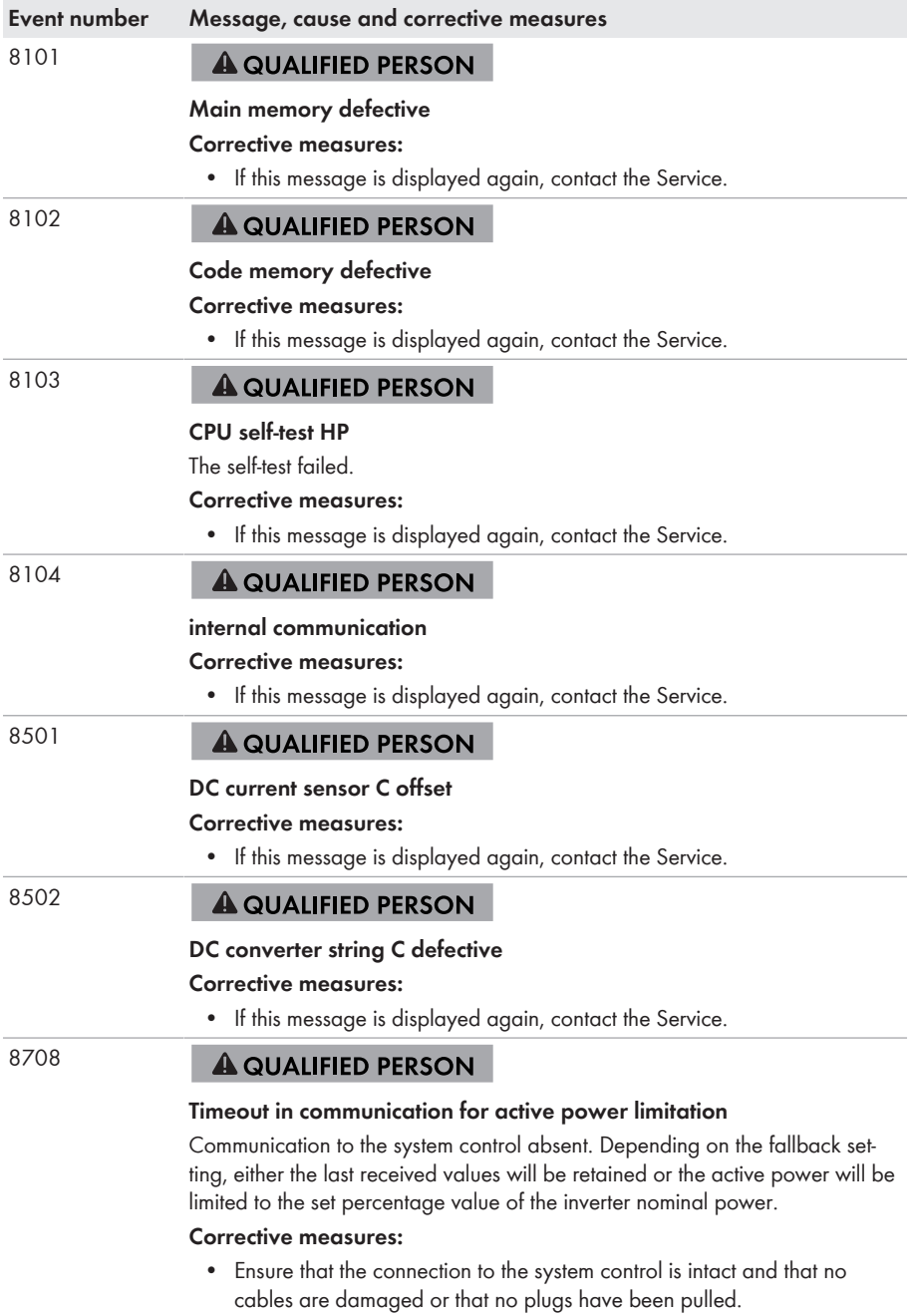

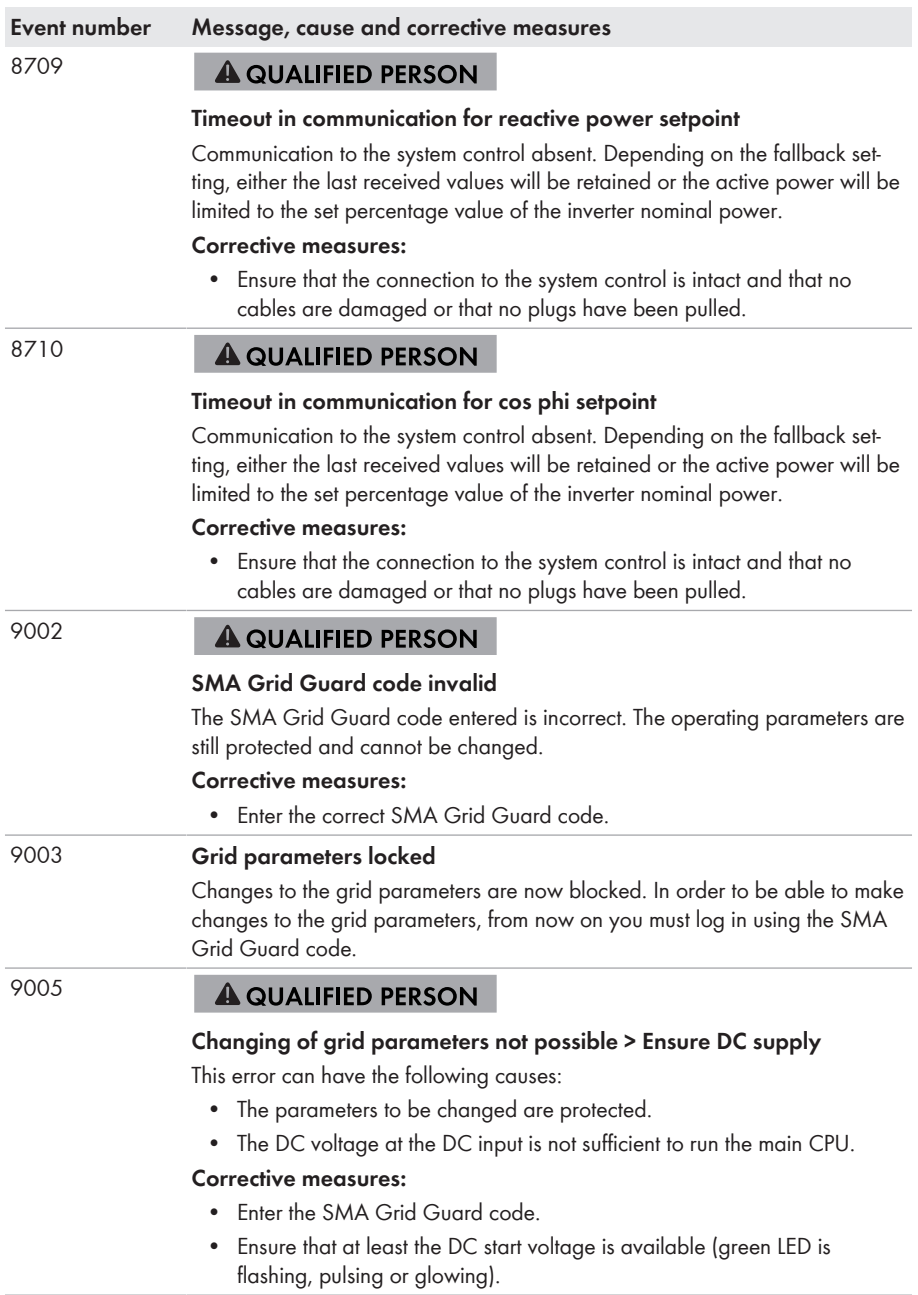

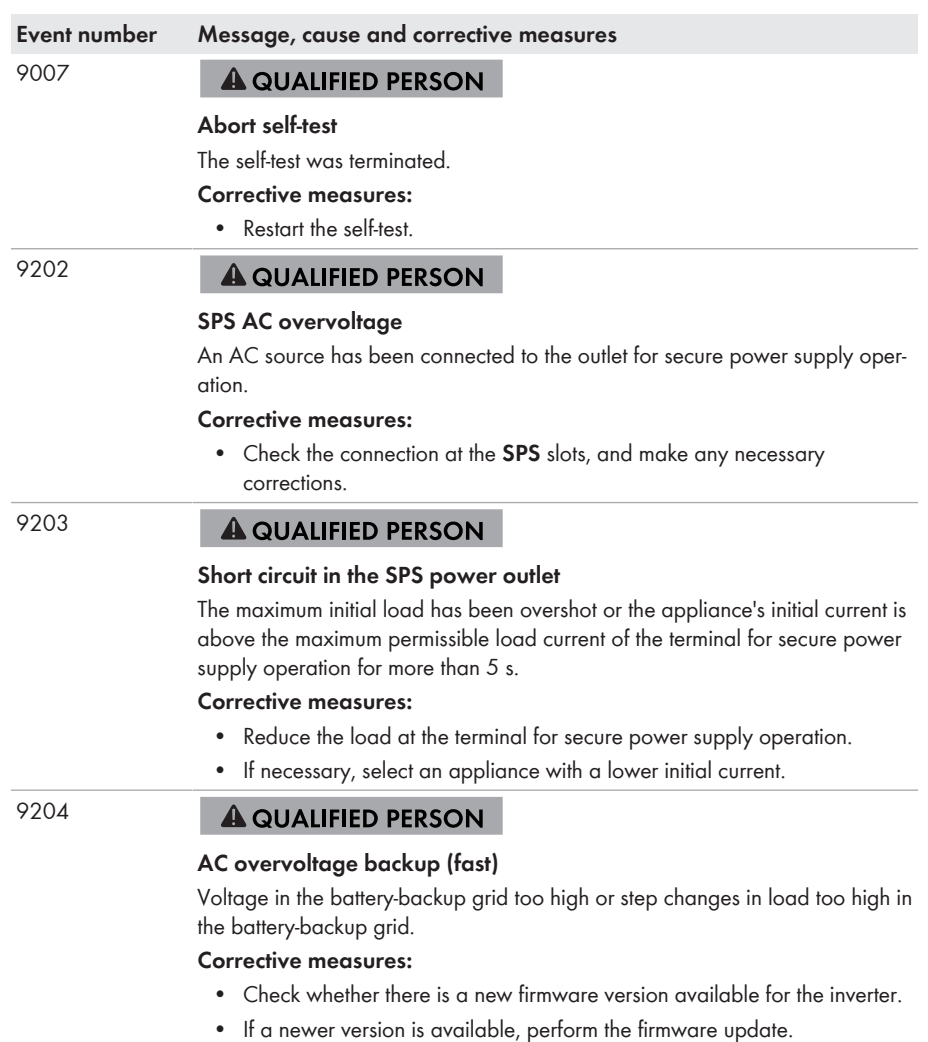

• If no new firmware version is available, contact Service.

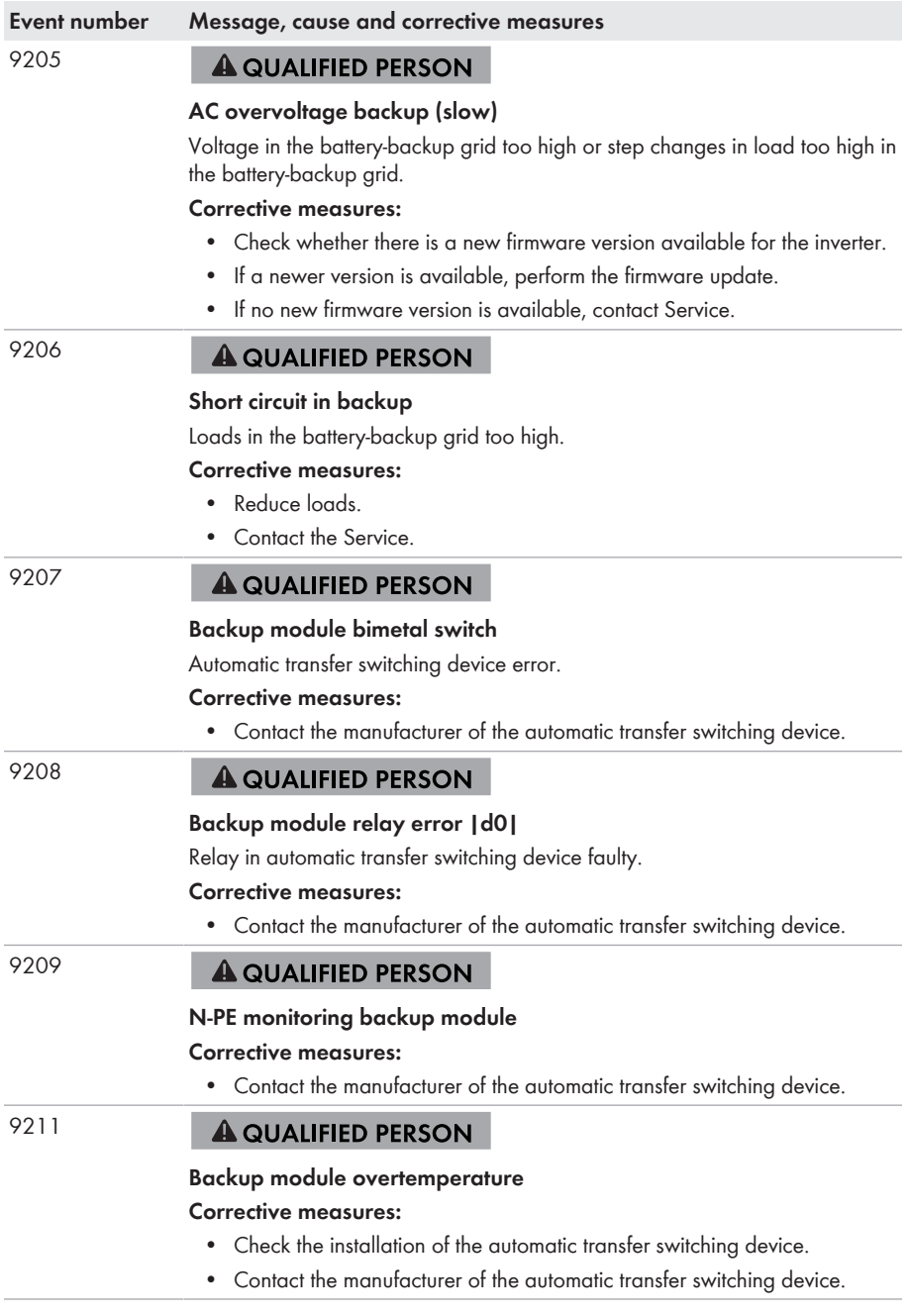

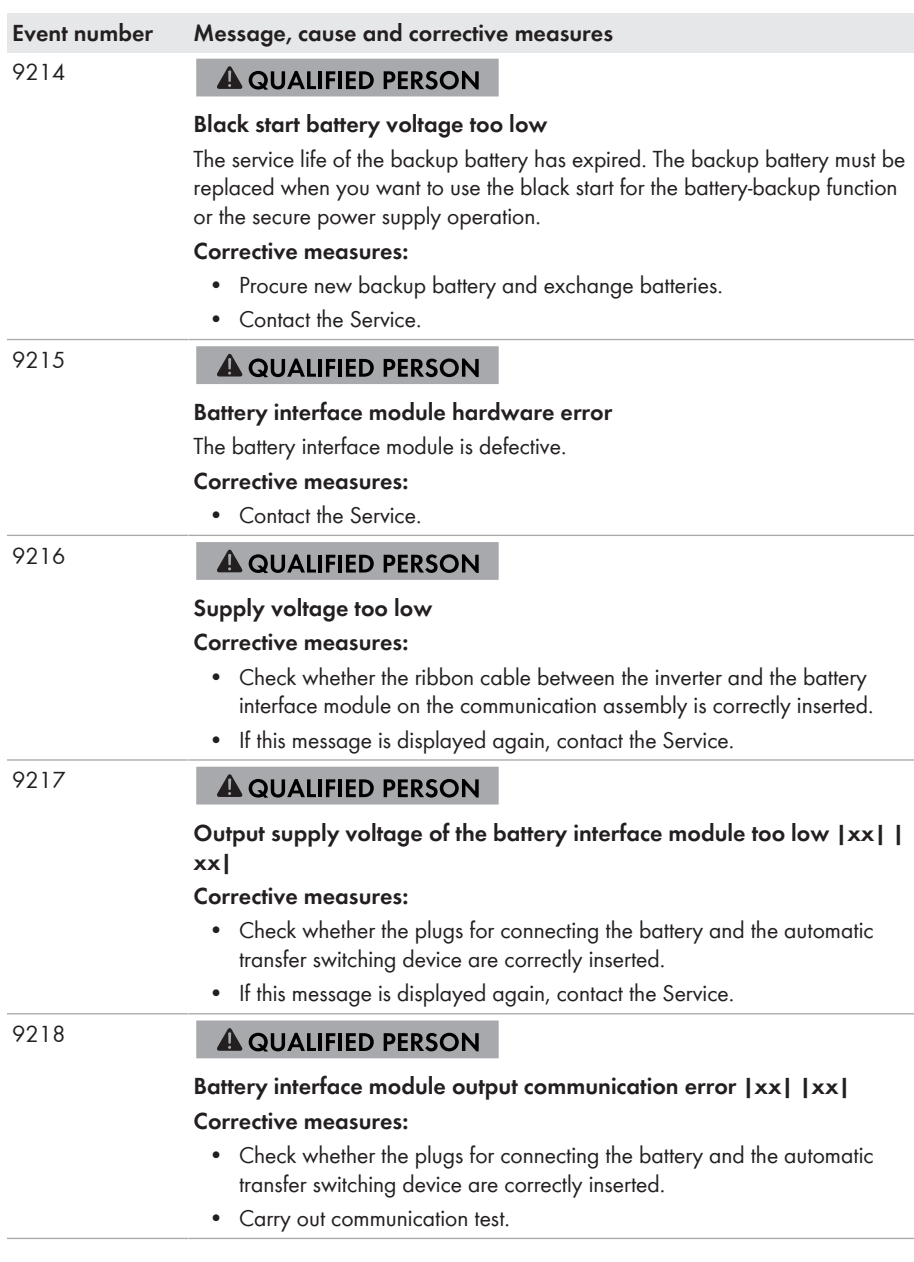

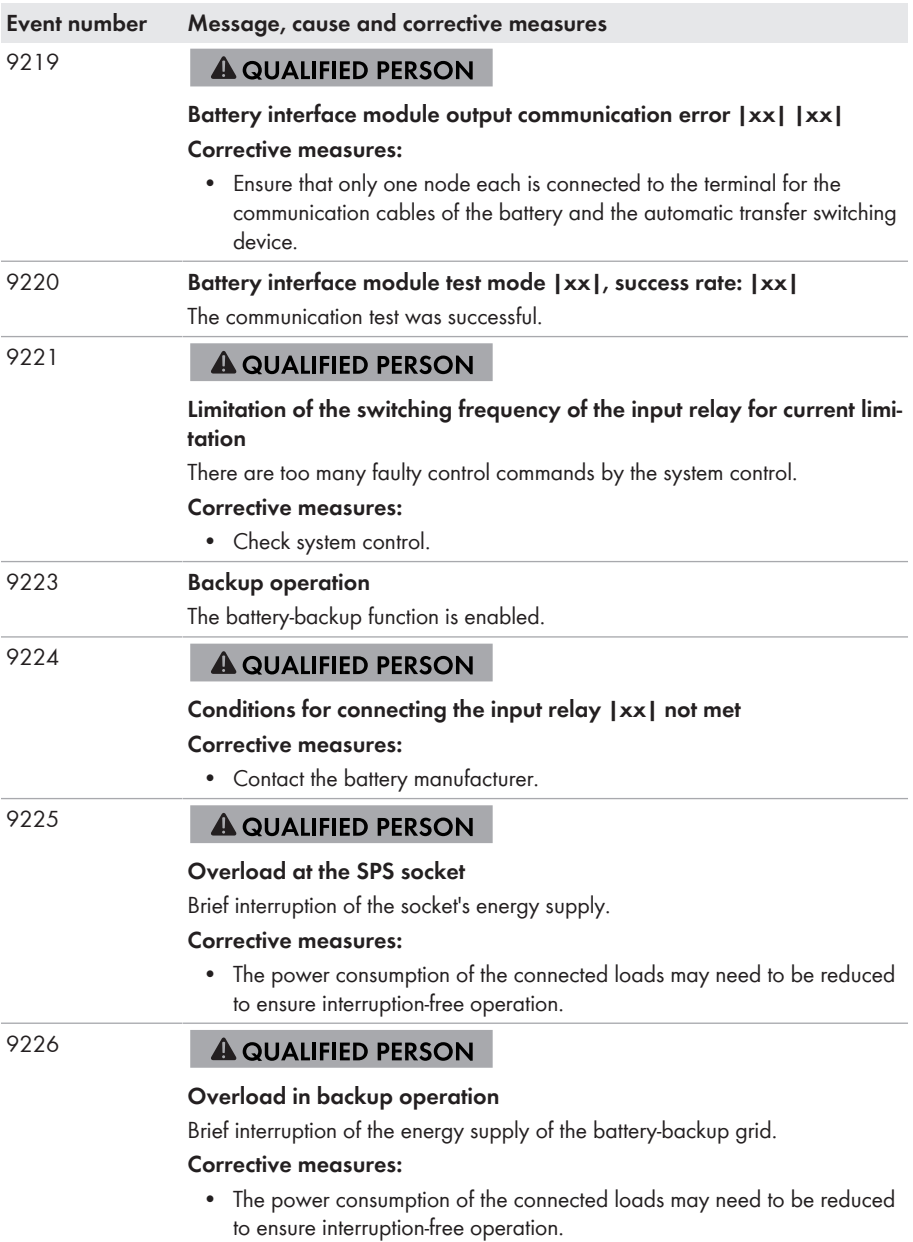

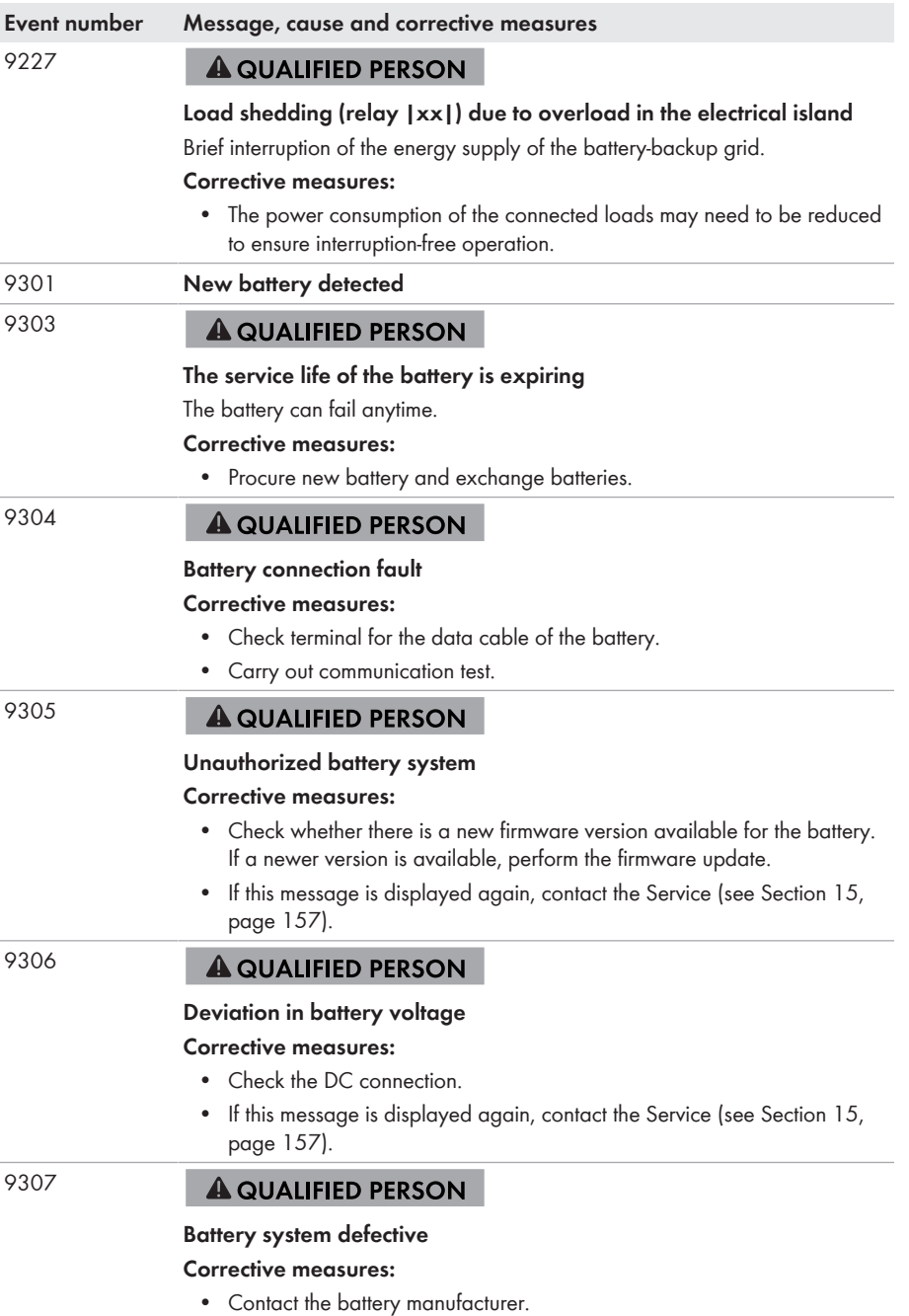

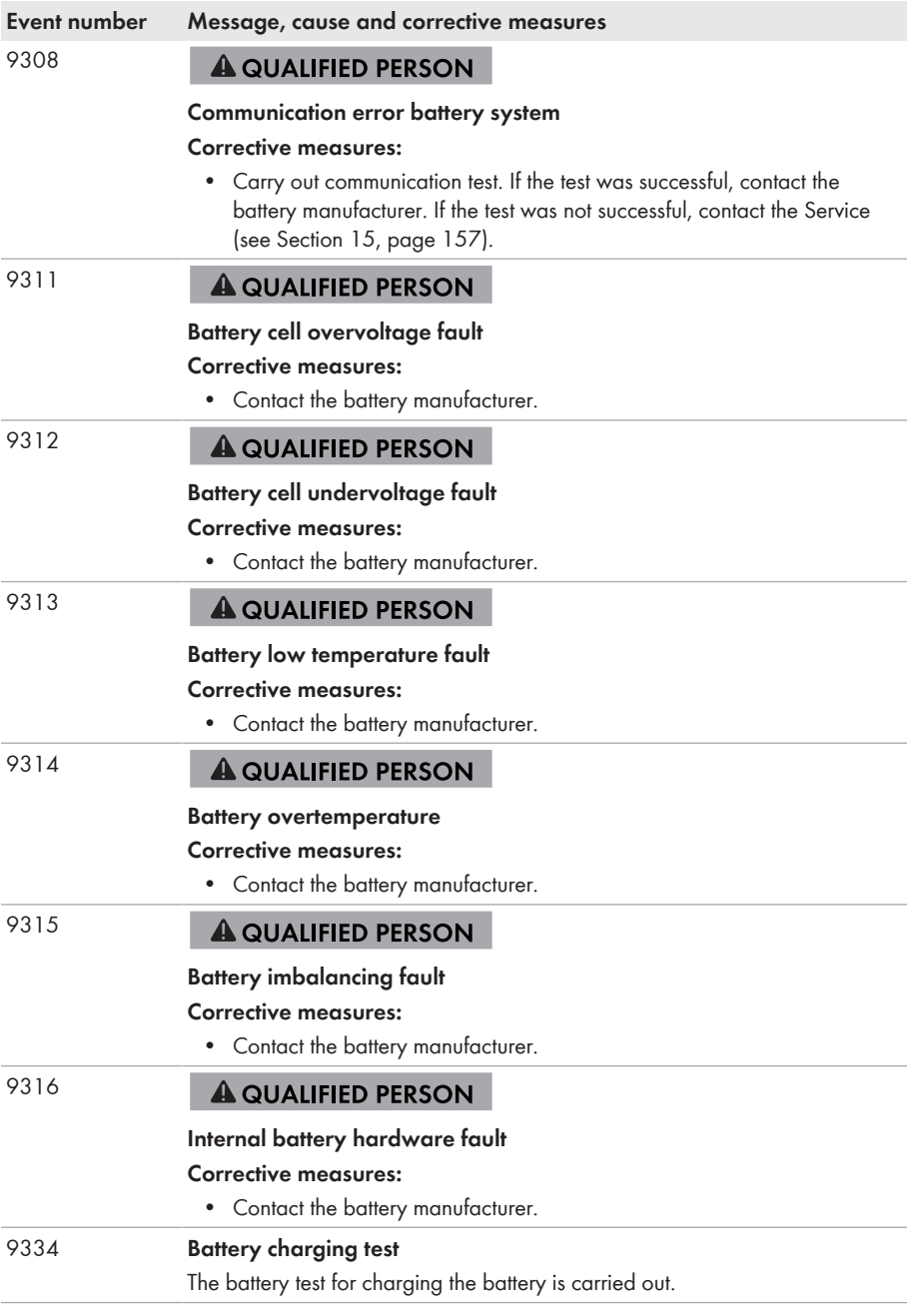

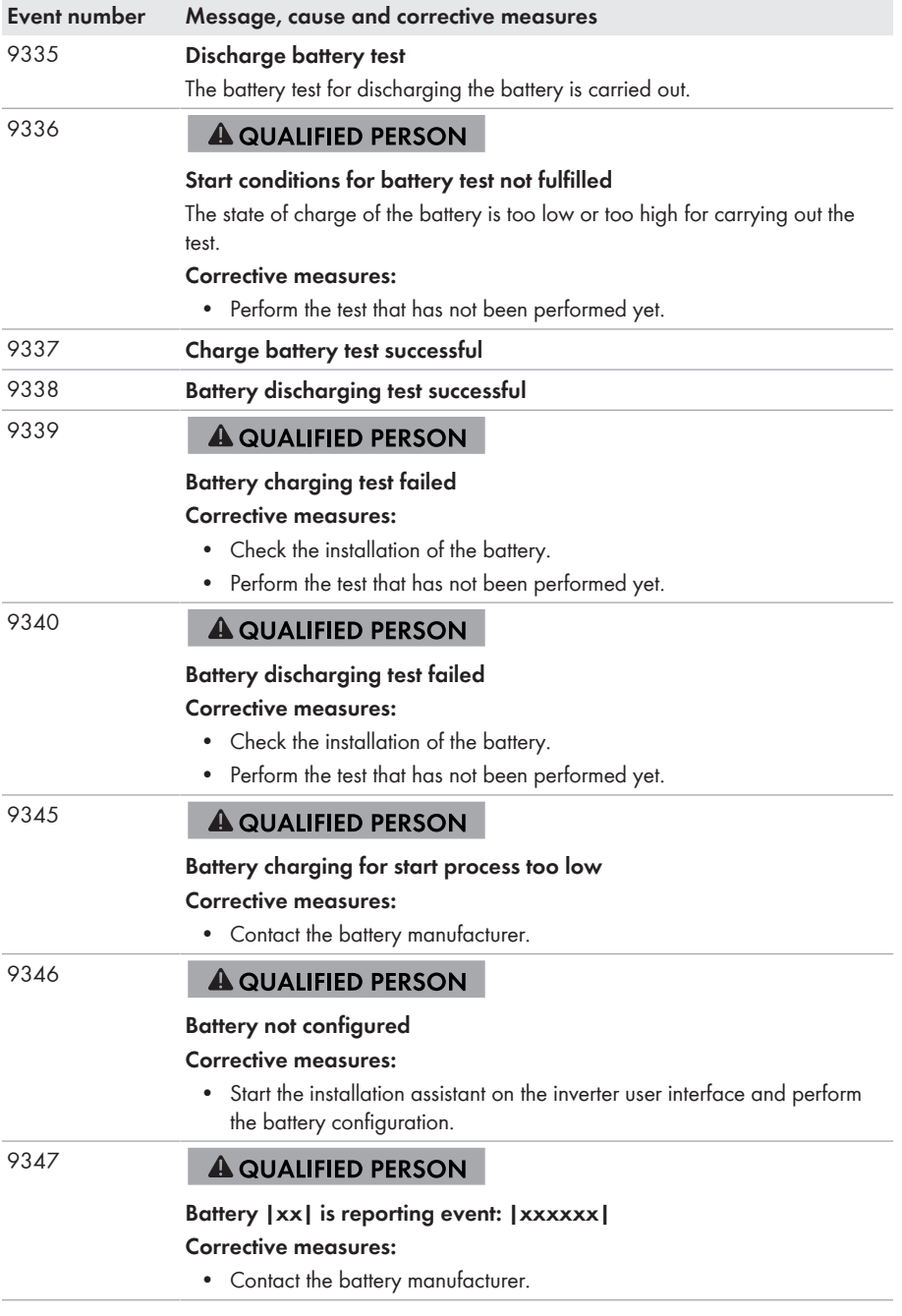

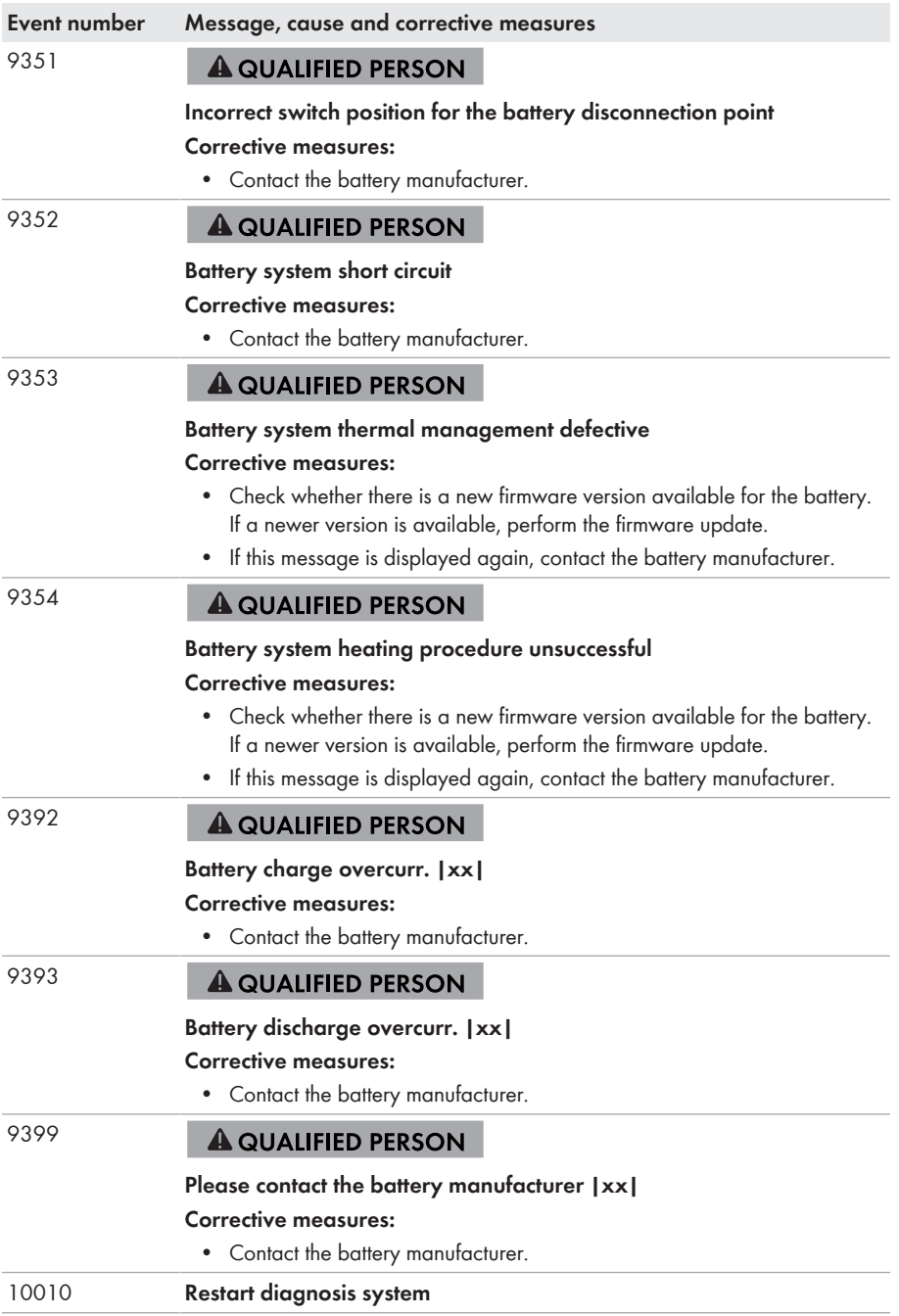

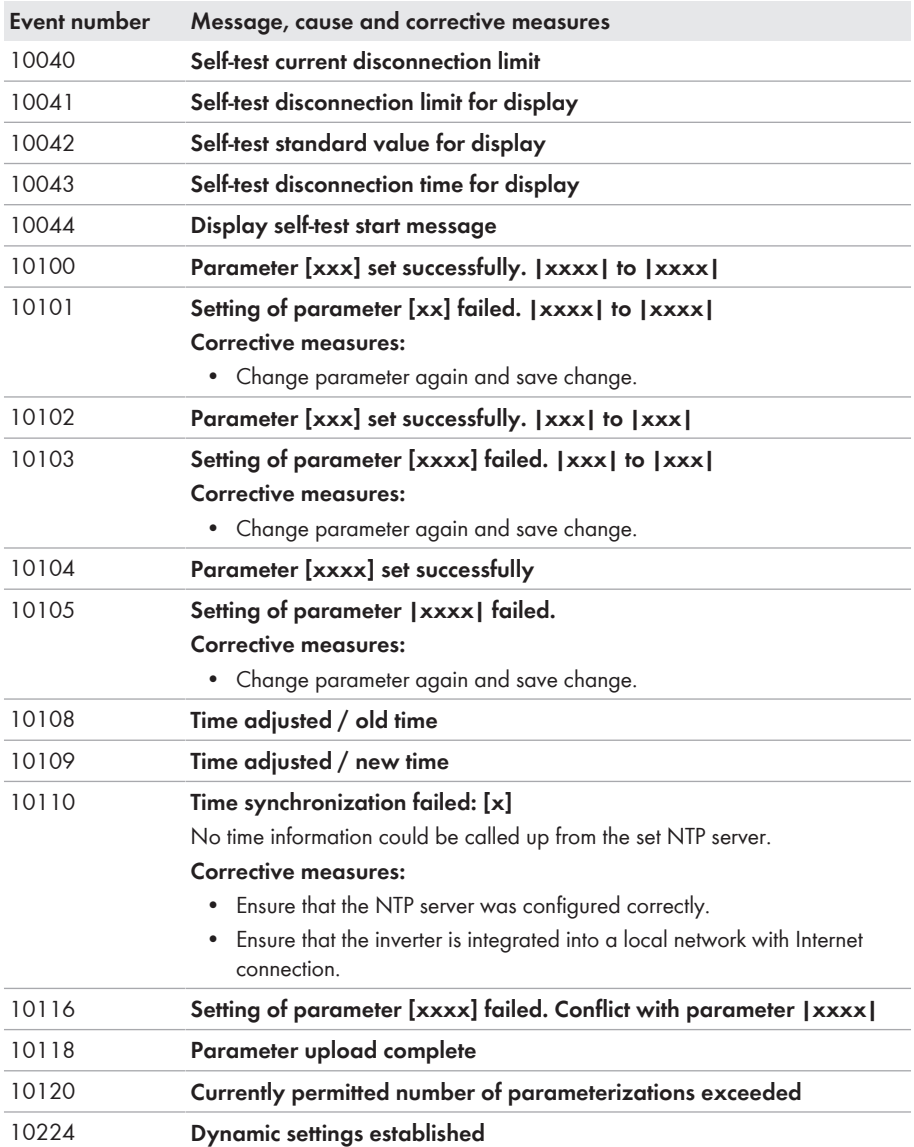

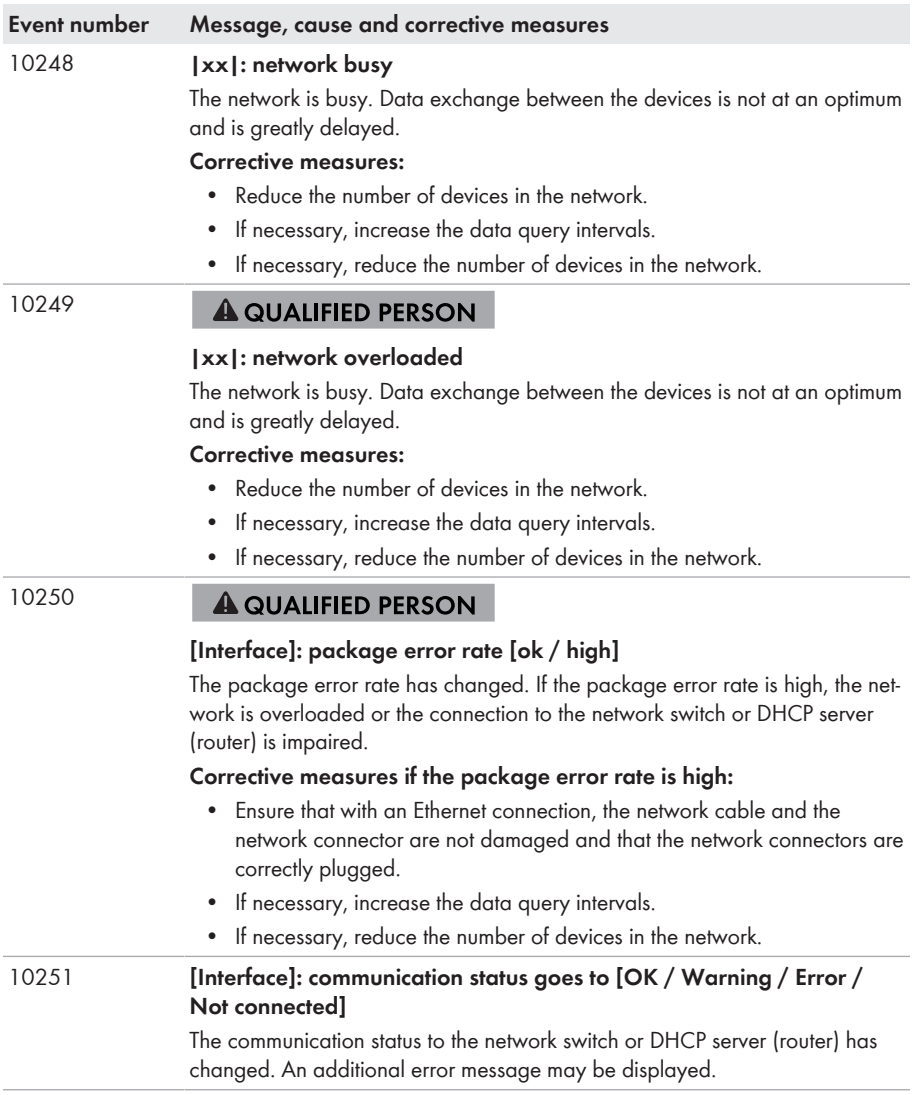

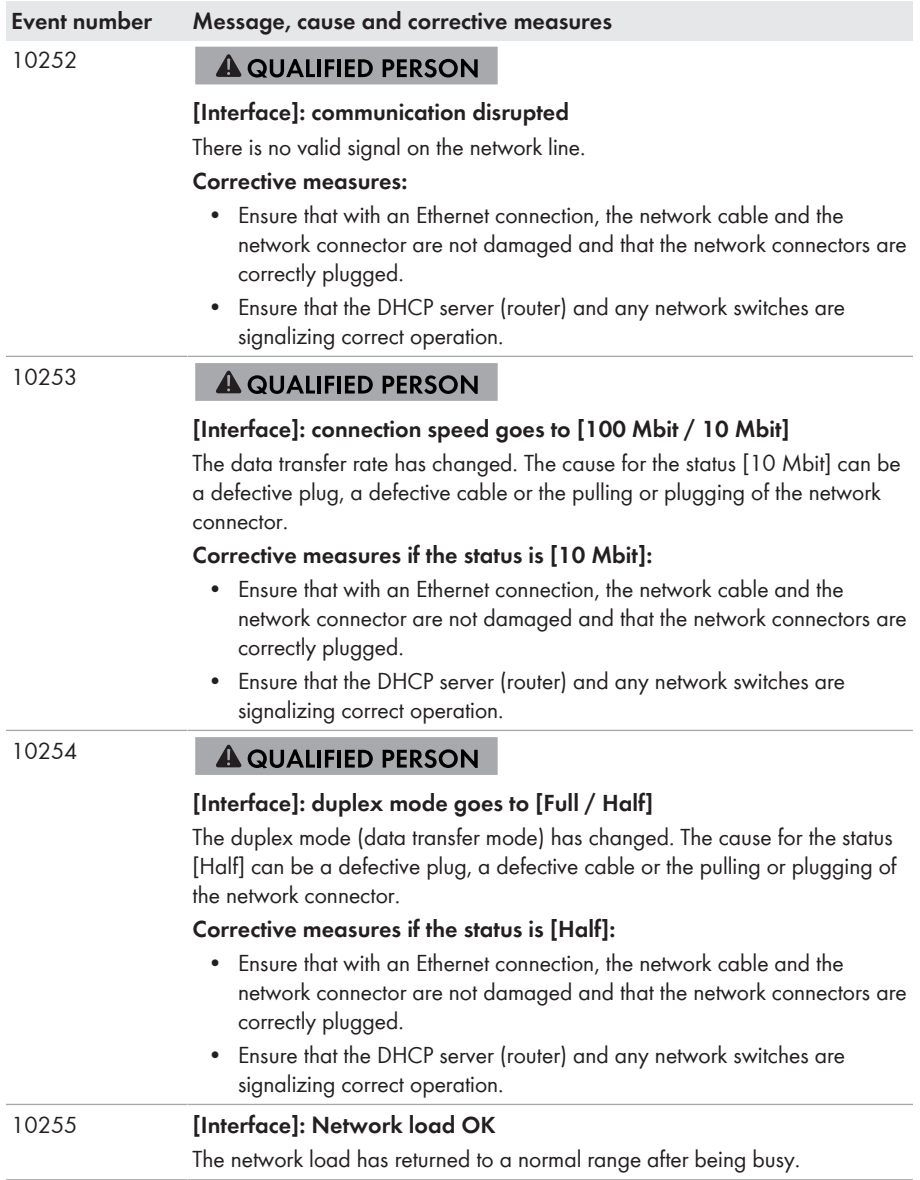

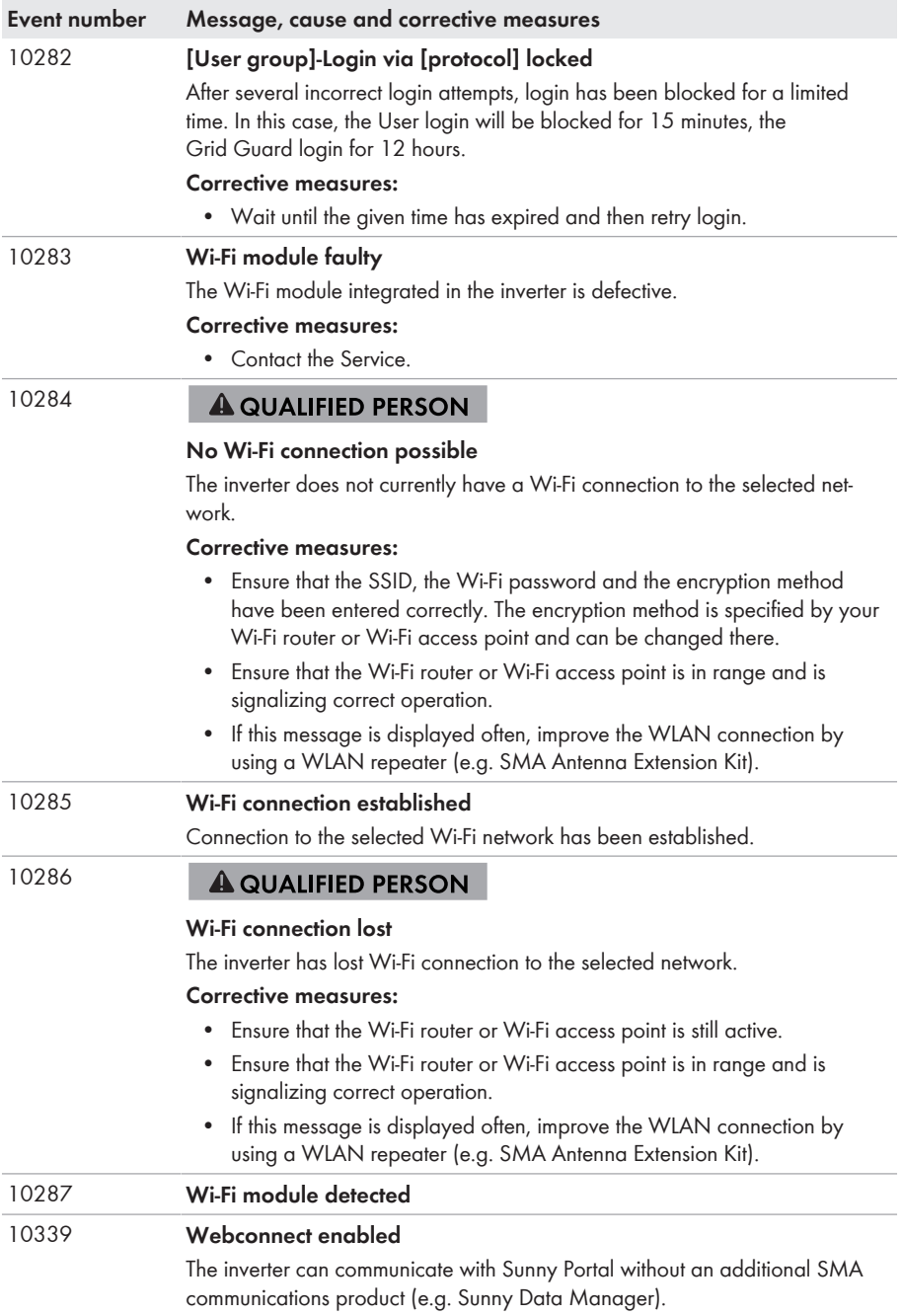

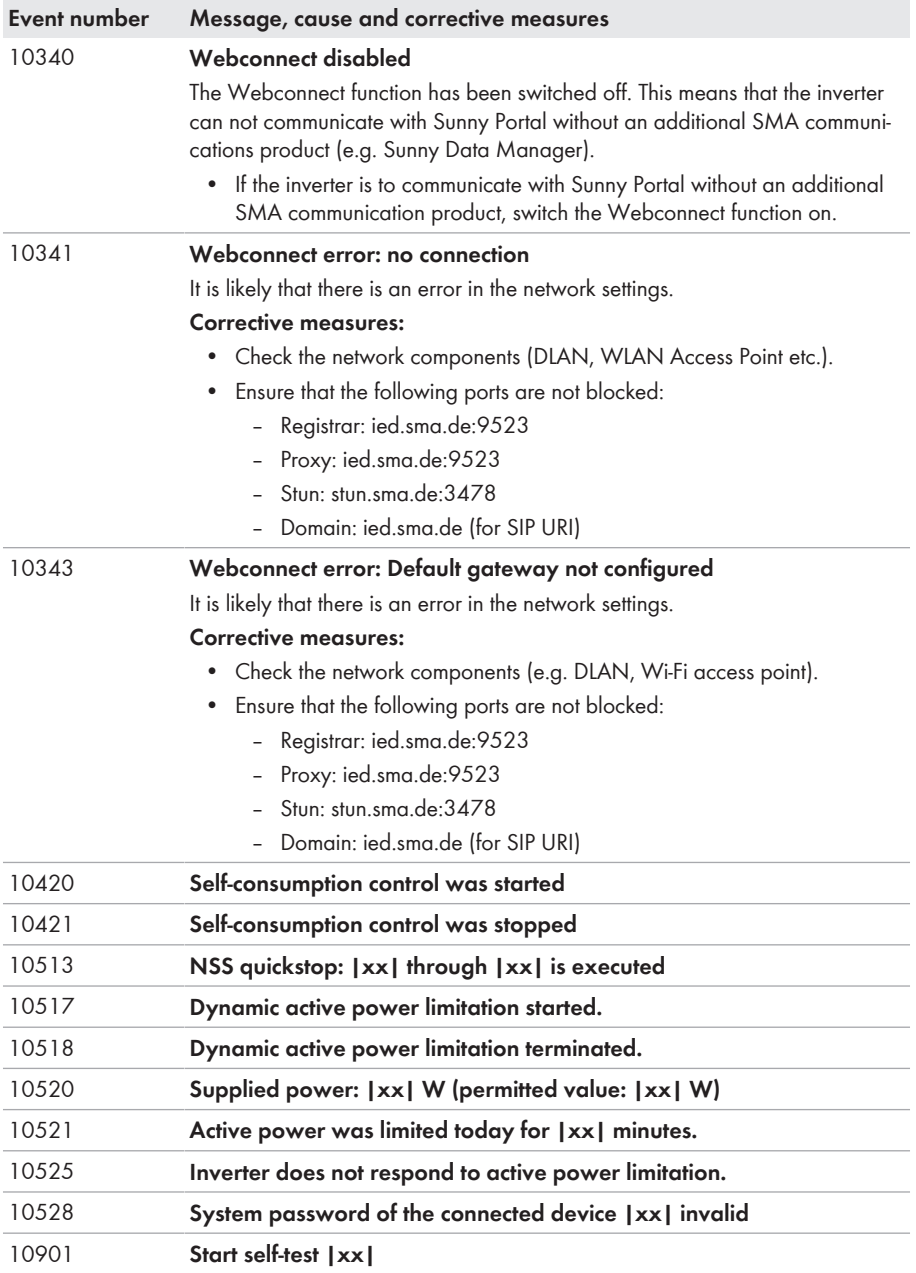
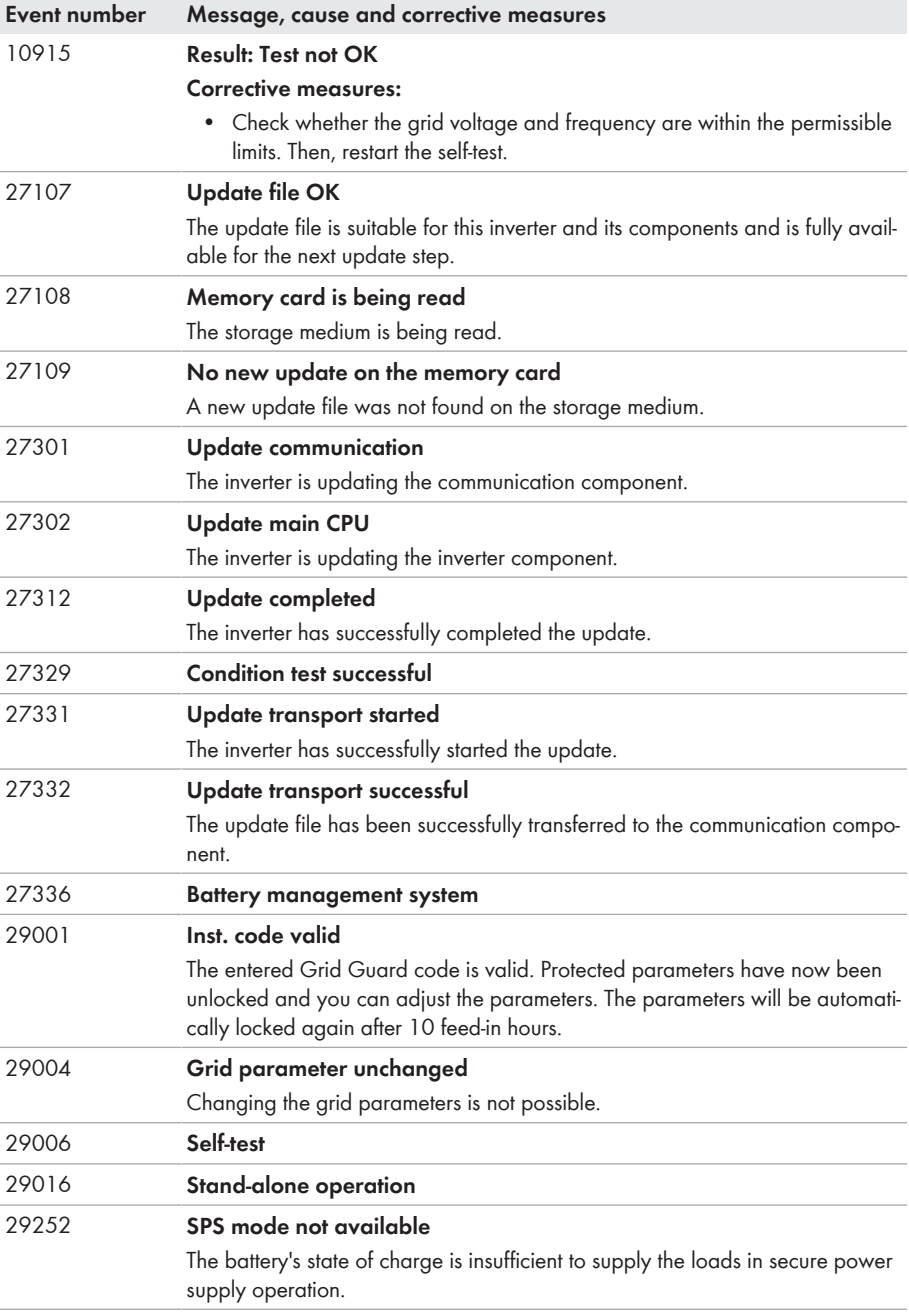

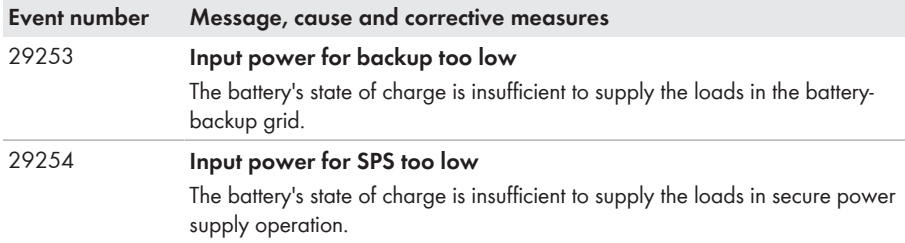

## **11.3 Problems with streaming services**

If you use the streaming service in your local network (in which the inverter is also included), there may be interference to the transfer of data. In this case, the IGMP settings of the inverter can be changed via operating parameters.

• Contact the Service and change IGMP settings in consultation with the Service department.

# <span id="page-146-0"></span>**12 Decommissioning the Inverter**

### **A QUALIFIED PERSON**

To decommission the inverter completely upon completion of its service life, proceed as described in this Section.

## **A** CAUTION

### **Risk of injury due to weight of product**

Injuries may result if the product is lifted incorrectly or dropped while being transported or mounted.

- Transport and lift the product carefully. Take the weight of the product into account.
- Wear suitable personal protective equipment for all work on the product.

#### **Procedure:**

## 1. **DANGER**

#### **Danger to life due to high voltages**

- Disconnect the inverter from all voltage sources [\(see Section 9, page 106\).](#page-105-0)
- 2. Remove the DC cable from the terminal blocks for the DC connection.

3. Remove the AC conductors from the **AC-out** terminal block. To release the conductors from the terminals, open the terminals with a flat-blade screwdriver (blade width: 3.5 mm).

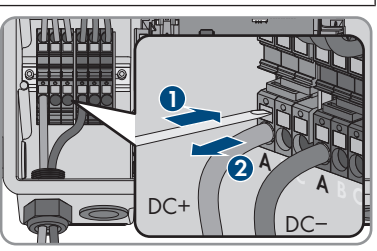

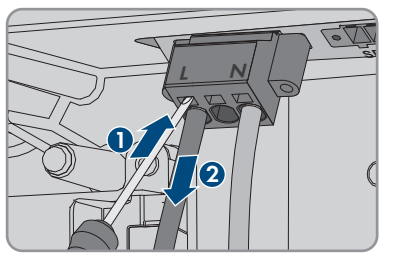

4. Screw out the screws from the **AC-out** terminal block using a flat-blade screwdriver (blade width: 3.5 mm) and pull the terminal block out of the slot.

- 12 Decommissioning the Inverter **SMA Solar Technology AG**
	- 5. Remove all connection cables from the jacks located on the battery interface module.

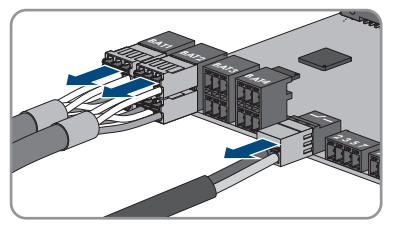

- 6. Remove all equipment grounding conductors from the equipment grounding terminals. To do this, loosen each screw (TX 25), remove the equipment grounding conductor from the inverter and retighten each screw (TX 25).
- 7. Remove the network cables from the jacks of the communication assembly.

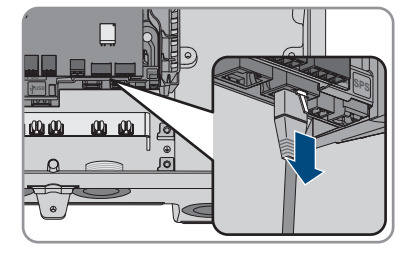

- 8. Remove all cable glands from the inverter. To do so, unscrew the counter nut from inside and remove the cable glad from the enclosure opening.
- 9. Seal all enclosure openings with sealing plugs.
- 10. Remove the 2 screws on the right and left side of the Power Unit (TX25) and retain them for later use. As a result, the Power Unit and the Connection Unit are not connected to one another.

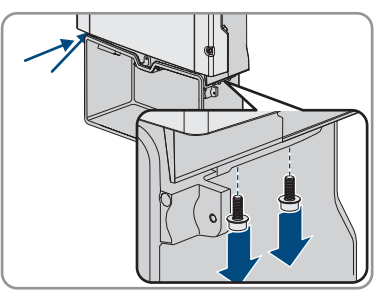

- 11. Disconnect and remove the Power Unit from the Connection Unit.
- 12. Unscrew all the screws that are attached to the Connection Unit.
- 13. Remove the Connection Unit.

14. Connect the Connection Unit to the Power Unit. Make sure that the screw holes on the left and right sides of the Power Unit are directly over those of the Connection Unit; and the cables protruding from the Power Unit must not be pinched.

15. Tighten the 2 screws on the right and left side of the Power Unit (TX25) (torque: 6 Nm ± 0.3 Nm).

16. Lead the enclosure lid to the Connection Unit and plug the ribbon cable into the socket on the communication assembly.

- 17. Ensure that the ribbon cable is securely plugged into the sockets at both ends.
- 18. Position the enclosure lid of the Connection Unit on the enclosure and tighten all 6 screws crosswise (TX 25, torque: 3 Nm ± 0.3 Nm).
- 19. If the inverter is secured against theft with a padlock, open the padlock and remove it from the inverter.
- 20. If the inverter is to be stored or shipped, pack the inverter. Use the original packaging or packaging that is suitable for the weight and dimensions of the inverter and secure the packaging with tension belts, if necessary.
- 21. Dispose of the inverter in accordance with the locally applicable disposal regulations for electronic waste.

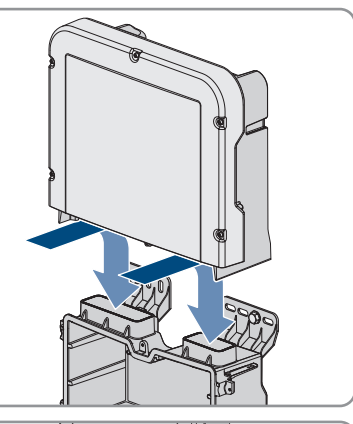

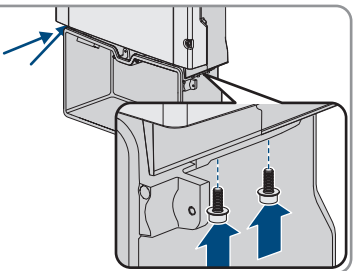

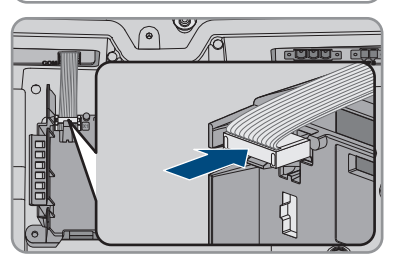

# **13 Procedure for Receiving a Replacement Device A QUALIFIED PERSON**

Under fault conditions, the product may need to be replaced. If this is the case, you will receive a replacement device from SMA Solar Technology AG. If you received a replacement device, replace the defective product with the replacement device as described below.

- 1. To simplify the configuration of the replacement device, save the configuration data of the defective product to a file [\(see Section 8.22, page 101\).](#page-100-0)
- 2. Decommission the defective product [\(see Section 12, page 147\).](#page-146-0) Remove interfaces and keep them safe for installation into the replacement device (if available).
- 3. Mount the replacement device and make the electrical connections as described in this document.
- 4. If needed, install interfaces in the replacement device and connect the interfaces (see the interface manual).
- 

## 5. **DANGER**

#### **Danger to life due to high voltages**

Once disconnected from voltage sources, residual voltages can remain in the product that should be allowed to discharge completely.

- Wait 10 minutes before opening the upper enclosure lid.
- 6. If the upper cover of the replacement device is a transport cover (see information on the cover of the enclosure): Replace the transport cover of the replacement device with the upper cover of the defective inverter. To do so, loosen all screws of the upper enclosure lid (TX25) and remove it.
- 7. If the upper cover of the enclosure of the replacement device is a transport cover (see information on the cover of the enclosure): Position the upper cover of the enclosure with the 6 screws and serrated conical spring washers on the enclosure and tighten it in the specified order (TX25; torque: 6 Nm (53 in-lb)).
- 8. If the lower cover of the enclosure of the replacement device is a transport cover (see information on the cover of the enclosure): Replace the transport cover of the replacement device with the lower cover of the enclosure of the defective inverter. To do this, unscrew all 6 screws of the lower cover of the enclosure (TX25) and carefully remove it towards the front. When doing so, note that the LED assembly in the enclosure lid and the communication assembly in the inverter are connected via a ribbon cable.
- 9. If the lower cover the replacement device is a transport cover (see information on the cover of the enclosure): Pull the ribbon cable connecting the LED assembly in the cover of the enclosure to the communication assembly out of the socket located on the communication assembly.
- 10. If the lower cover of the replacement device is a transport cover (see information on the cover of the enclosure): Move the lower cover of the enclosure to the lower enclosure part. Plug the ribbon cable into the socket on the communication assembly. Ensure that the ribbon cable is firmly plugged into the sockets at both ends.
- 11. If the lower cover of the replacement device is a transport cover (see information on the cover of the enclosure): Tighten all 6 screws of the lower cover of the enclosure cross-wise (TX25, torque:  $3 \text{ Nm} \pm 0.3 \text{ Nm}$
- 12. Commission the replacement device [\(see Section 7.2, page 74\).](#page-73-0)
- 13. Establish a connection to the user interface [\(see Section 8.1, page 79\)](#page-78-0).
- 14. Configure the inverter using the installation assistant.
- 15. To reuse the saved configuration data of the defective inverter, load it from the respective file [\(see Section 8.23, page 101\).](#page-100-1)
- 16. If the defective inverter had been registered by a communication product, replace it with the new product in the communication product.
- 17. Pack the defective product in the packaging of the replacement device and arrange with SMA Solar Technology AG for it to be picked up.

# **14 Technical Data**

### **AC connection**

|                                                                                                    | SBS3.7-10          | SBS5.0-10          | SBS6.0-10          |
|----------------------------------------------------------------------------------------------------|--------------------|--------------------|--------------------|
| Rated power at 230 V,<br>50 Hz                                                                           | 3680W              | 5000 W             | 6000W              |
| Voltage range <sup>2)</sup>                                                                              | 172.5 V to 264.5 V | 172.5 V to 264.5 V | 172.5 V to 264.5 V |
| Nominal grid voltage                                                                                     | 230 V              | 230 V              | 230 V              |
| Rated current at 220 V                                                                                   | 16.7 A             | 22.7 A             | 26 A               |
| Rated current at 230 V                                                                                   | 16A                | 21.7 A             | 26 A               |
| Rated current at 240 V                                                                                   | 15.3A              | 20.8 A             | 25A                |
| Maximum AC current<br>during battery-backup<br>operation                                                 | 20 A / 1 min       | 28 A / 1 min       | 32 A / 1 min       |
| Total harmonic distor-<br>tion of the alternating<br>current                                             | $< 4 \%$           | $< 4 \%$           | $< 4 \%$           |
| Maximum output cur-<br>rent under fault condi-<br>tions                                                  | 198 Apeak          | 198 Apeak          | 198 Apeak          |
| Inrush current                                                                                           | 18.5 A             | 18.5 A             | 18.5 A             |
| Rated grid frequency                                                                                     | 50 Hz              | 50 Hz              | 50 Hz              |
| Grid frequency <sup>2)</sup>                                                                             | 50 Hz / 60 Hz      | 50 Hz              | 50 Hz / 60 Hz      |
| Operating range at<br>grid frequency 50 Hz                                                               | 45 Hz to 55 Hz     | 45 Hz to 55 Hz     | 45 Hz to 55 Hz     |
| Operating range at<br>grid frequency 60 Hz                                                               | 55 Hz to 65 Hz     | 55 Hz to 65 Hz     | 55 Hz to 65 Hz     |
| Frequency during bat-<br>tery-backup operation<br>(stand-alone grid<br>frequency) <sup>3)</sup>          | $From + 2 Hz$      | $From + 2 Hz$      | $From + 2 Hz$      |
| Short-term frequency<br>during battery-backup<br>operation (stand-alone<br>grid frequency) <sup>3)</sup> | $From + 4 Hz$      | $From + 4 Hz$      | $From + 4 Hz$      |

<sup>&</sup>lt;sup>2)</sup> Depending on the configured country data set

<sup>&</sup>lt;sup>3)</sup> The stand-alone grid frequency complies with the features of EN 50160:2010.

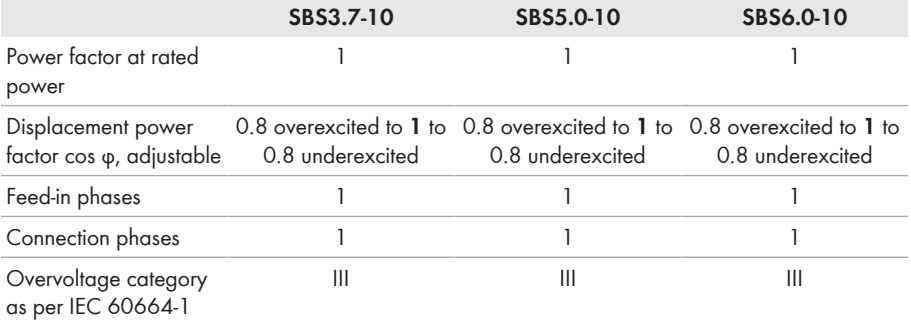

#### **DC input of battery**

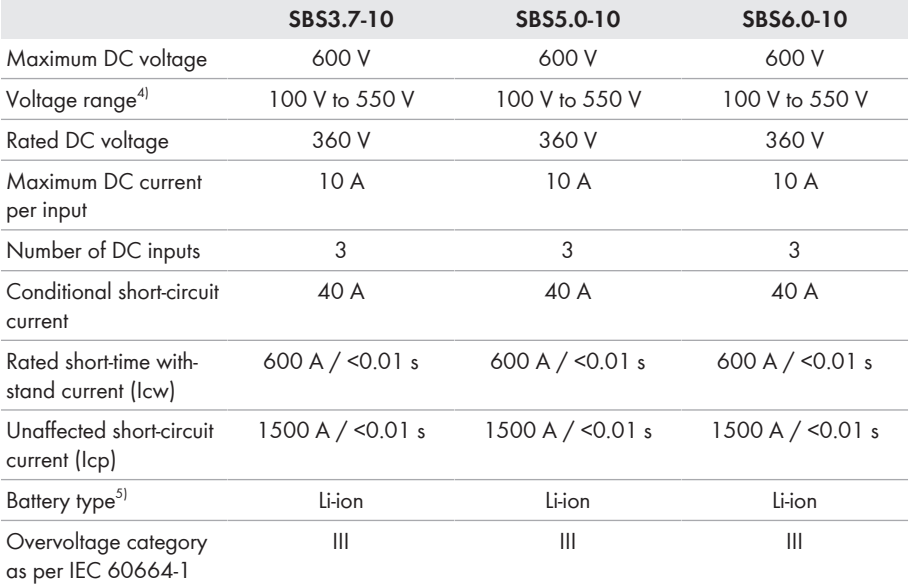

#### **AC output, secure power supply operation**

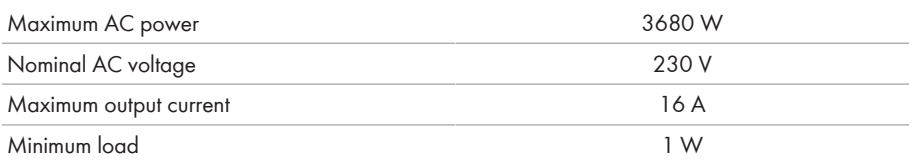

<sup>4)</sup> The charging and discharging voltage of the connected batteries must be in the range of 220 V and 500 V in order to make optimum use of the power of the inverter

5) Warning! Danger of fire due to use of non-approved batteries. Only use batteries approved by SMA Solar Technology AG (technical information with list of approved batteries at [www.SMA-Solar.com\)](http://www.SMA-Solar.com).

#### **Protective Devices**

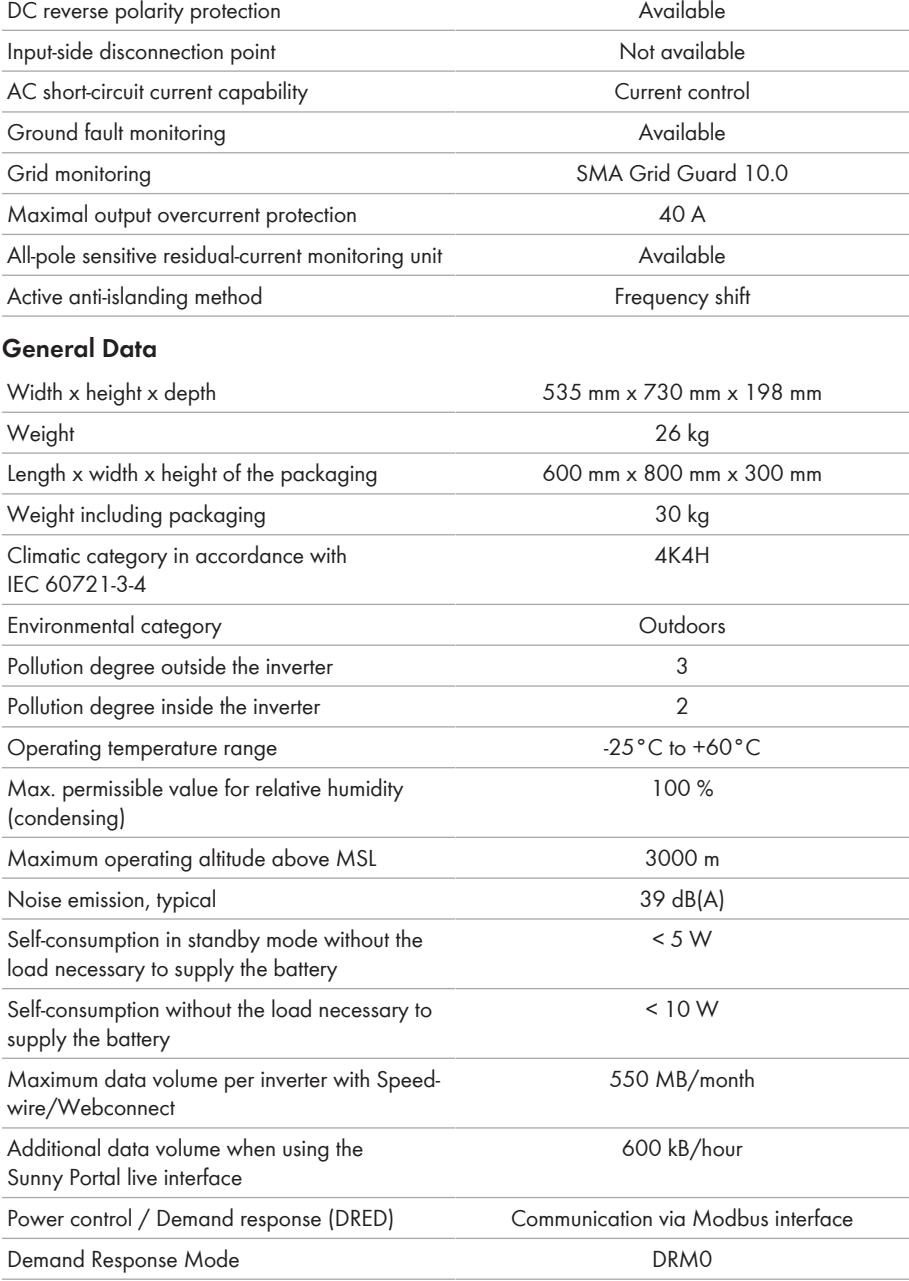

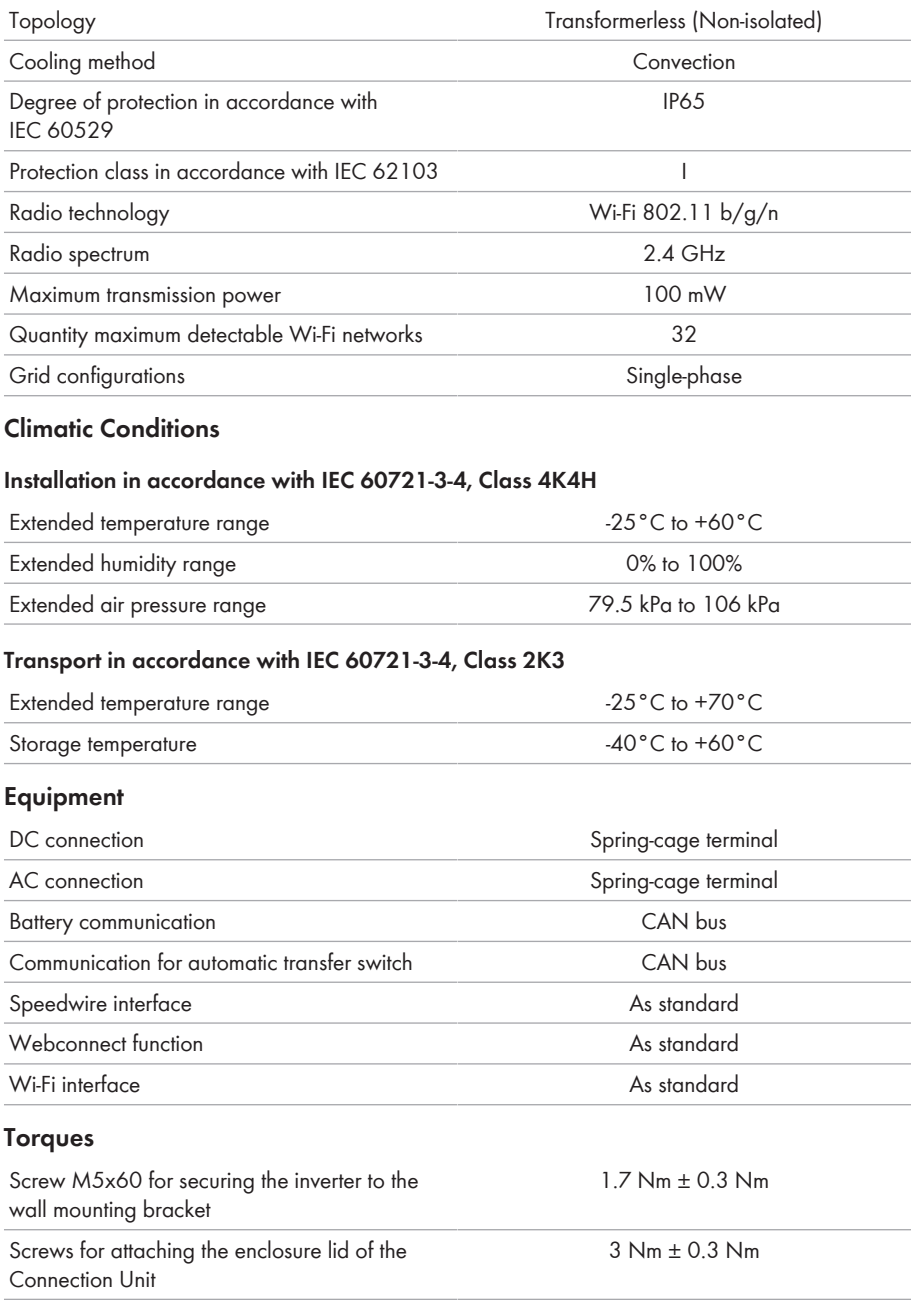

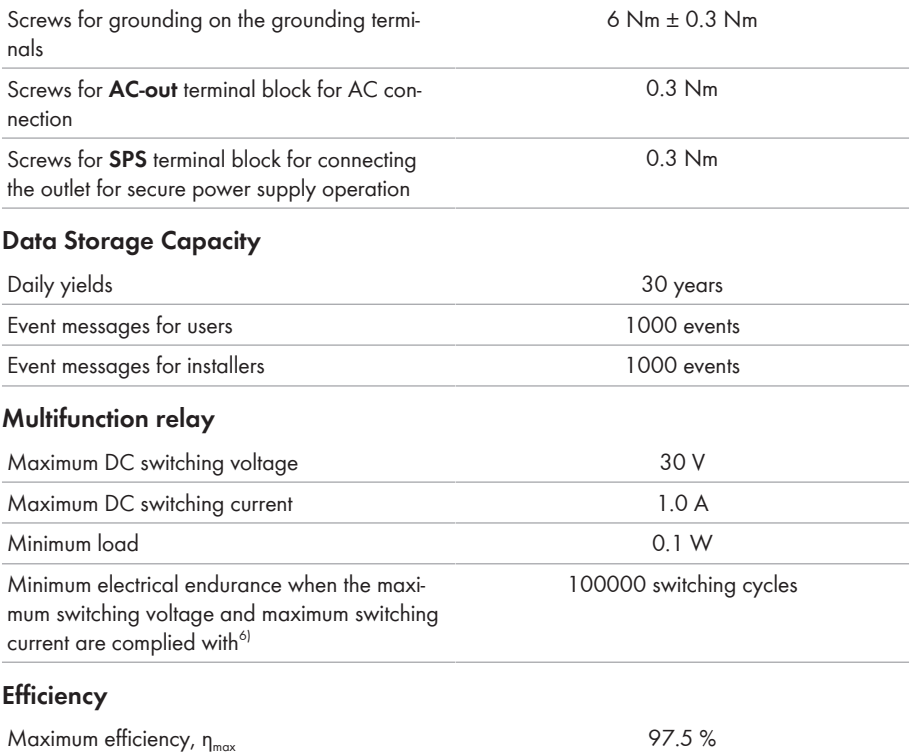

 $^{6)}$  Corresponds to 20 years at 12 switching operations per day

# **15 Contact**

If you have technical problems with our products, please contact the SMA Service Line. The following data is required in order to provide you with the necessary assistance:

- Battery inverter:
	- Device type
	- Serial number
	- Firmware version
	- Event message
	- Mounting location and mounting height
	- Optional equipment, e.g. communication products
	- Use the name of the system in Sunny Portal (if available)
	- Access data for Sunny Portal (if available)
	- Special country-specific settings (if available)
- Batteries:
	- Type
	- Firmware version
	- Type of automatic transfer switch (if available)

You can find your country's contact information at:

![](_page_156_Picture_19.jpeg)

<https://go.sma.de/service>

 $C \in$ 

# **16 EU Declaration of Conformity**

within the scope of the EU directives

- Radio Equipment Directive 2014/53/EU (22.5.2014 L 153/62) (RED)
- Restriction of the use of certain hazardous substances 2011/65/EU (L 174/88, June 8, 2011) and 2015/863/EU (L 137/10, March 31, 2015) (RoHS)

SMA Solar Technology AG confirms herewith that the products described in this document are in compliance with the fundamental requirements and other relevant provisions of the aforementioned directives. More information on the availability of the entire declaration of conformity can be found at [https://www.sma.de/en/ce-ukca.](https://www.sma.de/en/ce-ukca)

![](_page_157_Picture_79.jpeg)

# **17 UK Declaration of Conformity**

according to the regulations of England, Wales and Scotland

- Electromagnetic Compatibility Regulations 2016 (SI 2016/1091)
- Electrical Equipment (Safety) Regulations 2016 (SI 2016/1101)
- Radio Equipment Regulations 2017 (SI 2017/1206)
- The Restriction of the Use of Certain Hazardous Substances in Electrical and Electronic Equipment Regulations 2012 (SI 2012/3032)

SMA Solar Technology AG confirms herewith that the products described in this document are in compliance with the fundamental requirements and other relevant provisions of the abovementioned regulations. More information on the availability of the entire declaration of conformity can be found at [https://www.sma.de/en/ce-ukca.](https://www.sma.de/en/ce-ukca)

![](_page_158_Picture_106.jpeg)

#### **SMA Solar UK Ltd.**

Countrywide House 23 West Bar, Banbury Oxfordshire, OX16 9SA United Kingdom

![](_page_158_Picture_12.jpeg)

![](_page_159_Picture_0.jpeg)

![](_page_159_Picture_1.jpeg)

**www.SMA-Solar.com**

![](_page_159_Picture_3.jpeg)